# Des femmes, des hommes, des régions, nos ressources.

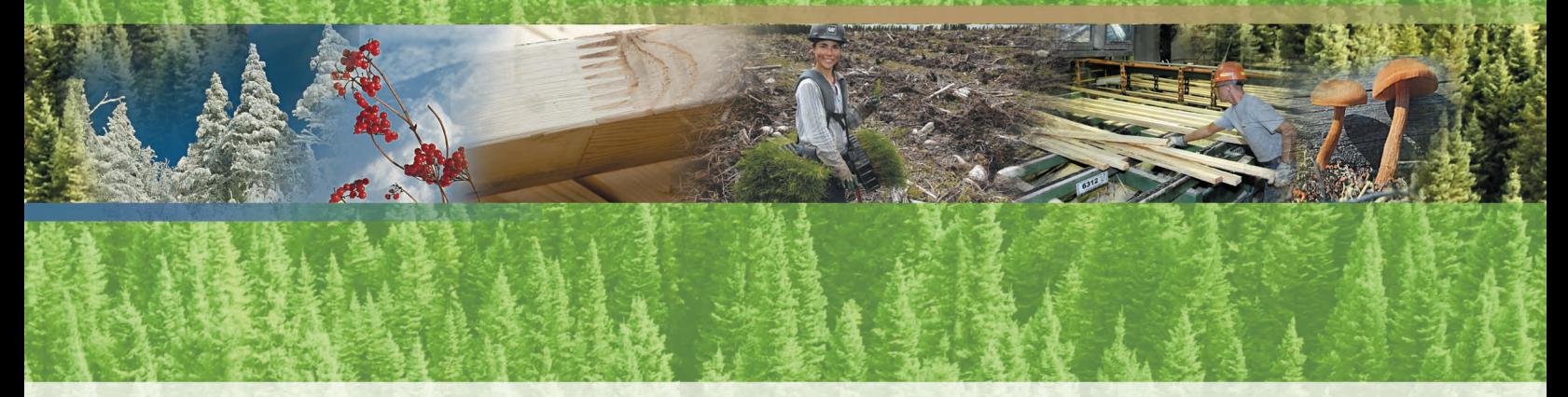

Guide pour la préparation et l'analyse des demandes de dérogation à la coupe en mosaïque dans la pessière à mousses

Programmes quinquennaux des plans généraux d'aménagement forestier de 2008-2013

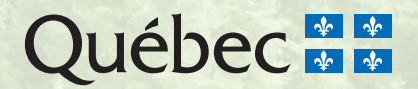

## Guide pour la préparation et l'analyse des demandes de dérogation à la coupe en mosaïque dans la pessière à mousses

Programmes quinquennaux des plans généraux d'aménagement forestier de 2008-2013

> Jean-Pierre Jetté, ingénieur forestier Claude Paquet, technicien de la faune Barbara Pouliot, ingénieure forestière Alain Schreiber, technicien de la faune Stéphane Déry, biologiste

**Ministère des Ressources naturelles et de la Faune** 

Direction de l'environnement et de la protection des forêts

Québec, octobre 2009

#### Collaboration

Sylvie Delisle et Danièle Pouliot de la Direction de l'environnement et de la protection des forêts

#### Pour plus de renseignements

Ministère des Ressources naturelles et de la Faune Direction des communications 5700, 4<sup>e</sup> Avenue Ouest, bureau C 409 Québec (Québec) GlH 6R1 Téléphone : 418 627-8600 ou 1 866 248-6936 Télécopieur : 418 643-0720 Courriel : services.clientele@mrnf.gouv.qc.ca Site Internet : www.mrnf.gouv.qc.ca Numéro de publication : DEPF-0313

Cette publication, conçue pour une impression recto verso, est offerte uniquement dans Internet à l'adresse suivante : www.mrnf.gouv.qc.ca/forets/amenagement/amenagement-objectif.jsp.

- **Référence** : Jetté, J.-P., C. Paquet, B. Pouliot, A. Schreiber et S. Déry (2009). *Guide pour la préparation et l'analyse des dérogations à la coupe en mosaïque dans la pessière à mousses – Programmes quinquennaux des plans généraux d'aménagement forestier de 2008-2013,* Québec, gouvernement du Québec, ministère des Ressources naturelles et de la Faune, Direction de l'environnement et de la protection des forêts, 76 p.
- **Mots clés** : activité forestière, aménagement écosystémique, analyse géomatique, coupe en mosaïque, dérogation, forêt boréale, guide, objectif de protection et de mise en valeur, organisation spatiale, pessière à mousses, plan général d'aménagement forestier, Québec, répartition spatiale.
- **Key words**: black spruce forest, boreal forest, derogation, forest activity, forest resource protection and development objective, general forest management plan, geomatic analysis, guide mosaic cutting, Quebec, spatial pattern.

© Gouvernement du Québec Ministère des Ressources naturelles et de la Faune, 2009 Dépôt légal – Bibliothèque et Archives nationales du Québec, 2009 ISBN : 978-2-550-57133-9 (PDF)

## Table des matières

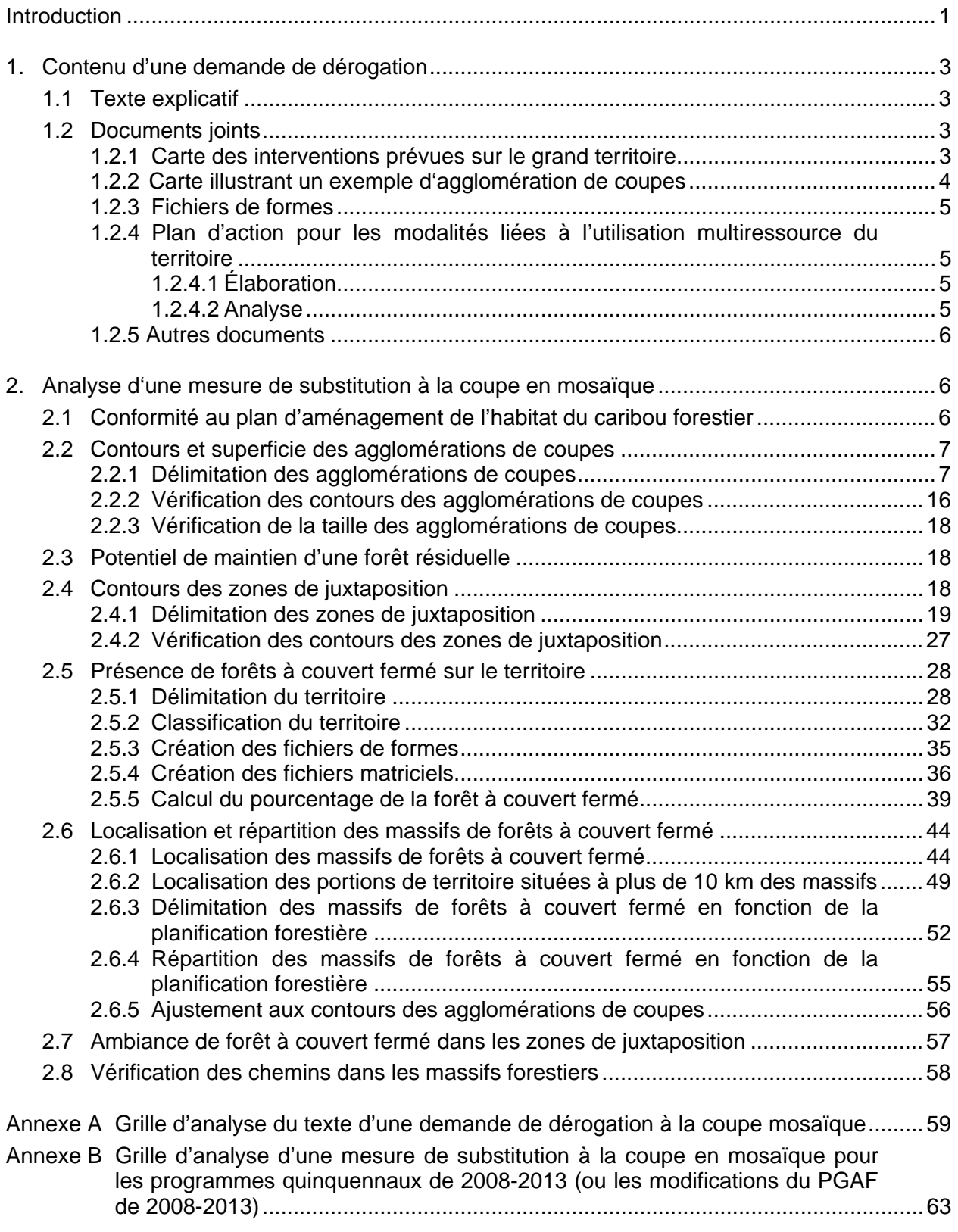

Annexe C Grille d'élaboration d'un plan d'action pour les modalités liées à l'utilisation multiressource du territoire (plan quinquennal de 2008-2013)..................................67 Annexe D Grille d'analyse d'un plan d'action pour les modalités liées à l'utilisation multiressource du territoire (plan quinquennal de 2008-2013)..................................69 Bibliographie ...............................................................................................................................71 Glossaire.....................................................................................................................................73

## Introduction

Au Québec, les bénéficiaires qui détiennent des contrats d'approvisionnement et d'aménagement forestier (CAAF) dans le domaine de la pessière à mousses peuvent obtenir une dérogation à la coupe en mosaïque prescrite par le Règlement sur les normes d'intervention dans les forêts du domaine de l'État (RNI). Ce type de dérogation est possible en vertu de l'article 25.3 de la Loi sur les forêts, pourvu que la mesure de substitution proposée par les bénéficiaires de CAAF assure une protection égale ou supérieure aux ressources du milieu forestier. Dans le cadre de la mise en œuvre des objectifs de protection et de mise en valeur des ressources du milieu forestier (OPMV), le ministère des Ressources naturelles et de la Faune (MRNF) s'est montré favorable à l'élaboration de nouveaux modèles d'organisation des coupes adaptés à l'écologie régionale de la pessière à mousses et qui s'intègrent bien à l'application des plans d'aménagement de l'habitat du caribou forestier (ministère des Ressources naturelles de la Faune et des Parcs, 2005). Cette orientation du MRNF s'inscrit dans une approche d'implantation progressive de l'aménagement écosystémique des forêts.

Les plans généraux d'aménagement forestier (PGAF) de 2008-2013 comptent plusieurs unités d'aménagement forestier (UAF) qui ont fait l'objet d'une demande de dérogation à la coupe en mosaïque. La mesure de substitution proposée consiste à répartir sur le territoire de grandes agglomérations de coupes séparées par des zones de juxtaposition, tout en conservant des massifs de forêts à couvert fermé dans le grand paysage. Cette façon de répartir les coupes permet de reproduire plusieurs caractéristiques écologiques associées aux perturbations naturelles et plus particulièrement aux feux de forêt.

En 2007, le MRNF publiait un document qui présente des directives générales sur les dérogations à la coupe en mosaïque dans la pessière à mousses (Jetté, 2007). Le présent guide fait suite à cette publication. Il a été élaboré dans le but de fournir l'information nécessaire aux bénéficiaires et au personnel des unités de gestion du MRNF (analystes) pour préparer (ou modifier) les demandes de dérogation et analyser les mesures de substitution prévues dans les programmes quinquennaux des PGAF de 2008-2013. Le MRNF a également publié, en 2008, un document sur l'analyse du contenu des agglomérations de coupes qui se fait au moment de préparer les plans annuels d'interventions forestières (Déry et autres, 2008).

La première partie du présent guide traite du contenu du texte et des documents (imprimés et numériques) qui accompagnent chaque demande de dérogation. La deuxième partie présente une procédure d'analyse géomatique des divers éléments constituant la mesure de substitution prévue dans la demande. Les méthodes qui y sont décrites sont proposées aux bénéficiaires et aux analystes du MRNF; elles ne sont pas imposées. D'autres méthodes que celles présentées dans ce guide pourraient également être utilisées pourvu qu'elles permettent de vérifier l'atteinte des objectifs et des cibles visés par la mise en place des agglomérations de coupes.

## 1. Contenu d'une demande de dérogation

Cette première partie présente sommairement les documents (texte, cartes, fichiers, etc.) qui doivent accompagner toute demande de dérogation à la coupe en mosaïque. Pour obtenir plus de détails sur ce sujet, les bénéficiaires et les analystes du MRNF peuvent consulter le *Guide pour la préparation d'une demande de dérogation à la coupe en mosaïque dans la pessière à mousses - Plans généraux d'aménagement forestier de 2008-2013* (Pouliot et autres, 2008).

### 1.1 Texte explicatif

Le texte de la demande doit apporter des précisions sur chacun des sujets suivants :

- nature de la demande (contexte);
- localisation du territoire:
- caractéristiques du milieu;
- norme ou modalité réglementaire visée par la demande;
- justification de la demande et description des objectifs;
- description de la mesure de substitution (mise en place d'agglomérations de coupes);
- mécanisme de vérification.

Par une lecture sommaire du texte, l'analyste du MRNF doit pouvoir évaluer si la demande de dérogation est conforme aux directives du Ministère. L'information à vérifier est précisée dans la *Grille d'analyse du texte des demandes de dérogation à la coupe mosaïque* présentée à l'annexe A. En utilisant cette grille, l'analyste est assuré de couvrir tous les aspects de la demande.

#### 1.2 Documents joints

La demande de dérogation doit inclure des cartes de localisation du territoire et des agglomérations de coupes prévues dans la demande. Ces cartes visent à donner un aperçu du résultat final de l'application de la mesure de substitution. Des fichiers numériques contenant l'information relative aux agglomérations de coupes, aux zones de juxtaposition et aux massifs de forêts à couvert fermé doivent aussi être fournis au MRNF qui en fera l'analyse. De plus, les rapports des différentes consultations effectuées doivent être joints à la demande.

L'analyste peut effectuer la vérification des documents qui accompagnent la demande de dérogation à l'aide de la *Grille d'analyse d'une mesure de substitution à la coupe en mosaïque pour les programmes quinquennaux de 2008-2013 (ou les modifications du PGAF de 2008-2013)* présentée à l'annexe B.

#### **1.2.1 Carte des interventions prévues sur le grand territoire**

Cette carte a pour objet d'illustrer la manière dont sont répartis sur le territoire les agglomérations de coupes et les massifs de forêts à couvert fermé. Elle correspond à la carte 36a du PGAF *Localisation des agglomérations prévues dans le grand territoire*<sup>1</sup> . La carte couvre le territoire qui se trouve dans un rayon de 25 km autour des agglomérations de coupes proposées (calculée à partir de leurs limites respectives).

 $\overline{a}$ 1. Voir la section 2.2 du document de Pouliot et autres (2008).

La carte, imprimée sur papier, doit contenir les éléments suivants :

- hydrographie surfacique;
- terrains improductifs;
- historique des perturbations (coupes, brûlis et chablis totaux) des 15 dernières années;
- peuplements de moins de 3 m;
- limites des agglomérations de coupes réalisées et des coupes planifiées;
- limites des agglomérations de coupes proposées (avec les années de mise en application);
- réseau routier mis à jour et réseau planifié (avec les années de mise en application);
- aires protégées, zecs, pourvoiries, réserves fauniques;
- image satellite la plus à jour possible (lorsque l'information est disponible);
- plan particulier d'aménagement de l'habitat du caribou forestier, s'il y a lieu;
- limites des territoires autochtones;
- massifs de forêts à couvert fermé (minimum 30 km<sup>2</sup>) validés à l'aide d'une cartographie écoforestière à jour.

#### **1.2.2 Carte illustrant un exemple d'agglomération de coupes**

Cette carte a pour objet de présenter un exemple des mesures et des interventions prévues à l'intérieur d'une agglomération de coupes (éléments de forêt résiduelle, coupe avec protection de la régénération et des sols, coupe avec protection de la haute régénération et des sols et coupe à rétention variable). Elle correspond à la carte 36b du PGAF *Exemple détaillé d'une agglomération de coupes<sup>2</sup>* . Cette carte peut servir à illustrer l'application de la mesure de substitution lors des consultations publiques sur la demande de dérogation.

La carte, imprimée sur papier, doit contenir les éléments suivants :

- hydrographie surfacique;
- courbes de niveau:
- terrains improductifs;
- historique des perturbations (coupes, brûlis et chablis totaux) des 15 dernières années;
- peuplements de moins de 3 m;
- coupes planifiées;
- limites des secteurs d'interventions et des traitements sylvicoles;
- lisières boisées riveraines:
- blocs insulaires de forêt résiduelle;
- blocs péninsulaires et corridors de forêt résiduelle;
- image satellite la plus à jour possible (lorsque l'information est disponible).

La carte est analysée sommairement afin de détecter les principaux problèmes associés à la mesure de dérogation. L'objectif de cette analyse est de s'assurer que les directives ont été bien comprises par les bénéficiaires et de corriger les problèmes avant le début des consultations publiques. L'analyse consiste à vérifier si la forêt résiduelle dans l'agglomération de coupes est présente en quantité suffisante (25 %), si sa composition est conforme (majoritairement formée de peuplements de 7 m et plus représentatifs de la forêt en place) et si elle est bien répartie. Les données écoforestières à jour peuvent être utilisées afin de valider la composition de la forêt résiduelle. Une évaluation plus détaillée sera faite au moment de l'analyse du plan annuel d'interventions forestières.

#### **1.2.3 Fichiers de formes**

Les fichiers de formes *Agglomérations de coupes* et *Zones de juxtaposition des agglomérations de coupes* doivent être fournis au MRNF. Ces fichiers doivent respecter les directives de la norme d'échange des données numériques mentionnées dans la section 3.1 du document de Pouliot et autres (2008).

#### **1.2.4 Plan d'action pour les modalités liées à l'utilisation multiressource du territoire**

Dans les demandes de dérogation à la coupe en mosaïque, plusieurs modalités peuvent être prévues en réponse à des préoccupations concernant l'utilisation multiressource du territoire. L'utilisation multiressource du territoire est cruciale puisqu'elle est associée à l'acceptabilité sociale des pratiques forestières. Cet aspect est particulièrement important dans le cadre d'une dérogation au Règlement sur les normes d'intervention dans les forêts du domaine de l'État et de l'établissement d'agglomérations de coupes. Jusqu'à maintenant, ces modalités n'étaient pas comprises dans la préparation et l'analyse des demandes de dérogations à la coupe en mosaïque. Afin d'assurer une prise en compte adéquate de ces préoccupations, les bénéficiaires doivent joindre à la demande de dérogation un plan d'action pour les modalités associées à l'utilisation multiressource du territoire.

#### *1.2.4.1 Élaboration*

Les bénéficiaires doivent élaborer le plan d'action sur l'utilisation multiressource du territoire à l'aide de la grille présentée à l'annexe C. Ce plan d'action devra être élaboré à partir des modalités concernant l'utilisation multiressource du territoire (ex. : paysage, habitat aquatique et interventions sylvicoles particulières) mentionnées dans la section *Description de la mesure de substitution* du texte explicatif de la demande de dérogation. Pour chaque modalité, les bénéficiaires doivent exposer la situation actuelle ou les actions prises jusqu'à maintenant et y associer les actions prévues. Ce plan d'action s'inscrit dans un processus d'amélioration continue et vise à faciliter la mise en œuvre de l'aménagement écosystémique prévue en 2013.

#### *1.2.4.2 Analyse*

Pour l'analyste du MRNF, cette étape consiste à s'assurer que le plan d'action contient toutes les modalités concernant l'utilisation multiressource du territoire mentionnées dans la section *Description de la mesure de substitution* du texte explicatif. Une grille d'analyse est mise à sa disposition à l'annexe D.

S'il manque des modalités, l'analyste devra insérer celles qui manquent dans le plan d'action. Les bénéficiaires devront alors déposer un nouveau plan d'action comprenant des actions pour ces modalités. Dans le cas contraire, ils devront indiquer la raison pour laquelle ils ne peuvent présenter des actions pour ces modalités.

L'analyste doit juger si la ou les actions prévues dans le plan permettent la mise en application de la mesure de substitution prévue dans un contexte d'amélioration continue. Ainsi, il peut juger adéquate une action transitoire qui vise à encadrer l'utilisation multiressource d'un territoire à court ou à moyen terme.

#### **1.2.5 Autres documents**

Les documents suivants doivent être fournis au MRNF :

- rapport de consultation des partenaires (articles 55 et 58.2 de la Loi sur les forêts);
- rapport de consultation des communautés autochtones;
- preuve de l'accord avec le ministère du Développement durable, de l'Environnement et des Parcs (MDDEP).

## 2. Analyse d'une mesure de substitution à la coupe en mosaïque

Cette partie du document présente une procédure d'analyse d'une mesure de substitution à la coupe en mosaïque (c'est-à-dire la mise en place d'agglomérations de coupes) pour les programmes quinquennaux des PGAF de 2008-2013. Cette procédure vise, notamment, à vérifier l'atteinte des objectifs et des cibles associés aux agglomérations de coupes, aux zones de juxtaposition, à la forêt résiduelle des agglomérations de coupes et à la forêt à couvert fermé. Elle s'adresse aux bénéficiaires qui doivent valider la planification de leurs interventions et aux analystes du MRNF qui doivent évaluer et recommander l'approbation d'une mesure de substitution.

Dans le texte, les cibles sont présentées sur fond gris. Elles sont également mentionnées dans la grille d'analyse jointe en annexe (annexe B). Il est important de noter que d'autres méthodes d'analyse que celles mentionnées dans ce document peuvent être utilisées par les bénéficiaires et les analystes du MRNF, pourvu qu'elles permettent de vérifier l'atteinte des objectifs et des cibles visés par la mise en place des agglomérations de coupes.

Dans la procédure proposée dans ce document, l'analyse géomatique des données cartographiques est réalisée au moyen du logiciel ArcMap auquel viennent s'incorporer certains outils comme ArctoolBox, ArcCatalog et XTools Pro.

#### 2.1 Conformité au plan d'aménagement de l'habitat du caribou forestier

Dans leur planification des secteurs d'interventions forestières du PGAF, les bénéficiaires sont tenus de respecter les exigences du plan d'aménagement de l'habitat du caribou forestier. Ils doivent tenir compte des secteurs où les interventions sont interdites (massifs de protection du caribou). Ils doivent également s'assurer que les coupes prévues ne dépassent pas les limites des massifs de remplacement et respecter la chronologie des interventions prévues pour la mise en place de ces massifs.

#### **Cibles**

- Aucune intervention forestière (y compris l'aménagement de chemins) ne doit se faire dans les massifs de protection du caribou.
- Aucune agglomération de coupes ne doit dépasser les limites des massifs de remplacement.
- Dans les massifs de remplacement, les interventions doivent se faire selon la chronologie prévue.
- Dans ArcMap, superposer les couches de données suivantes :
	- planification des interventions forestières;
	- chemins planifiés;
	- contours des agglomérations de coupes;
	- plan d'aménagement de l'habitat du caribou forestier.
- À l'écran, à partir des données géométriques et descriptives des différentes couches, vérifier si les cibles ont été atteintes en validant la concordance entre les interventions planifiées ainsi que la limite et la chronologie prévue des coupes dans les massifs de protection et de remplacement.

#### 2.2 Contours et superficie des agglomérations de coupes

Au moment de l'élaboration du PGAF, les contours de l'agglomération de coupes sont déterminés en fonction des zones récemment perturbées, des coupes planifiées sur le territoire et des critères de superficie. Par ailleurs, la taille des agglomérations de coupes est déterminée de manière à s'approcher de celle des zones affectées par des perturbations naturelles comme les feux de forêt. Elle doit également favoriser l'acceptabilité sociale de ces pratiques forestières. En effet, même si elles sont calquées sur le régime naturel des feux, les très grandes agglomérations de coupes ne sont pas nécessairement acceptables socialement. Pour assurer leur acceptabilité sociale, il est nécessaire de tenir compte des perturbations naturelles et des interventions forestières antérieures à la planification quinquennale. Le but est d'éviter de juxtaposer de nouvelles agglomérations à de vastes secteurs ouverts ou encore de juxtaposer plusieurs agglomérations, ce qui créerait de vastes zones de coupes ou zones perturbées.

#### **2.2.1 Délimitation des agglomérations de coupes**

Cette section s'adresse particulièrement aux bénéficiaires qui définissent les contours des agglomérations de coupes, mais aussi aux analystes qui désirent valider ces contours. La méthode de délimitation des agglomérations de coupes s'inspire du guide d'aménagement publié par le gouvernement de l'Ontario (Ontario Ministry of Natural Ressources, 2001).

Le MRNF<sup>1</sup> a mis au point un outil géomatique, Agglomération.dll, qui permet de délimiter les contours des agglomérations de coupes de façon objective. Cet outil sert à exclure les parties de territoire qui ne correspondent pas aux attributs désirés, comme les zones de juxtaposition ou les blocs péninsulaires non conformes. Il génère objectivement un territoire qui pourra, par la suite, être ajusté aux différents objectifs ou contraintes de planification. Les bénéficiaires peuvent se procurer l'outil *Agglomération.dll* aux unités de gestion du MRNF.

Étapes pour délimiter les agglomérations de coupes :

- Étape 1 Enregistrement de l'outil *Agglomération.dll* sur le poste de travail
- Étape 2 Chargement de l'outil
- Étape 3 Création de la couche utilisée pour délimiter les agglomérations de coupes
- Étape 4 Utilisation de l'outil
- Étape 5 Vérification de la proximité de la limite de l'UAF

 $\overline{a}$ 1. La Direction de l'environnement et de la protection des forêts du MRNF a travaillé à l'élaboration de cet outil.

 $?$ 

#### *Étape 1 – Enregistrement de l'outil Agglomération.dll sur le poste de travail*

L'outil *Agglomération.dll* fonctionne avec le logiciel ArcMap. Il permet de délimiter les contours des agglomérations de coupes*.* Il n'est pas conçu pour être utilisé dans un environnement partagé; il doit donc être enregistré, au préalable, dans n'importe quel répertoire du poste de travail de l'utilisateur. L'outil se trouve sur le serveur Vulcain (dans l'environnement corporatif du MRNF) à l'adresse de répertoire suivante :

*J : Raigeop:\Dggmf\Outil\Derogation\Contour\_Agglomeration\agglomeration.dll.* 

Sélectionner le fichier *Agglomeration.dll* et l'enregistrer dans un répertoire du poste de travail.

#### *Étape 2 – Chargement de l'outil*

Les instructions suivantes permettent de faire afficher le bouton de commande de l'outil dans une des barres de menu d'ArcMap*.* 

- Dans ArcMap, choisir le menu *Outils,* puis l'option *Personnaliser….*
- Dans la boîte de dialogue, sélectionner l'onglet *Commandes*.
- Choisir n'importe quelle catégorie de barre de menu.
- Cliquer sur *Ajouter depuis un fichier.*

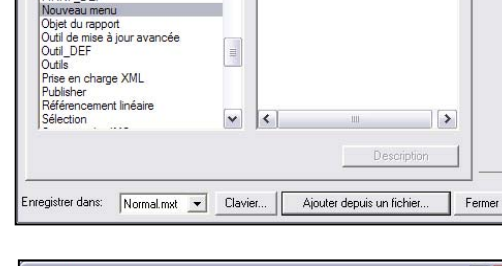

 $\boldsymbol{\wedge}$ 

mandee

Nouveau menu

Personnaliser

Catégories

Mise à jour

Mise en page

Barres d'outils Commandes | Options |

- Dans le répertoire préalablement déterminé, choisir le fichier *Agglomeration.dll*.
- Cliquer sur *Ouvrir.*

L'avertissement *Objets ajoutés* s'affichera*.* 

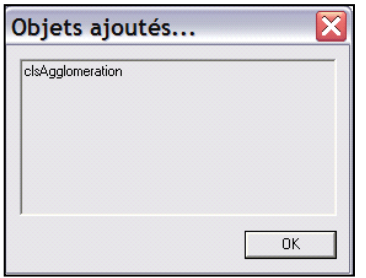

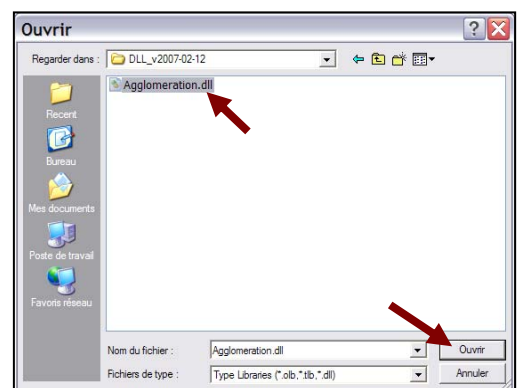

- Cliquer sur *OK.* 

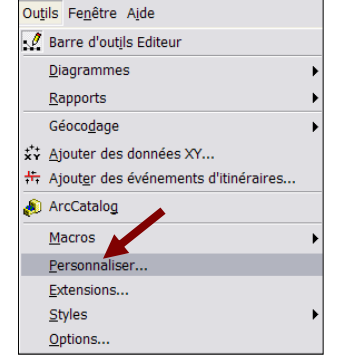

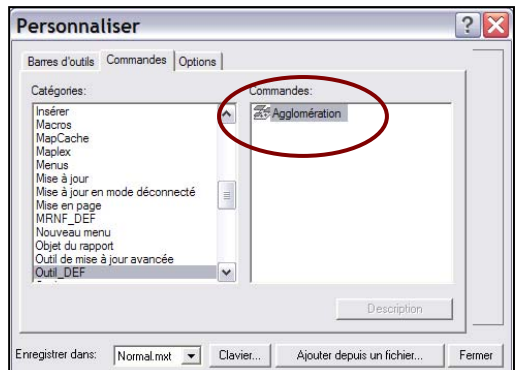

L'icône de l'outil *Agglomeration* s'ajoute alors dans la liste des commandes.

- Sélectionner *Agglomeration*, puis, tout en maintenant le bouton de la souris enfoncé, faire glisser l'icône jusqu'à la barre de menu de votre choix.
- Cliquer sur *Fermer*.

L'outil est maintenant disponible dans la fenêtre d'ArcMap.

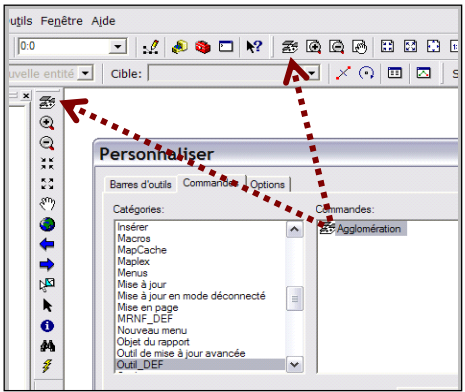

#### *Étape 3 - Création de la couche utilisée pour délimiter les agglomérations de coupes*

Avant de réaliser cette étape, il est important de posséder les données cartographiques qui reflètent le plus fidèlement possible le territoire où sont planifiées les interventions forestières. Il faut donc avoir en main une couche des polygones écoforestiers à jour. D'autres documents, comme des images satellites ou des orthophotos, peuvent aussi être très utiles pour la mise à jour ou la validation de l'information.

La couche de données utilisée pour délimiter les contours d'une agglomération de coupes est construite en regroupant les coupes planifiées sur ce territoire et les zones de perturbations naturelles ou anthropiques récentes (composées de peuplements de moins de 3 m de hauteur) situées à moins de 1 km de ces coupes. Ces secteurs peuvent être délimités à l'aide d'une image satellite ou de données écoforestières à jour. Ils peuvent être numérisés ou déterminés par des requêtes dans la base de données écoforestières. La distance maximale de 1 km entre les coupes et les zones perturbées vient du fait que la largeur minimale exigée entre deux agglomérations de coupes (zone de juxtaposition) est de 1 km et que toute zone perturbée, située à moins de 1 km, est considérée comme faisant partie de l'agglomération de coupes.

#### **a) Création de la couche des zones de perturbations récentes**

- Dans ArcMap*,* à l'aide de la couche des polygones écoforestiers à jour ou d'une image satellite récente, déterminer les zones de perturbations récentes.

Cette opération permet de créer la couche des zones de perturbations récentes.

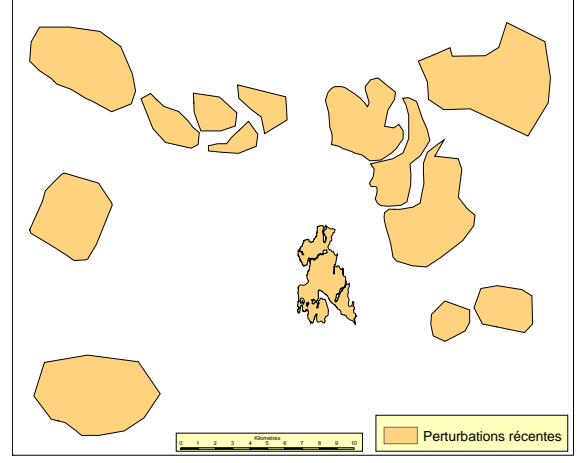

#### **b) Création de la couche des zones de coupes planifiées et de perturbations récentes situées à moins de 1 km**

À l'aide des couches *Coupes planifiées* et *Perturbations récentes*, il s'agit de sélectionner les zones de perturbations récentes situées à moins de 1 km des coupes planifiées.

- Dans ArcMap*,* à l'aide du menu contextuel *Sélection,* choisir *Sélectionner par entités*.
- Puis, choisir *Sélectionner les entités dans*.
- Cocher la couche *Perturbations Récentes*.
- Choisir le mode de sélection *Se trouvent à une distance de*.
- Choisir la distance *1 kilomètre.*
- Exécuter la sélection en appuyant sur le bouton *Appliquer.*

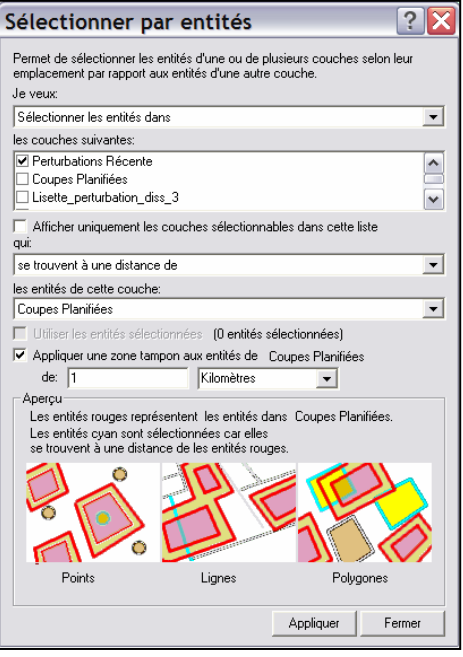

Le résultat de cette opération est un polygone des perturbations récentes situées à moins de 1 km des coupes planifiées.

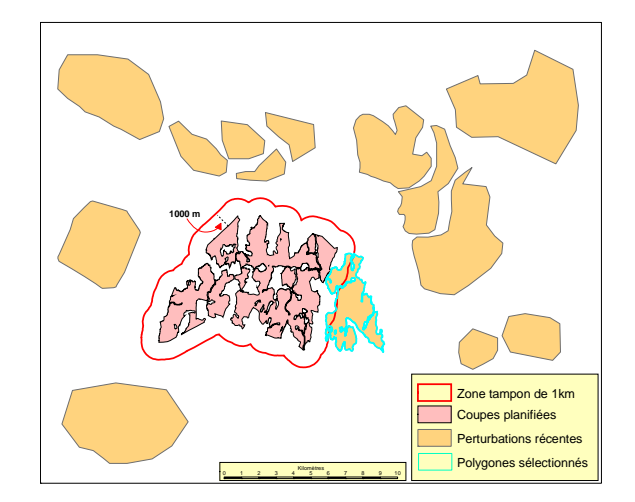

La méthode qui est proposée pour regrouper l'information dans une seule couche consiste à copier la sélection (polygone *Perturbations récentes à moins de 1 km des interventions planifiées*) dans la couche des coupes planifiées.

**Note : Pour garder la couche des coupes planifiées intacte, il est conseillé de s'en faire un copie.** 

- Dans ArcMap*,* mettre en édition la couche *Perturbations récentes à moins de 1 km des interventions planifiées*.
- À partir du menu de la boîte d'outil *Editeur,* choisir *Ouvrir une session de mise à jour*.

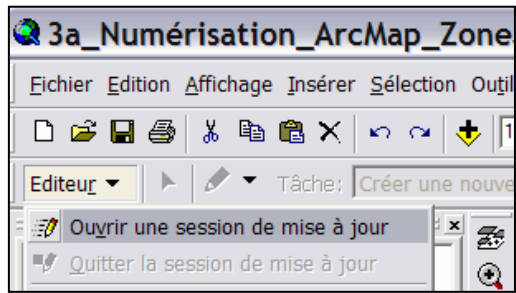

- Sélectionner le répertoire où se trouve la couche *Perturbations récentes à moins de 1 km des interventions planifiées,* puis sélectionner cette couche à l'aide du menu déroulant *Cible*.

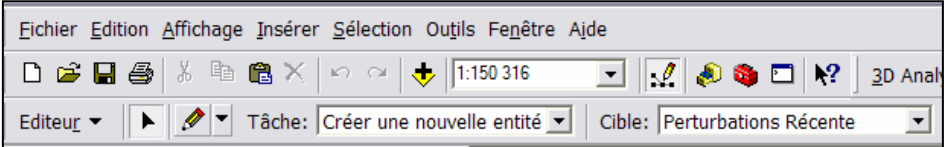

Copier la couche sélectionnée à l'aide du menu de l'onglet *Édition.*

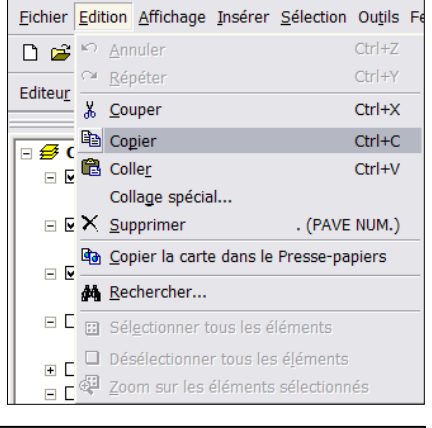

- Mettre la couche *Coupes planifiées* en édition et coller le polygone sélectionné à l'aide du menu de l'onglet *Édition*.
- Mettre fin à l'édition et enregistrer la mise à jour.

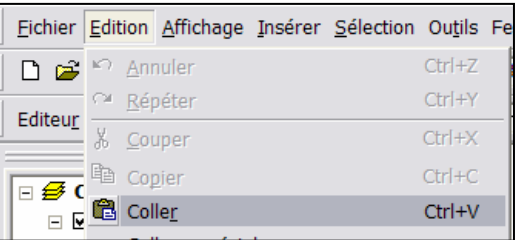

La couche *Coupes\_planifiées* comprend maintenant le polygone de perturbations récentes situées à moins de 1 km des coupes planifiées. Cette couche servira à délimiter l'agglomération de coupes. Dans les instructions qui suivent, cette couche se nommera *Intervention\_agglomeration.* 

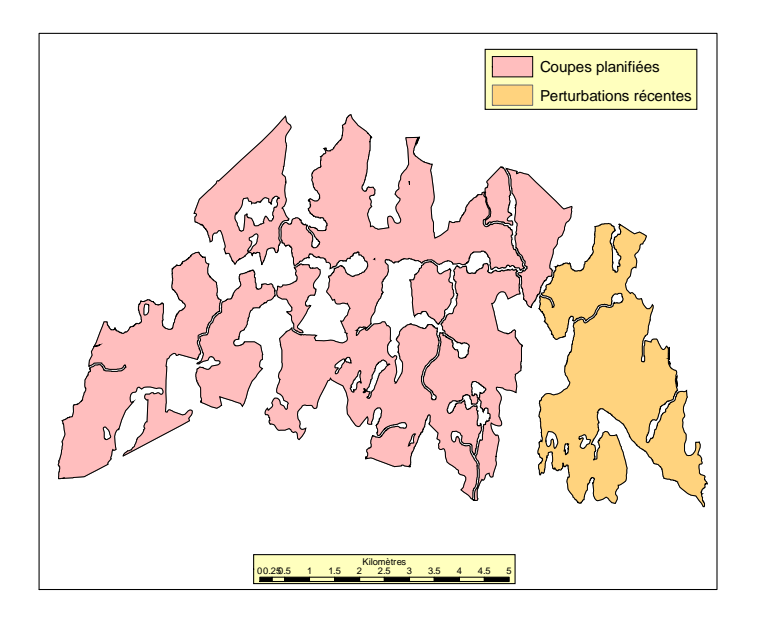

#### **c) Structuration de la couche**

Afin d'optimiser le fonctionnement de l'outil *Agglomeration.dll*, il est préférable de regrouper dans un seul polygone (un seul enregistrement) les polygones de la couche des coupes planifiées et des perturbations récentes *(*couche *Intervention\_agglomeration)*.

- Dans ArcToolbox (ArcMap)*,*  sélectionner l'option *Fusionner.*
- Dans la boîte de dialogue, sélectionner la couche
- *Intervention\_ agglomération*.
- Nommer et enregistrer la couche dans un répertoire au choix, puis cliquer sur *OK*.
- Cette couche se nommera dorénavant *Intervention\_perturbation.*

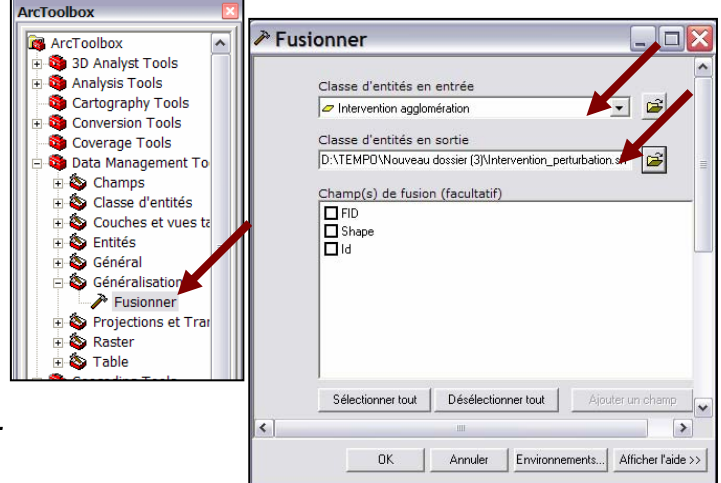

Le résultat de cette étape est le territoire qui sera utilisé pour délimiter l'agglomération de coupes.

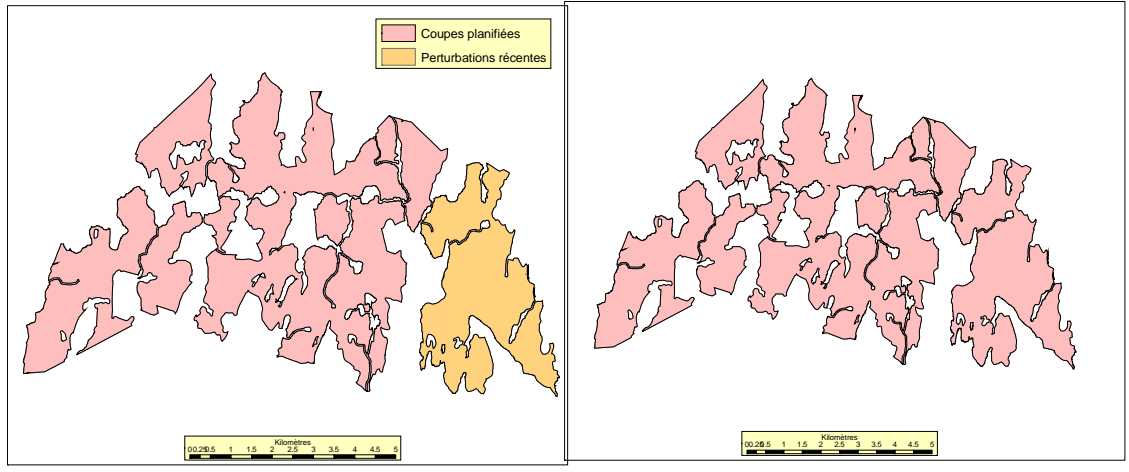

**Territoire avant le regroupement Territoire après le regroupement** 

#### *Étape 4 – Utilisation de l'outil*

Pour mieux comprendre les prochaines étapes, voici de quelle façon procède l'outil pour établir les contours de l'agglomération de coupes.

L'outil crée d'abord un polygone à l'aide de la couche utilisée pour délimiter les coupes, puis il ajoute une zone tampon de 1 000 m.

L'outil crée ensuite un nouveau polygone de 1000 m à l'intérieur du polygone *Zone tampon,* ce qui circonscrit le territoire d'intervention et de perturbations récentes.

**Note : Pour éviter les problèmes, il est important de faire fonctionner l'outil pour une seule agglomération à la fois. De plus, il est conseillé d'appliquer la fonction** *Réparer la géométrie de la couche* **(dans ArcToolbox) à la couverture numérique avant de produire les contours de l'agglomération de coupes. Pour ce faire, sélectionner ArcToolbox***, Data Management Tools, Entités* **et** *Réparer la géométrie***.** 

Finalement, il faut déterminer les contours de l'agglomération de coupes avec l'outil *Agglomeration.dll*.

- Dans ArcMap*,* ajouter au bloc de données la couche *Intervention\_ perturbation* créée à l'étape 3.
- Activer la couche dans le bloc de données.

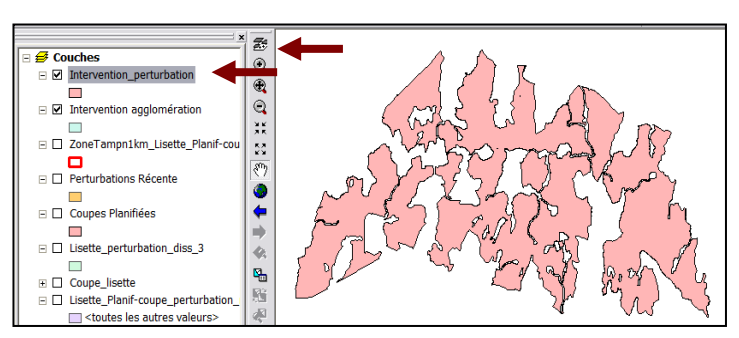

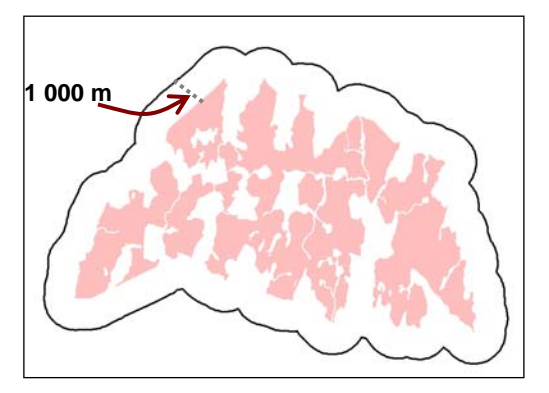

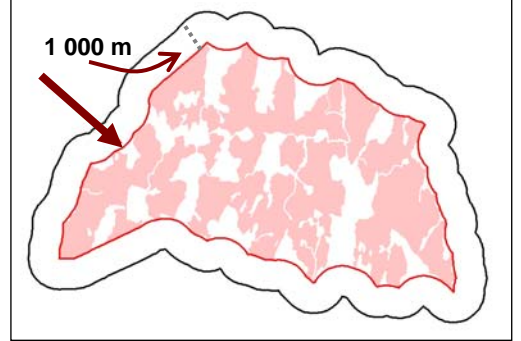

- Sélectionner tous les polygones.
- Activer l'outil en cliquant sur l'icône *Agglomération* de la barre de menu*.*

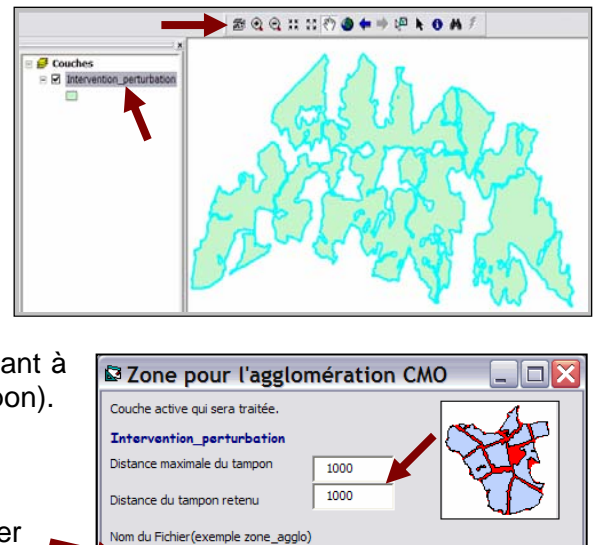

D:\Projet\_geo\Rep\_coup\Analyse-suivi\Contour agglo\Méthode\ Appliquer

Contour agglomération méthode

Répertoire

- Inscrire *1000* dans les deux cases correspondant à la largeur de la zone tampon (distance du tampon).
- Inscrire le nom du fichier de sortie.
- Sélectionner l'emplacement du fichier (répertoire).
- Pour activer l'outil, cliquer sur *Appliquer.*

**Note : La largeur de la zone tampon est déterminée en fonction de la superficie de l'agglomération de coupes (échelle d'analyse). La superficie de la majorité des agglomérations de coupes varie de 100 à 200 km2. La largeur de 1 000 m doit permettre de bien déterminer les contours de l'agglomération de coupes. Dans le cas contraire, cette étape doit être reprise avec une autre largeur.** 

Le résultat de cette étape est un polygone des contours de l'agglomération de coupes.

Pour bien voir ce résultat, appliquer la transparence au polygone des contours de l'agglomération de coupes.

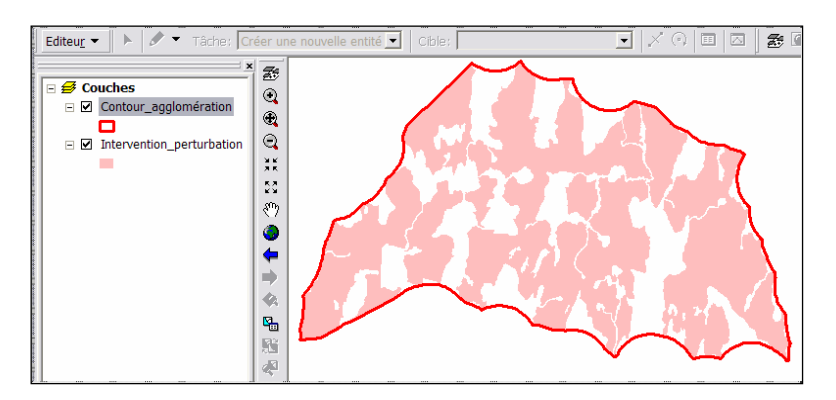

#### *Étape 5 - Vérification de la proximité de la limite de l'UAF*

Il faut s'assurer de laisser une distance de 750 m entre la limite de l'agglomération de coupes et celle de l'UAF. Cette façon de faire permet de maintenir une zone de juxtaposition d'au moins 1,5 km, au total, entre les agglomérations de coupes de deux UAF adjacentes et constitue une façon équitable de faire contribuer les bénéficiaires situés dans chacune des UAF.

#### **Cible**

 Toute agglomération de coupes doit être à au moins 750 m de la limite de l'UAF dans laquelle elle se trouve.

#### **2.2.2 Vérification des contours des agglomérations de coupes**

Cette section s'adresse aux analystes du MRNF qui doivent valider les contours des agglomérations de coupes proposées par les bénéficiaires de CAAF.

- Étape 1 Vérification de la présence de zones récemment perturbées à proximité de l'agglomération de coupes
- Étape 2 Vérification de la proximité de la limite de l'UAF

#### *Étape 1 - Vérification de la présence de zones récemment perturbées à proximité des agglomérations de coupes*

Tel qu'il a été mentionné précédemment, les contours d'une agglomération de coupes doivent inclure les coupes planifiées sur ce territoire et les zones récemment perturbées (peuplements de moins de 3 m) situées à moins de 1 km de ces coupes. Pour valider ces contours, il s'agit de vérifier la présence de ces secteurs près de chaque agglomération de coupes prévue sur le territoire.

- Créer la couche des secteurs récemment perturbés.
- Dans ArcMap*,* à l'aide de la couche des polygones écoforestiers à jour ou d'une image satellite récente, identifer les zones de perturbations récentes. Par la suite, numériser les secteurs identifiés sur l'image satellite ou récupérer les polygones identifiés dans la couche des polygones écoforestiers.

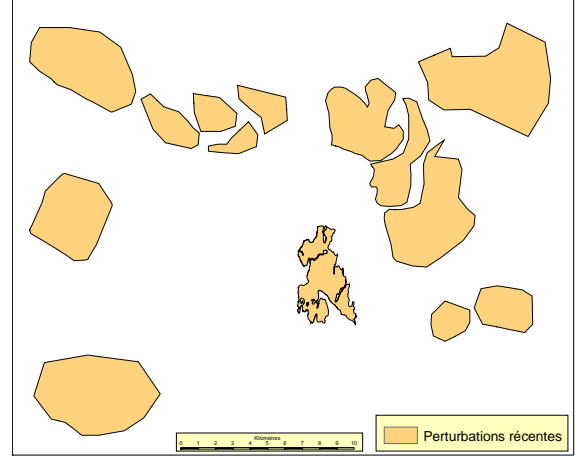

#### **Cible**

- Aucune zone récemment perturbée (composée de peuplements de moins de 3 m de hauteur) ne doit se trouver à moins de 1 km d'une agglomération de coupes.
- Créer une zone tampon de 1 km autour de l'agglomération de coupes proposée par le bénéficiaire et vérifier s'il y a une zone de perturbations récentes à moins de 1 km des coupes prévues; si c'est le cas, inclure cette zone dans l'agglomération.

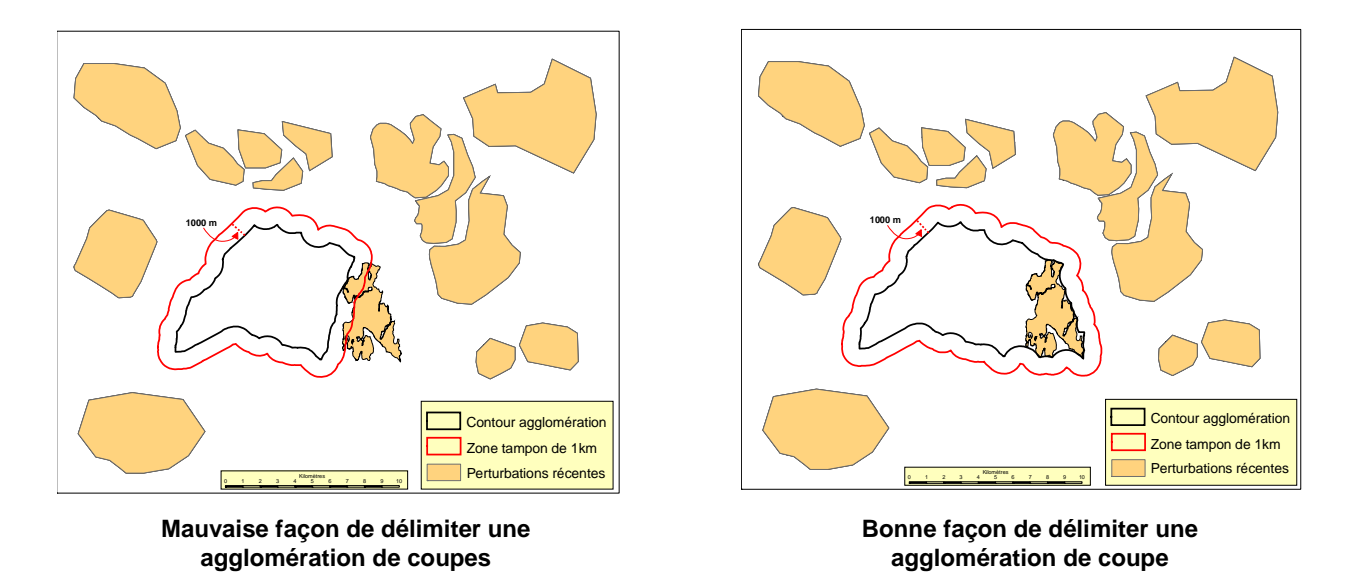

Si des zones de perturbations récentes se trouvent à moins de 1 km des coupes planifiées ou de d'autres zones perturbées, le bénéficiaire devra délimiter de nouveau les contours de l'agglomération de coupes selon la méthode décrite dans la section 2.2.1 du présent guide.

#### *Étape 2 – Vérification de la proximité de la limite de l'UAF*

Pour éviter la création d'immenses agglomérations de coupes (supérieures à 250 km<sup>2</sup>), il faut laisser une aire forestière d'au moins 1,5 km de largeur moyenne (zone de juxtaposition) entre chaque agglomération (voir section 2.4). Il est important de tenir compte de cette zone particulièrement au moment de délimiter les contours d'une agglomération de coupes située en bordure de l'UAF. Dans un tel cas, il faut s'assurer de laisser une distance de 750 m entre la limite de l'agglomération de coupes et celle de l'UAF. Cette façon de faire permet de maintenir une zone de juxtaposition d'au moins 1,5 km, au total, entre les agglomérations de coupes de deux UAF adjacentes et constitue une façon équitable de faire contribuer les bénéficiaires situés dans chacune des UAF.

#### **Cible**

- Toute agglomération de coupes doit être à au moins 750 m de la limite de l'UAF dans laquelle elle se trouve.
- Dans ArcMap, à partir des couches des agglomérations de coupes et de la limite de l'UAF, vérifier à l'écran si la cible a été atteinte.

#### **2.2.3 Vérification de la taille des agglomérations de coupes**

#### **Cibles**

- Ees agglomérations de coupes doivent avoir une superficie de 30 à 150 km<sup>2</sup>.
- Au moins une agglomération de coupes doit se trouver dans une des trois classes de superficie suivantes : de 30 à 70 km<sup>2</sup>, de 70 à 100 km<sup>2</sup> ou de 100 à 150 km<sup>2</sup>.
- Dans le cas des massifs de remplacement prévus par un plan d'aménagement de l'habitat du caribou, la superficie des agglomérations de coupes peut varier de 100 à  $250 \text{ km}^2$ .
- À l'aide des contours délimités grâce à la méthode décrite précédemment, calculer la superficie de chaque agglomération de coupes et vérifier si les cibles sont atteintes.

#### 2.3 Potentiel de maintien d'une forêt résiduelle

Dans chaque agglomération de coupes, il est important de vérifier s'il est possible de maintenir une quantité adéquate de forêt résiduelle bien répartie. La forêt résiduelle doit être composée majoritairement de peuplements de 7 m et plus et être représentative de la forêt en place.

#### **Cible**

- Une agglomération de coupes doit renfermer de la forêt résiduelle bien répartie sur 25 % de sa superficie.
- Par une évaluation visuelle sommaire à l'aide d'une image satellite et de données écoforestières à jour, vérifier si le potentiel en forêt résiduelle de chaque agglomération de coupes permet d'atteindre la cible en matière de quantité, de répartition et de composition de la forêt résiduelle.

#### 2.4 Contours des zones de juxtaposition

Le fait de juxtaposer deux agglomérations de coupes ou de juxtaposer une agglomération à une zone récemment perturbée (peuplement de 3 m et moins) entraîne la création d'immenses zones de coupes ou de perturbations récentes. Cette situation va à l'encontre des objectifs du modèle d'organisation spatiale des coupes qui s'inspire de la variabilité naturelle des perturbations et qui tient compte de l'acceptabilité sociale des coupes. Il faut donc s'assurer que la superficie des agglomérations de coupes respecte les règles énoncées précédemment (cibles).

Lorsque deux agglomérations de coupes se côtoient, une zone de juxtaposition doit être établie de manière à tracer une nette démarcation entre les deux zones coupées ou récemment perturbées. Cela est essentiel pour minimiser les impacts écologiques des coupes et assurer leur acceptabilité sociale. La zone de juxtaposition joue un rôle important du point de vue écologique : elle permet de maintenir la connectivité entre les massifs de forêts à couvert fermé dans le paysage qui, un jour, sera formé d'une matrice de forêts à couvert ouvert.

Si l'on envisage d'effectuer des coupes à proximité (à moins de 1 000 m) d'une agglomération de coupes sans que ces coupes soient entre deux agglomérations actuellement délimitées, il faut quand même considérer ce territoire comme une zone de perturbations et en tenir compte dans la délimitation des contours de l'agglomération de coupes.

#### **2.4.1 Délimitation des zones de juxtaposition**

Cette procédure s'adresse plus particulièrement aux bénéficiaires qui délimitent les contours des zones de juxtaposition. Celles-ci doivent avoir en moyenne 1,5 km de large (minimum absolu de 1 km). Cette largeur garantit la présence d'une forêt d'intérieur (apport écologique) dans la zone de juxtaposition et contribue à l'acceptabilité sociale du modèle d'organisation spatiale des coupes. De plus, afin de minimiser les impacts économiques, les zones de juxtaposition ne devraient pas mesurer plus de 2 km de large. Dans certains cas, toutefois, des zones plus larges pourraient être laissées en place; elles seraient alors considérées comme des massifs de forêts à couvert fermé.

#### **Cible**

 La largeur moyenne d'une zone de juxtaposition doit être de 1,5 km; le minimum absolu est de 1 km et le maximum de 2 km.

Étapes pour délimiter les zones de juxtaposition :

- Étape 1 Création de zones tampons
- Étape 2 Création d'une zone de juxtaposition préliminaire
- Étape 3 Ajustement des contours de la zone de juxtaposition à ceux des agglomérations de coupes
- Étape 4 Création de la couche servant au calcul de la largeur moyenne des zones de juxtaposition
- Étape 5 Calcul de la largeur moyenne d'une zone de juxtaposition

#### *Étape 1 – Création de zones tampons*

La création de zones tampons de 500 m et de 1 000 m autour des agglomérations de coupes permet de localiser rapidement les secteurs entre les agglomérations qui ne respectent pas la largeur minimale ou maximale exigée. Ces secteurs serviront à identifier les portions du contour des agglomérations qui devront être corrigées.

- Dans *ArcToolbox* (ArcMap), sélectionner *Zones tampons concentriques.*

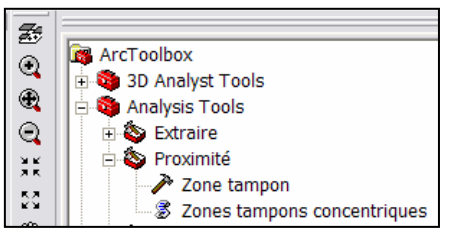

- Dans la boîte de dialogue, sélectionner, comme *Entités en entrée,* la couche des agglomérations et des perturbations.
- Préciser le nom et l'emplacement de la *Classe d'entités en sortie*. Le nom suggéré est *Zone\_tampon500-1000*.
- Inscrire les distances *500* et *1000* et les ajouter dans la liste des distances avec le bouton suivant :  $\blacksquare$
- Sélectionner *Mètres* comme *Unité de la zone tampon*.
- Cliquer sur *OK*.

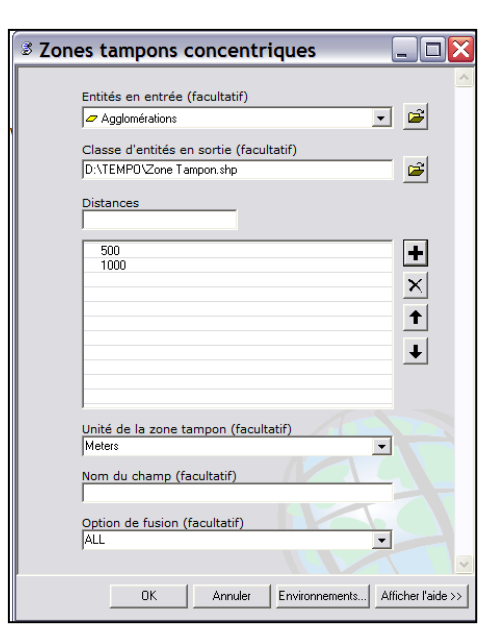

- Dans ArcMap, afficher la couche de zones tampons dans le bloc de données, de façon à ce qu'elle succède à la couche des agglomérations et des perturbations.
- Modifier la légende de la couche des zones tampons en appliquant une couleur différente pour les deux zones tampons.

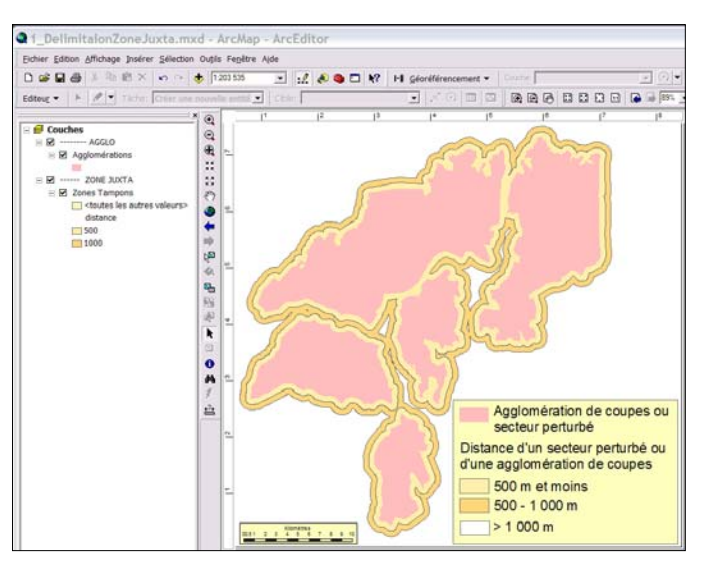

Comme le démontre la figure suivante, les zones tampons de 500 m et moins (en beige) non contiguës à celles de 500 à 1 000 m (en brun) délimitent les secteurs où la distance entre deux agglomérations de coupes est inférieure à 1 km.

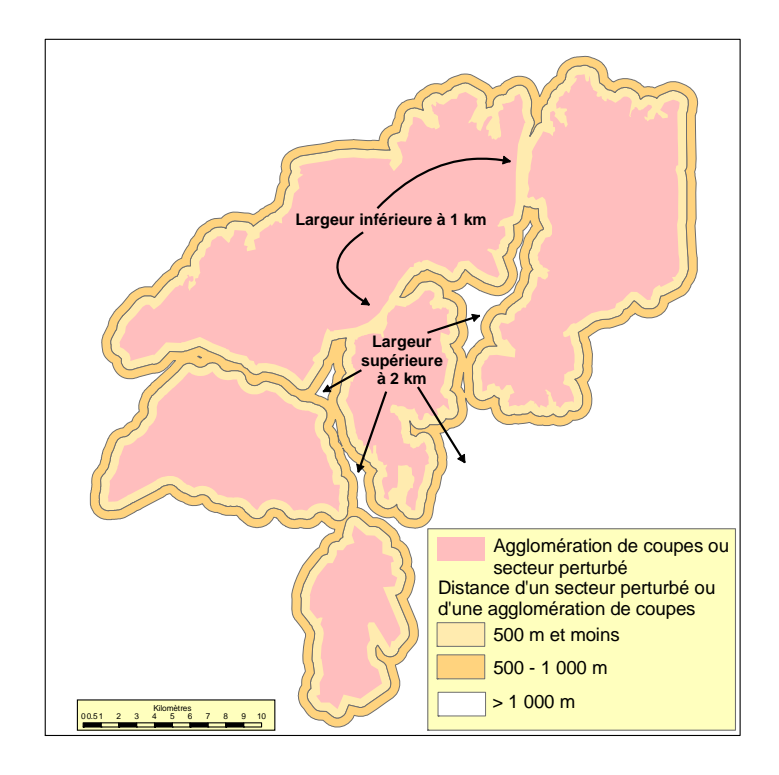

Les zones tampons de 500 à 1 000 m qui sont contiguës à celles de plus de 1 000 m (comme dans la figure ci-contre) délimitent les secteurs situés à plus de 2 km des agglomérations de coupes.

À cette étape-ci, le bénéficiaire est en mesure de localiser les secteurs où la largeur minimale entre les agglomérations de coupes est inférieure à 1 km; il peut alors apporter les corrections nécessaires pour remédier à la situation.

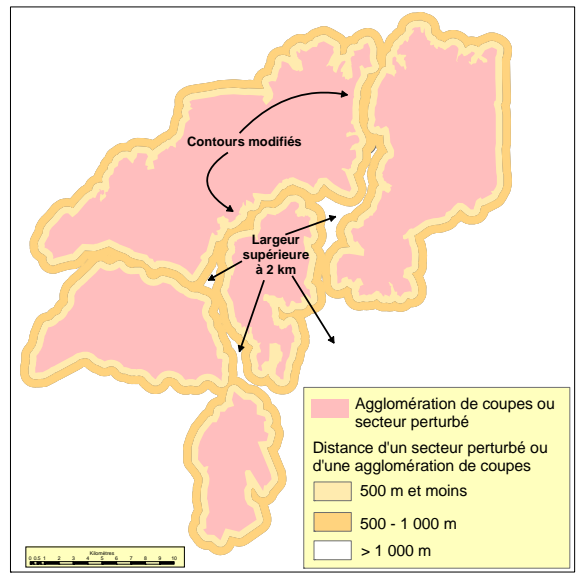

#### *Étape 2 – Création d'une zone de juxtaposition préliminaire*

Cette étape permet de créer une première version de la zone de juxtaposition dont les contours seront parfaitement ajustés à ceux des agglomérations de coupes.

Il faut d'abord créer un fichier de formes qui servira de couche de numérisation.

- Dans ArcCatalog (ArcMap)*,* positionner le curseur dans le répertoire où sera créé le fichier.
- À partir de la barre de menu, créer un nouveau fichier de formes en cliquant sur l'onglet *Fichier,*  puis sur *Nouveau* et *Fichier de formes…*

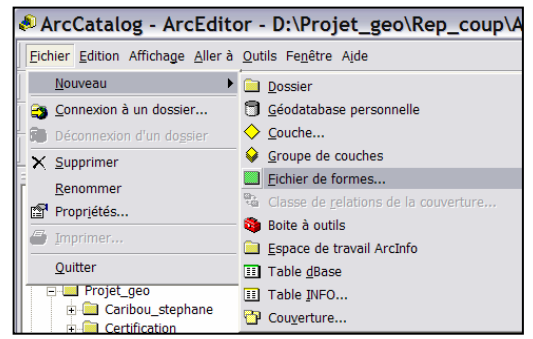

- Inscrire le nom du fichier, soit *Zone\_juxtaposition*.
- Choisir *Polygone* comme *Type d'entités*….
- Inscrire la référence spatiale (projection) désirée.

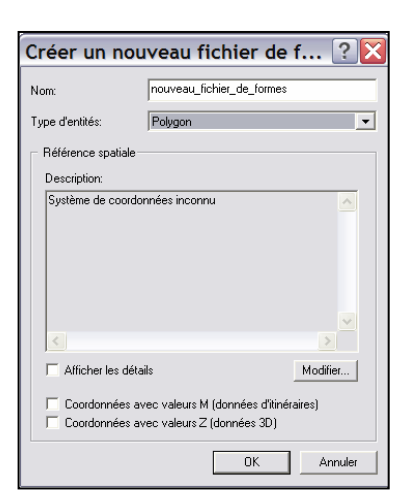

#### *Étape 3 – Ajustement des contours de la zone de juxtaposition à ceux des agglomérations de coupes*

- Dans ArcMap*,* ajouter la couche créée à l'étape précédente dans le bloc de données de façon à ce qu'elle se superpose à celles des contours des agglomérations de coupes et des zones tampons.
- Mettre en édition la couche à partir de la boîte d'outils *Editeur,* puis sélectionner *Ouvrir une session de mise à jour*.

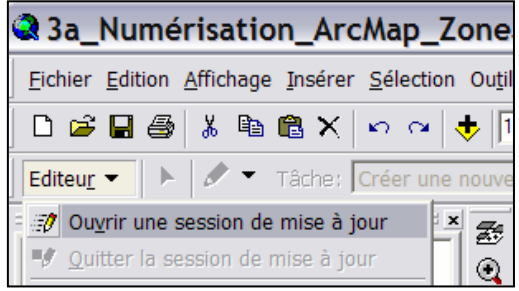

Numériser à l'écran les secteurs compris entre les agglomérations de coupes et les zones de perturbations en débordant légèrement sur celles-ci.

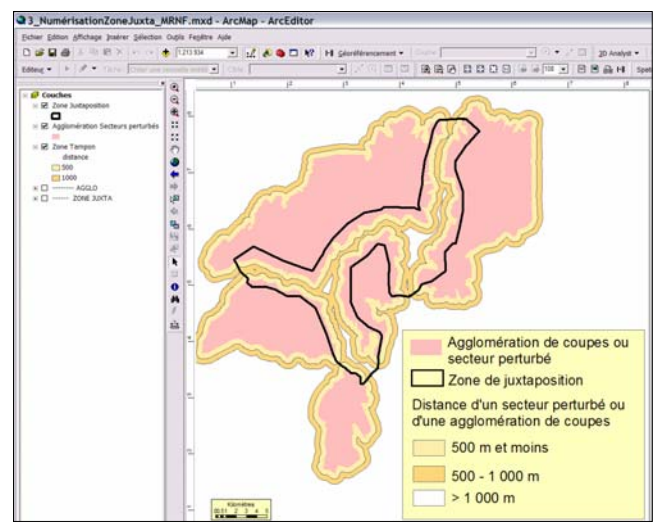

Il s'agit ensuite d'éliminer les secteurs qui se superposent avec la couche des agglomérations de coupes et des zones de perturbations récentes.

Dans ArcMap, avec l'outil XTools Pro, disponible dans l'environnement corporatif, choisir l'option *Layer Operations,* puis *Erase Features*.

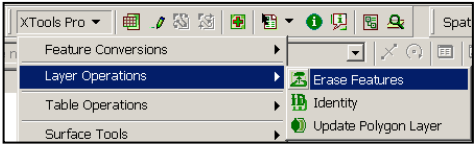

- Dans le menu déroulant *Input feature layer,*  sélectionner la couche *Zone\_Juxtaposition.*
- Dans le menu déroulant *Overlay layer,* sélectionner la couche *Agglomeration\_Secteur\_perturbé*.
- Pour l'effacer, cliquer sur *OK*.

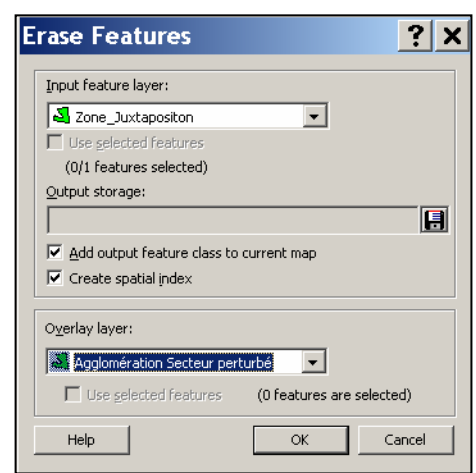

Le résultat obtenu correspond à la couche où la zone de juxtaposition est parfaitement ajustée aux contours des agglomérations de coupes et des zones de perturbations.

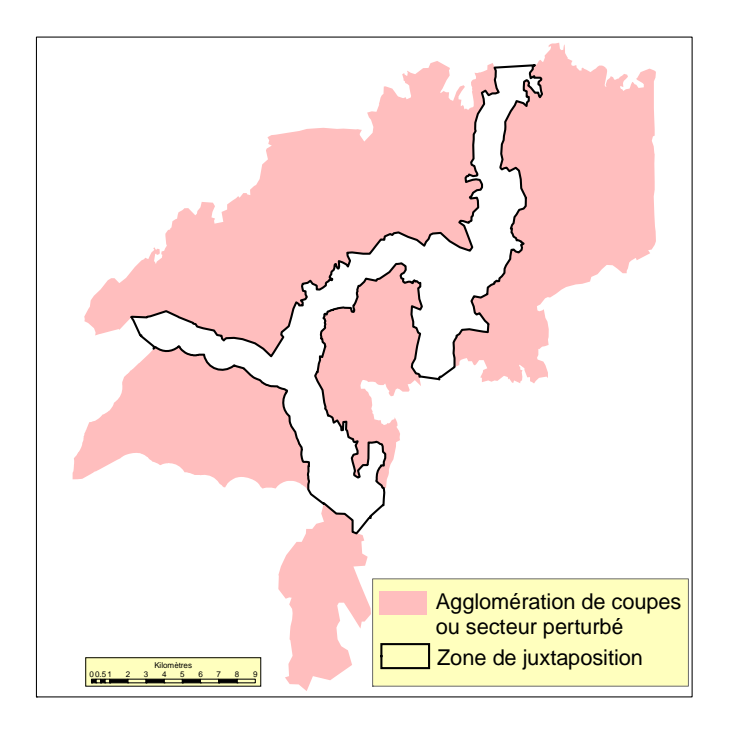

#### *Étape 4 – Création de la couche servant au calcul de la largeur moyenne des zones de juxtaposition*

Les massifs forestiers et les portions des zones de juxtaposition d'une largeur supérieure à 2 km ne sont pas compris dans le calcul de la largeur moyenne des zones de juxtaposition. Cette étape sert à déterminer les portions de la zone de juxtaposition qui seront exclues de ce calcul. Elle est réalisée à l'aide des données des couches *Agglomérations et perturbations récentes*, *Zone tampon* et *Zone\_Juxtaposition\_Ajuste*.

Dans ArcMap, mettre en édition la couche *Zone\_Juxtaposition\_Ajuste*.

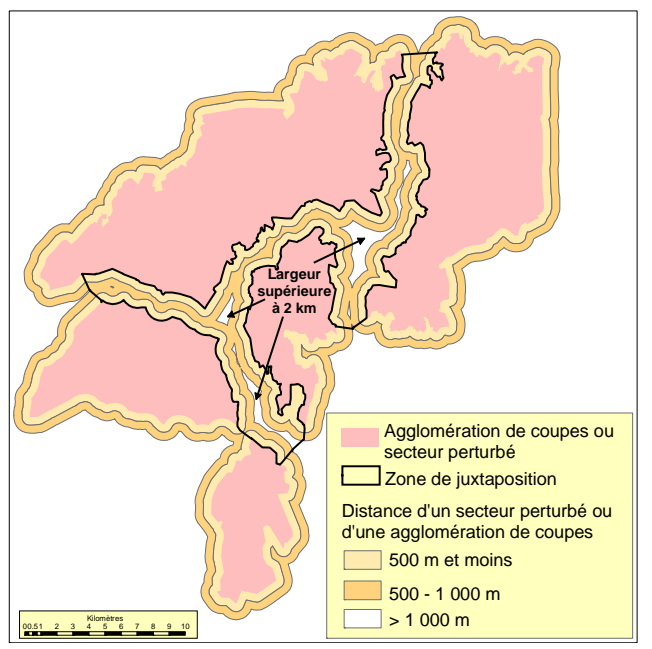

- Sélectionner la tâche *Découper des entités surfaciques.*
	- Découper la zone de juxtaposition à la jonction des secteurs mesurant plus de 2 km de large.
- On obtient ainsi des portions de zone de juxtaposition dont la largeur est inférieure à 2 km. Pour les portions dont la largeur excède légèrement 2 km, l'analyste a le choix de les considérer comme des zones de juxtaposition ou des massifs forestiers. Dans ce cas, lors du calcul de la largeur moyenne de la zone de juxtaposition, une valeur de 2 km sera ajoutée (étape 5).

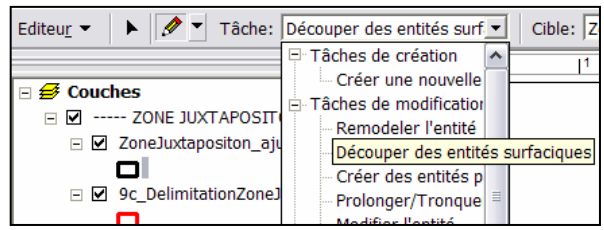

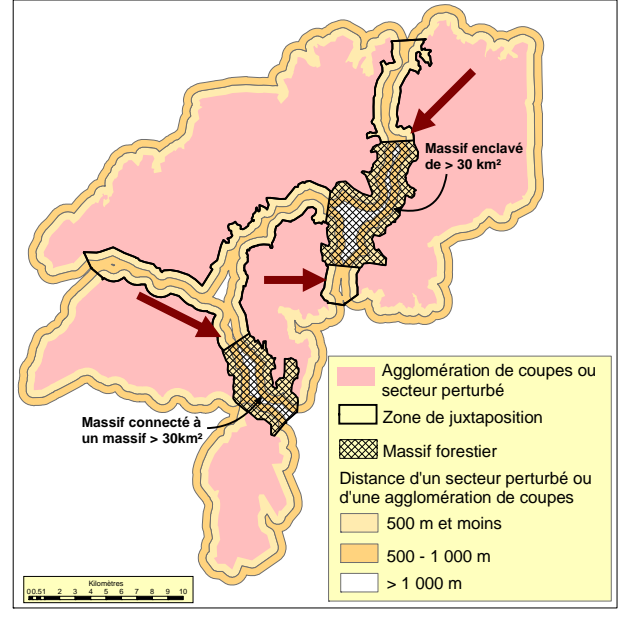

Pour créer la couche des zones de juxtaposition, sélectionner à l'écran les portions de zone de juxtaposition situées à l'extérieur des massifs forestiers.

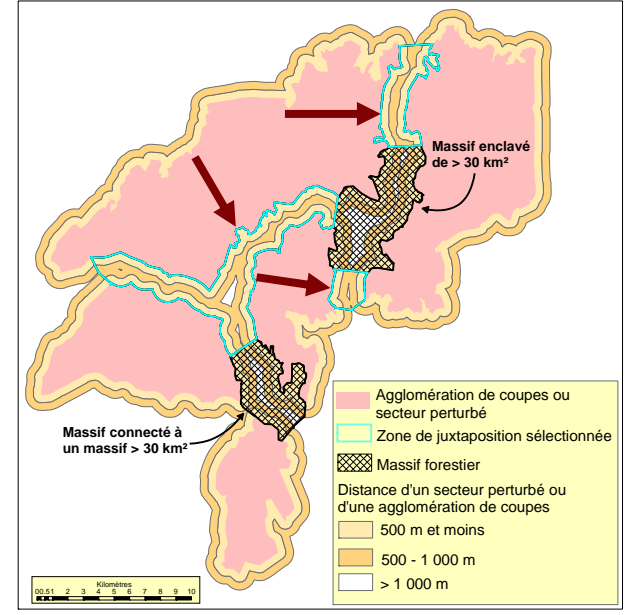

Il faut ensuite exporter cette sélection dans une autre couche.

- Cliquer sur le bouton droit de la souris pour accéder au menu contextuel, sélectionner *Données* et *Exporter des données…*

Le résultat obtenu est une couche des zones de juxtaposition qui séparent plusieurs agglomérations de coupes (figure ci-contre).

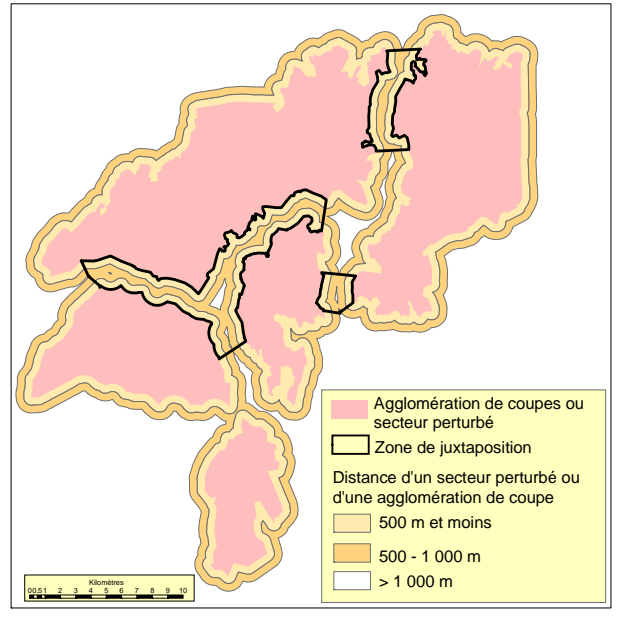

#### *Étape 5 – Mesure de la largeur moyenne d'une zone de juxtaposition*

La largeur doit être mesurée à plusieurs endroits de façon à couvrir la totalité de la zone de juxtaposition. Pour être représentatives, les mesures doivent être prises à des distances précises et prédéterminées selon la longueur de la zone de juxtaposition. La largeur moyenne de la zone est ensuite calculée.

Dans l'exemple ci-contre, le nombre de mesures dans chaque zone de juxtaposition varie de 2 à 10 et la distance entre chaque prise de données est de 2 km.

Si la largeur de la zone de juxtaposition excède 2 km (zones en blanc) et que cette zone n'est pas considérée comme un massif forestier, la largeur notée est de 2 km.

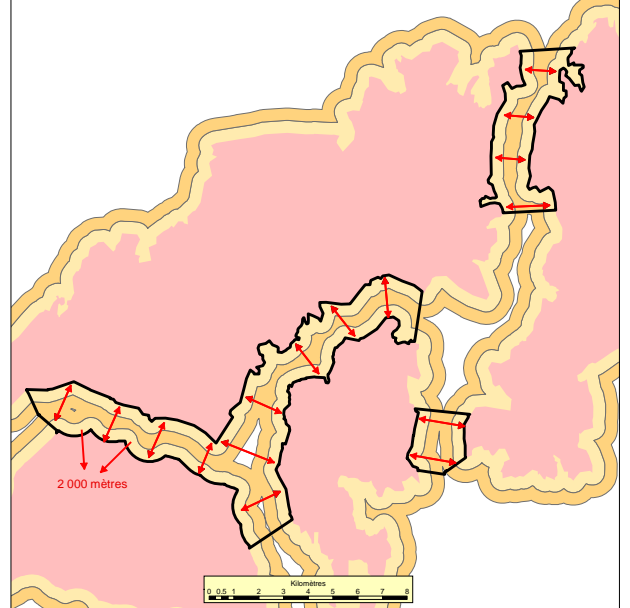

#### **2.4.2 Vérification des contours des zones de juxtaposition**

Cette section s'adresse aux analystes du Ministère qui doivent valider les contours des zones de juxtaposition qui sont joints sous forme de fichiers numériques aux demandes de dérogation par les bénéficiaires. Les deux aspects à vérifier sont la largeur des zones et l'ajustement de leurs contours à ceux des agglomérations de coupes.

- Étape 1 Vérification de la largeur d'une zone de juxtaposition
- Étape 2 Vérification de l'ajustement d'une zone de juxtaposition aux agglomérations de coupes

#### *Étape 1 - Vérification de la largeur d'une zone de juxtaposition*

Répéter les étapes 1 et 5 de la section 2.4.1

Comme on l'a vu précédemment, les zones tampons de 500 m et moins qui ne sont pas contiguës à celles de plus de 1 000 m délimitent les secteurs où la distance entre deux agglomérations de coupes est inférieure à 1 km. Les zones tampons de 500 à 1 000 m qui sont contiguës à celles de plus de 1 000 m délimitent les secteurs qui se trouvent à plus de 2 km des agglomérations de coupes.

#### **Cible**

 La largeur moyenne d'une zone de juxtaposition doit être de 1,5 km; le minimum absolu est de 1 km et le maximum de 2 km.

À cette étape, l'analyste est en mesure de déterminer si la largeur des zones de juxtaposition est conforme à la cible.

#### *Étape 2 - Vérification de l'ajustement de la zone de juxtaposition aux agglomérations de coupes*

- Dans ArcMap, afficher la couche des zones de iuxtaposition, des agglomérations de coupes et des zones de juxtaposition de 500 m et moins et de 500 à 1 000 m.
- Vérifier si les contours des deux couches s'épousent parfaitement. Il ne faut pas que la zone de juxtaposition déborde sur les agglomérations ou vice versa.

Dans la figure ci-contre, la superposition des contours de la zone de juxtaposition et des agglomérations de coupes au résultat de l'analyse, permet de délimiter les portions de la zone de juxtaposition dont la largeur est inférieure à 1 km.

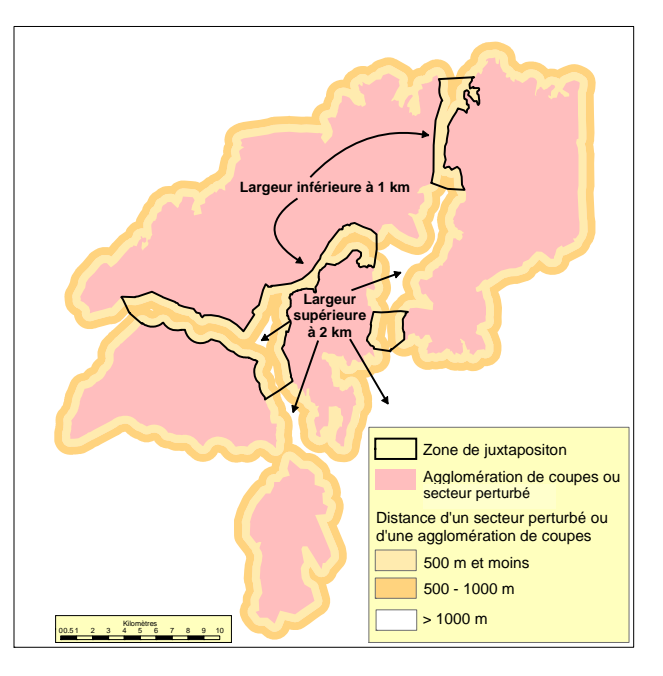

#### 2.5 Présence de forêts à couvert fermé sur le territoire

La mise en place de massifs forestiers et de zones de juxtaposition a pour objectif d'assurer le maintien des espèces forestières. La composition de ces secteurs doit être représentative de celle de la forêt naturelle où l'on trouve généralement de la forêt à couvert fermé. Pour avoir une « ambiance » de forêt à couvert fermé dans les massifs forestiers et les zones de juxtaposition, ceux-ci doivent donc être composés en majorité de forêts à couvert fermé bien réparties. Une forêt à couvert fermé contient majoritairement (66 %) des peuplements de 7 m et plus de hauteur, bien répartis sur le territoire et dont le couvert minimal est de 40 % (densités A, B et C).

La présente section décrit les différentes étapes d'évaluation de la présence (pourcentage) de forêts à couvert fermé sur le territoire d'une UAF au moyen d'une analyse de voisinage. Cette analyse mesure l'ambiance forestière du territoire, ce qui permet de délimiter les massifs de forêts à couvert fermé (section 2.6) et de valider le contenu de la zone de juxtaposition (section 2.7). Le résultat de l'analyse donne un portrait de l'UAF (portrait de départ) avant la mise en place des agglomérations de coupes. Le bénéficiaire peut alors planifier ses interventions de manière à minimiser leurs impacts sur la répartition des massifs de forêts à couvert fermé.

#### **2.5.1 Délimitation du territoire**

Il importe de bien délimiter le territoire d'analyse afin d'optimiser les coupes. La taille du territoire doit être suffisamment grande pour que tous les impacts des agglomérations de coupes sur les massifs forestiers soient mesurés, mais pas trop pour éviter d'alourdir inutilement les traitements informatiques. Un territoire de 25 km de rayon autour des agglomérations de coupes est suffisant pour faire les analyses. Les contours finaux correspondent à un polygone de 25 km de rayon délimité par chacun des contours des agglomérations de coupes et qui exclut les portions situées à l'extérieur de l'UAF.

Étant donné qu'un bénéficiaire détient des droits d'exploitation pour une seule UAF et qu'il ne peut compter sur les UAF voisines pour bénéficier de l'effet des massifs forestiers, l'analyse ne doit tenir compte que du territoire visé par la dérogation. Toutefois, elle peut inclure les zones protégées (aires protégées et massifs de protection du caribou) situées à proximité. En effet afin de profiter de la contribution des zones protégées - qui ne seront pas touchées par les interventions - le bénéficiaire peut les inclure dans son analyse même si elles sont à l'extérieur de l'UAF.

Étapes pour délimiter le territoire :

- Étape 1 Délimitation de la zone de 25 km autour des agglomérations de coupes
- Étape 2 Extraction de la zone de 25 km comprise dans l'UAF
- Étape 3 Ajout des zones protégées

#### *Étape 1 – Délimitation de la zone de 25 km autour des agglomérations de coupes*

Cette étape consiste à délimiter une zone tampon de 25 km autour des agglomérations de coupes.

- Dans ArcToolbox*,* cliquer sur *Analysis Tools,* sur *Proximité,* puis sur *Zone tampon.*
- Inscrire le nom et l'emplacement du fichier (classe d'entités) d'entrée et de sortie.
- Sélectionner *Kilomètres* comme unité et *25* comme distance.

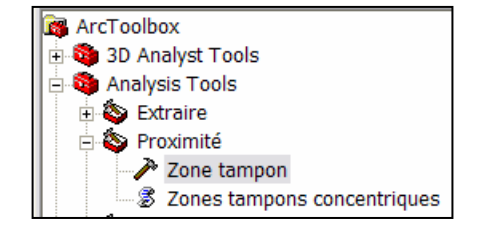

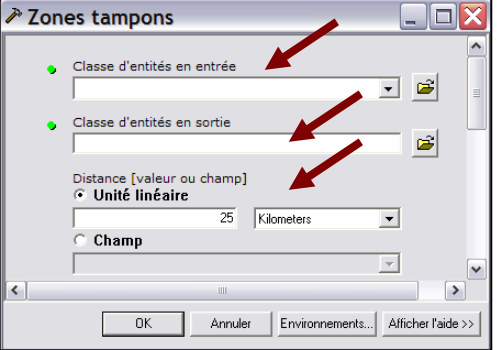

Le résultat est un polygone couvrant un territoire de 25 km autour des agglomérations de coupes.

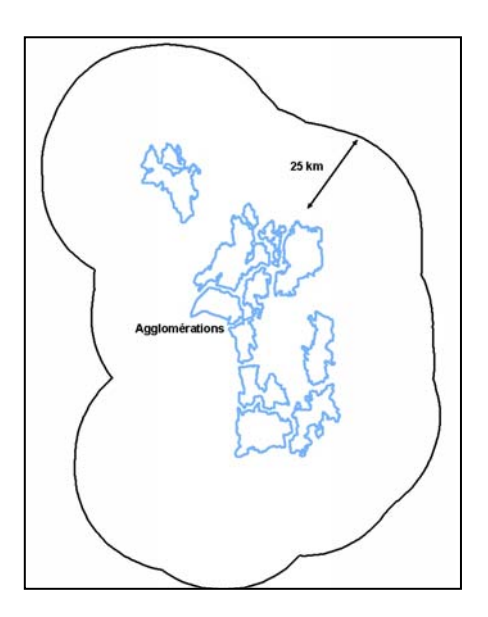

#### *Étape 2 - Extraction de la zone de 25 km comprise dans l'UAF*

Cette étape permet d'extraire seulement la portion de la zone tampon qui se trouve dans l'UAF.

- Dans ArcToolBox*,* cliquer sur *Extraire,* puis sur *Découpage.*
- Dans la fenêtre qui s'affiche, sélectionner la couche *Zone\_tampon\_25 km* comme fichier d'entrée.
- Sélectionner la couche *Contour\_UAF* comme entité de découpage.
- Préciser le nom et l'emplacement du fichier de sortie.

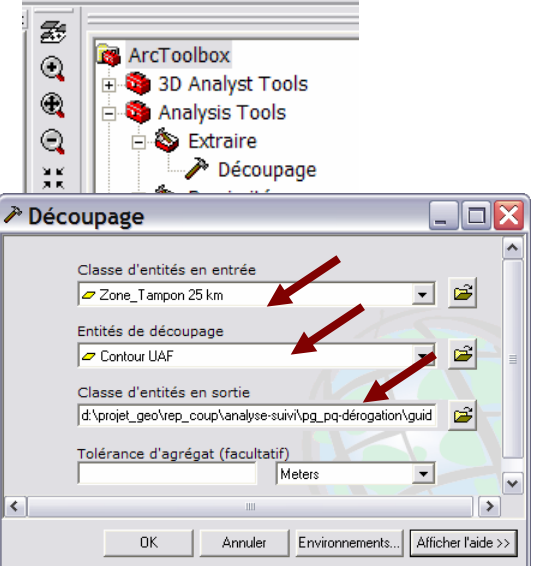

Le résultat est un polygone qui couvre le territoire de la zone tampon compris à l'intérieur de l'UAF.

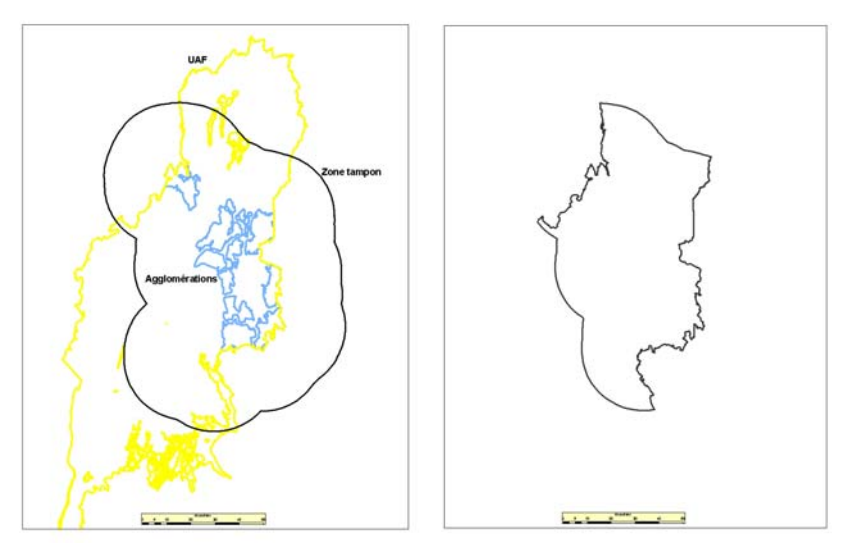

#### *Étape 3 – Ajout des zones protégées*

Afin de profiter de la contribution en massifs des zones protégées (aires protégées et les massifs de protection du caribou), il importe de les inclure dans le territoire d'analyse. Il faut donc unir la couche de données du territoire d'analyse à celle des zones protégées.
Dans ArcToolBox (ArcMap), cliquer sur *Analysis Tool, Superposition* et *Union.*

- Dans la fenêtre qui s'affiche, sélectionner comme fichier d'entrée les couches du territoire d'analyse et des zones protégées.
- Préciser le nom et l'emplacement du fichier de sortie et cliquer sur *OK.*

Le résultat est une couche de plusieurs polygones qui comprend les polygones des zones protégées.

Pour effectuer les prochaines étapes, il est préférable que la couche du territoire d'analyse soit composée d'un seul polygone.

- Pour fusionner les polygones, dans ArcToolBox, cliquer sur *Data Management,* puis sur *Fusionner.*

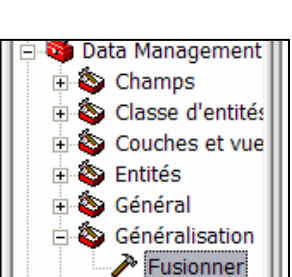

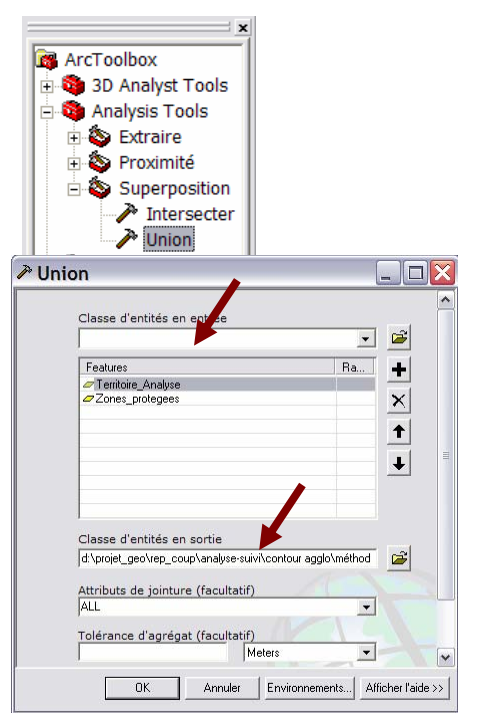

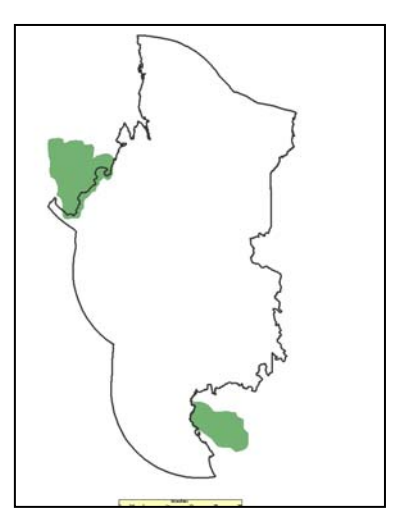

Dans la fenêtre qui s'affiche, sélectionner la couche qui comprend les polygones de zones protégées et du territoire d'analyse créés à l'étape précédente.

Préciser le nom et l'emplacement du fichier de sortie et cliquer sur *OK*.

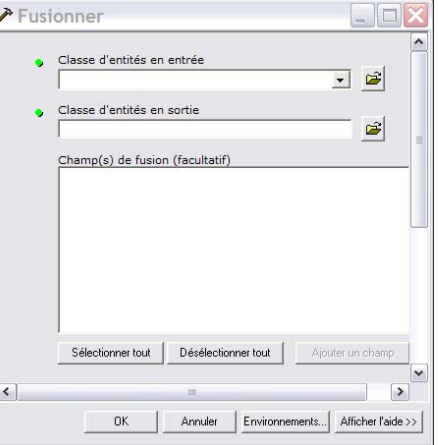

Le résultat de cette étape est une couche comprenant un seul polygone.

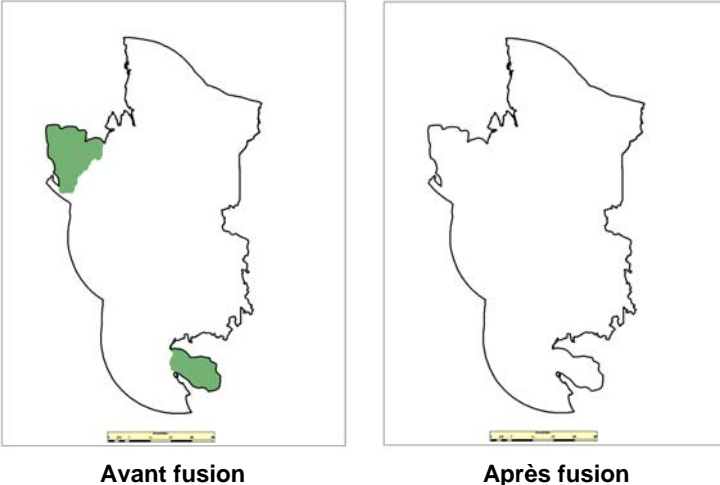

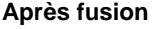

### **2.5.2 Classification du territoire**

La classification du territoire permet de distribuer les forêts du territoire dans trois classes : les forêts à couvert fermé, les peuplements improductifs et les autres peuplements. La classification du territoire est obtenue en attribuant une valeur à tous les polygones écoforestiers qui répondent aux caractéristiques de chacune de ces classes. Par la suite, ces trois classes servent à créer les couches pour le calcul de la représentativité de la forêt à couvert fermé (ambiance forestière).

Étapes pour classifier le territoire :

- Étape 1 Extraction des données écoforestières
- Étape 2 Création du champ *Classe de forêts*
- Étape 3 Classification du territoire selon trois classes

 $\Box$ ex

 $\overline{\phantom{a}}$   $\overline{\phantom{a}}$ 

 $Ra$ .

 $\vert \cdot \vert$ 

 $\overline{\phantom{0}}$ 

Annuler Environnements... Afficher l'aide >>

 $+$ 

 $\boldsymbol{\times}$ 

 $\left| \cdot \right|$ 

 $\downarrow$ 

# *Étape 1 – Extraction des données écoforestières*

Cette étape consiste à extraire de la couche des polygones écoforestiers les polygones qui sont à l'intérieur des contours du territoire d'analyse. Dans ArcMap*,* on peut sélectionner ces entités en utilisant les applications *Découpage* ou *Intersecter* de ArcToolBox. Pour cette étape, on propose d'utiliser la commande *Intersecter* qui conserve les entités ou la portion des entités communes à la couche des peuplements écoforestiers et à celle du territoire d'analyse.

**ArcToolbox** 

Ė

- Dans ArcToolbox*,* cliquer sur *Intersecter*.
- Dans la boîte de dialogue, sélectionner la couche du territoire d'analyse et celle des polygones écoforestiers*.*
- Préciser le nom et l'emplacement du fichier de sortie et cliquer sur *OK*.

La couche obtenue représente la couche des polygones écoforestiers découpée en fonction de la limite du territoire d'analyse.

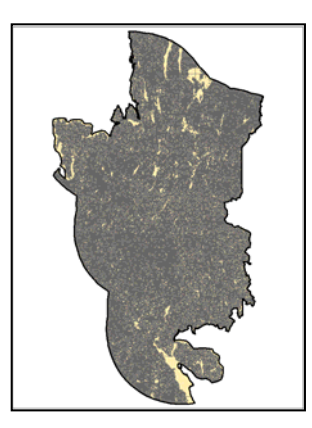

### *Étape 2 – Création du champ Classe de forêts*

Le champ *Classe de forêts (cls\_foret)* est créé dans la couche des peuplements écoforestiers du territoire d'analyse (issue de l'étape 1). Ce champ (attribut) servira à recueillir les valeurs des classes de peuplements.

- Dans la table de données de la couche, cliquer sur *Options*, puis sur *Ajouter un champ…*
- Dans le nouveau champ, inscrire *cls\_foret* (format : *caractère* et largeur : *3*).

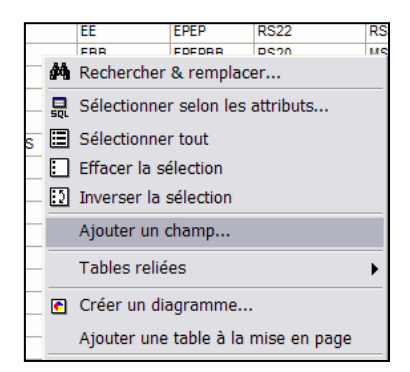

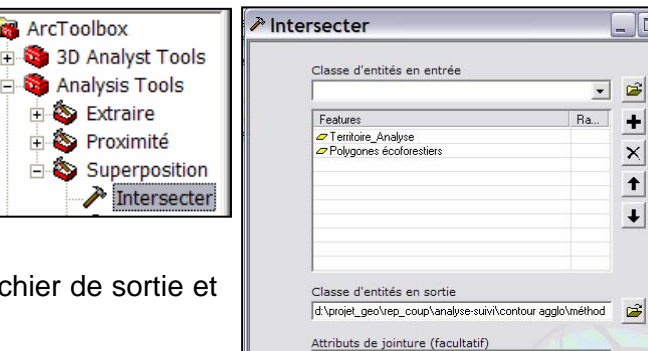

Tolérance d'agrégat (facultatif)

 $OK$ 

Meters

# *Étape 3 – Répartition des peuplements en trois classes*

Pour délimiter la forêt à couvert fermé du territoire d'analyse, une classification des polygones écoforestiers est effectuée à partir de requêtes sur certains champs des polygones provenant du système d'information écoforestière (SIEF).

- Répartir les peuplements selon les trois classes suivantes :
- 1. Peuplements à couvert fermé *(*PCF) : arbres de 7 m et plus de hauteur et couvert de densité A, B ou C (40 % et plus)
- 2. Peuplements improductifs (EAU) :
	- hydrologie surfacique (EAU);
	- territoires inondés (INO);
	- îles (ILE).

Cette classe permet d'identifier les portions du territoire qui ne sont pas considérées dans l'analyse.

- 3. Peuplements autres (PAU) : peuplements non classés dans les catégories précédentes
- Pour chacune de ces classes, effectuer les requêtes suivantes à partir du champ *Classe de forêt (cls\_foret) :*

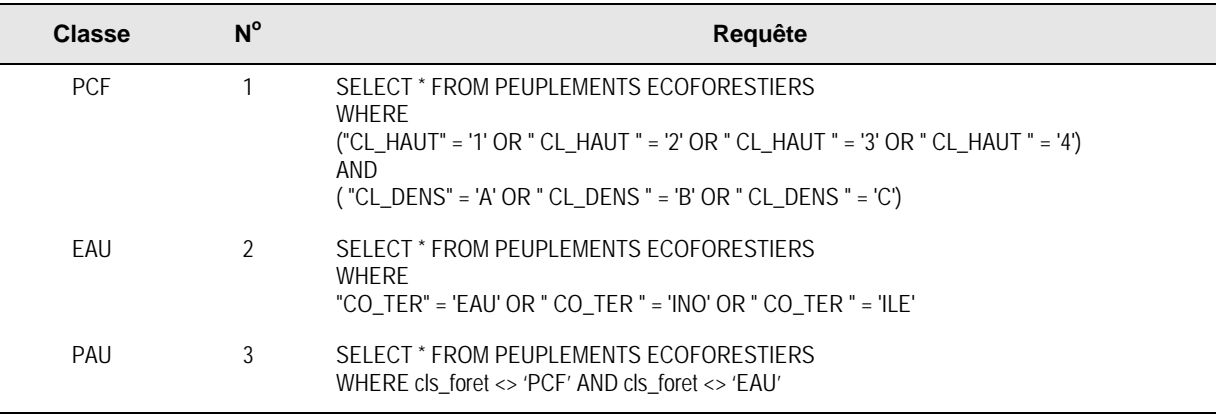

- Une fois la requête effectuée pour une classe, dans ArcMap à partir de la table de données, cliquer avec le bouton droit de la souris sur *cls\_foret*, puis sélectionner *Calculer les valeurs*.
- Dans la fenêtre qui s'affiche, insérer le nom de la classe (*valeur*) correspondant à la requête effectuée, soit *PCF, EAU* ou *PAU*.

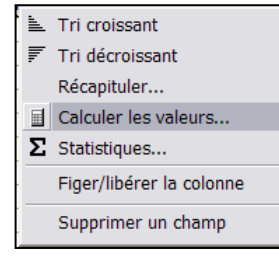

- Cliquer sur *OK*.
- Réaliser cette étape pour chaque classe.

## **2.5.3 Création des fichiers de formes**

Un fichier de formes doit être créé pour la forêt à couvert fermé et un autre pour le territoire d'analyse de la forêt à couvert fermé. Ces fichiers seront par la suite transformés en format matriciel pour calculer la représentativité de la forêt à couvert fermé dans le territoire d'analyse (ambiance forestière).

Étapes pour créer les fichiers de formes :

- Étape 1 Création du fichier de la forêt à couvert fermé
- Étape 2 Création du fichier du territoire d'analyse de la forêt à couvert fermé

# *Étape 1 – Création du fichier de la forêt à couvert fermé*

- Dans ArcMap*,* effectuer une sélection par attributs à partir du champ *cls\_foret,* puis sélectionner *PCF*. <sup>n</sup>a Copier
- Exporter le résultat de la sélection dans un fichier de formes. Nommer ce fichier *Foret\_ferme*.
- Pour exporter la sélection, cliquer avec le bouton droit de la souris sur le fichier de formes à exporter, puis sur *Données* et *Exporter des données …*

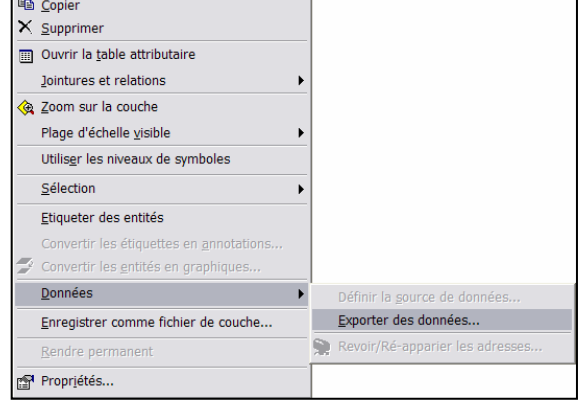

- Dans la boîte de dialogue *Exporter des données,* choisir *Entités sélectionnées*.
- Dans *Classe d'entités*, choisir l'emplacement et le nom du fichier (*Foret\_ferme)*.

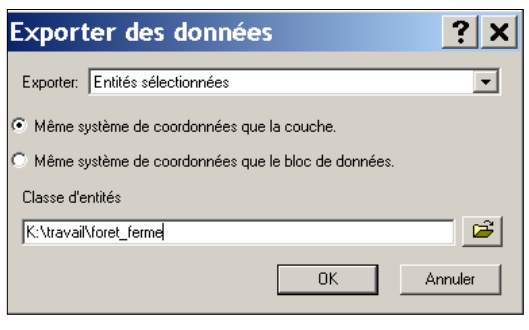

Le résultat est une couche contenant les polygones écoforestiers de la forêt à couvert fermé.

**Note : Le résultat des requêtes devrait faire l'objet d'une vérification visant quelques polygones choisis au hasard afin de déterminer si ces polygones ont été bien classifiés.** 

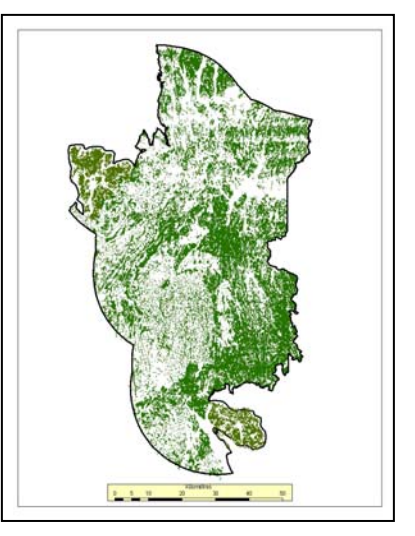

# *Étape 2 – Création du fichier du territoire d'analyse de la forêt à couvert fermé*

- À partir du champ *cls\_foret*, sélectionner *PCF* et *PAU.*
- Exporter le résultat dans un fichier de formes.
- Nommer ce fichier *Ter\_analyse*.

Le résultat obtenu représente le territoire d'analyse de la forêt à couvert fermé.

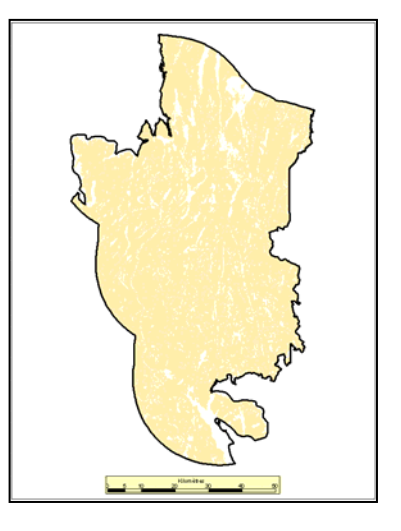

### **2.5.4 Création des fichiers matriciels**

Les analyses spatiales qui déterminent l'ambiance de forêt à couvert fermé sont effectuées à partir de données en format matriciel. Elles nécessitent des fonctionnalités du module Spatial Analyst de ArcMap.

Le format matriciel se définit comme un ensemble de pixels (cellules) distribués en lignes et en colonnes ayant chacun une valeur numérique. Pour la création des fichiers matriciels, chacun des fichiers de formes (forêt à couvert fermé et territoire d'analyse) se voit attribuer la valeur « 1 ». Par la suite, la transformation des fichiers de formes en format matriciel s'effectue en attribuant cette valeur (1) à chacun des pixels. L'ambiance de la forêt est obtenue en effectuant, pour chacune des couches, la somme des valeurs des cellules comprises dans un rayon d'analyse préalablement déterminé, puis en calculant le pourcentage de représentativité de la forêt à couvert fermé par rapport au territoire d'analyse.

Étapes pour créer les fichiers matriciels :

- Étape 1 Création des champs
- Étape 2 Attribution des valeurs aux champs
- Étape 3 Ajustement des paramètres d'analyse
- Étape 4 Création des fichiers matriciels

### *Étape 1 – Création des champs*

Cette étape permet de créer les champs qui serviront à produirent les fichiers matriciels (grid) de la forêt à couvert fermé et du territoire d'analyse de la forêt à couvert fermé.

- Pour créer un champ, dans la table d'attributs du fichier de formes, cliquer sur le bouton *Options,* puis sélectionner *Ajouter un champ…*
- Pour le fichier de la forêt à couvert fermé, créer le champ *Peu\_ferme* et pour celui du territoire d'analyse, créer *Ter\_ana* (voir tableau suivant).

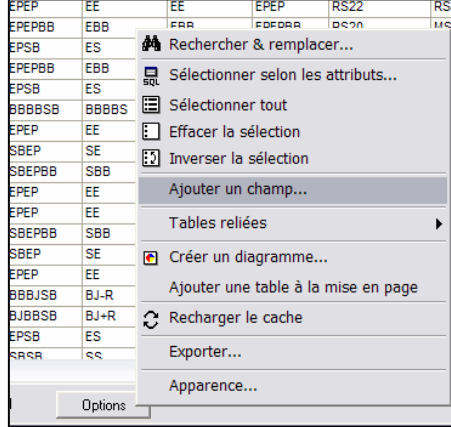

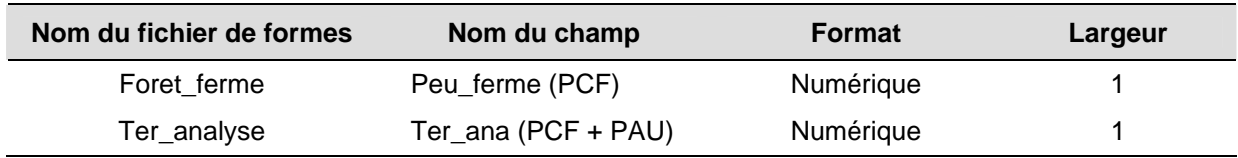

#### *Étape 2 – Attribution des valeurs aux champs*

Il faut ensuite attribuer la valeur « 1 » aux champs *Peu\_ferme* et *Ter\_ana* pour chaque cellule des fichiers de forme *Foret\_ferme* et *Ter\_analyse*.

- Dans la table d'attributs de chaque fichier de formes, cliquer, avec le bouton droit de la souris, sur le champ *Peu\_ferme* ou *Ter\_ana*, puis sélectionner *Calculer les valeurs*.
- Inscrire la valeur « 1 » et cliquer sur *OK*.

#### *Étape 3 – Ajustement des paramètres d'analyse*

Afin de s'assurer que les applications fonctionnent correctement, certains paramètres d'analyse doivent être pris en compte. Il est donc essentiel de bien définir les options avant de réaliser des traitements dans *Spatial Analyst.* 

- Dans*,* le menu de l'outil Spatial Analyst (ArcMap), cliquer sur *Options…*

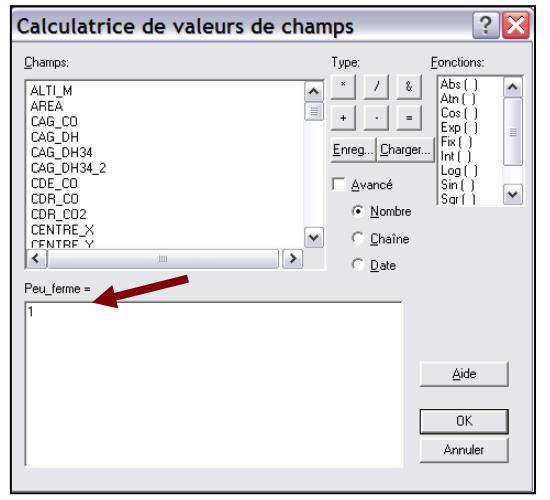

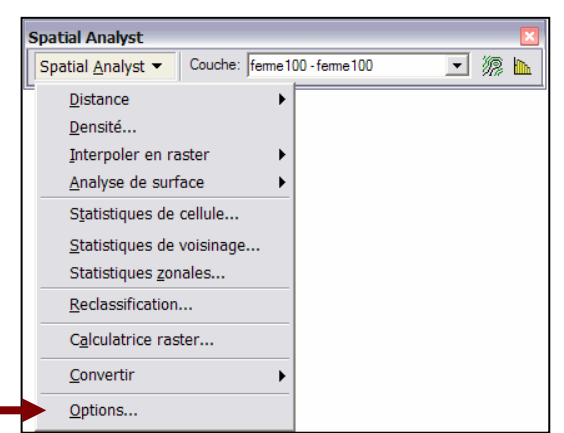

- Dans l'onglet *Général*, sélectionner le répertoire où sera sauvegardé le fichier de sortie en format matriciel.
- Sélectionner le masque d'analyse, soit *Ter\_analyse*.

Le masque d'analyse permet de traiter certaines des cellules de la zone d'analyse. Dans le présent cas, le traitement informatique ne doit porter que sur le territoire d'analyse (excluant l'eau).

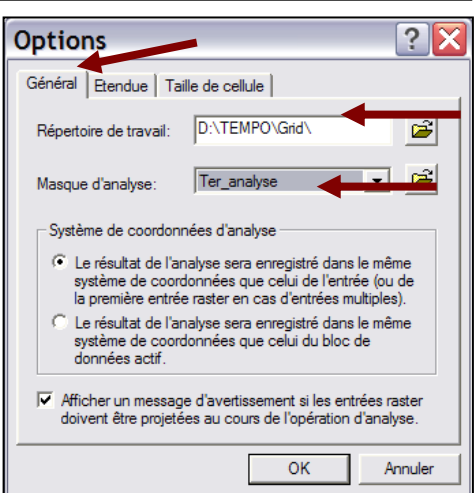

- Choisir l'onglet *Étendue,* puis dans le menu *Étendue d'analyse*, choisir la couche du territoire d'analyse de la forêt à couvert fermé.

L'*étendue d'analyse* désigne la zone rectangulaire ciblée par l'analyse. Il s'agit des coordonnées x et y (inférieure gauche et supérieure droit). Cette étendue est appliquée à tous les fichiers créés lors des différentes étapes de l'analyse, ce qui permet d'obtenir une imbrication parfaite des cellules entre les fichiers.

### *Étape 4 – Création des fichiers matriciels*

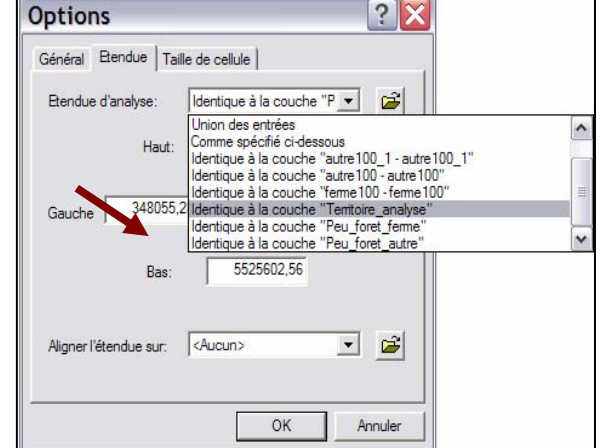

Les fichiers matriciels *Peu\_ferme* et *Ter\_analyse* sont créés à l'aide des champs *Peu\_ferme* et *Ter\_ana*.

- Dans le menu *Spatial Analyst,* choisir *Convertir*, puis *Entités vers raster…* 

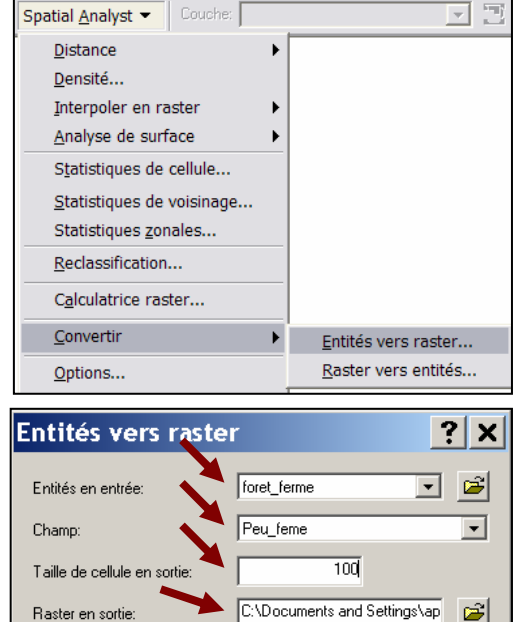

OK

Annuler

- Choisir la couche *Peu\_ferme* comme entité en entrée pour la forêt à couvert fermé ou encore *Ter\_analyse* pour le territoire d'analyse.
- Choisir le nom du champ contenant la valeur « 1 », c'est-à-dire le champ *Peu\_ferme* pour la couche *Peu\_ferme* et le champ *Ter\_ana* pour la couche *Ter\_analyse.*
- Inscrire *100* comme taille de cellule en sortie.
- Inscrire le nom du fichier de sortie en format matriciel et cliquer sur *OK*.

### **2.5.5 Calcul du pourcentage de la forêt à couvert fermé (ambiance de forêt à couvert fermé)**

L'ambiance de la forêt est obtenue en effectuant, pour chacune des couches matricielles, la somme des valeurs des cellules comprises dans un rayon d'analyse préalablement déterminé, puis en calculant le pourcentage de représentativité de la forêt à couvert fermé par rapport au territoire d'analyse.

Le pourcentage de la forêt à couvert fermé est obtenu en divisant la somme des cellules de la forêt à couvert fermé dans un rayon d'analyse donné, par la somme des cellules du territoire d'analyse multipliée par 100.

Étapes pour calculer le pourcentage de la forêt à couvert fermé :

- Étape 1 Calcul de la somme des cellules
- Étape 2 Calcul du pourcentage de la forêt à couvert fermé
- Étape 3 Répartition en trois classes

### *Étape 1 – Calcul de la somme des cellules*

Cette étape vise à calculer la somme des cellules de la forêt à couvert fermé et la somme des cellules du territoire d'analyse de la forêt à couvert fermé dans le rayon d'analyse. Elle consiste à faire une analyse de voisinage pour attribuer une nouvelle valeur à chacune des cellules en calculant la sommes des cellules voisines. Les cellules considérées dans l'analyse sont déterminées par le rayon d'analyse et le territoire d'analyse.

Dans l'exemple suivant, le rayon d'analyse est une matrice de trois cellules par trois cellules (encadrée de rouge), tandis que le territoire d'analyse correspond à une couche du territoire d'analyse préalablement déterminée à l'aide des options d'analyse de *Spatial Analyst*. Le résultat de cette opération est une matrice contenant la somme des valeurs comprises dans le rayon d'analyse. Dans cette figure :

- les cellules vertes représentent la forêt à couvert fermé.
- les cellules blanches représentent la forêt à couvert ouvert ou le territoire exclus de l'analyse.
- le cadre rouge délimite le rayon d'analyse (3 X 3).
- les cellules beiges sont celles qui sont prises en compte dans l'analyse tandis que les blanches sont exclues de l'analyse (eau, île et inondée).

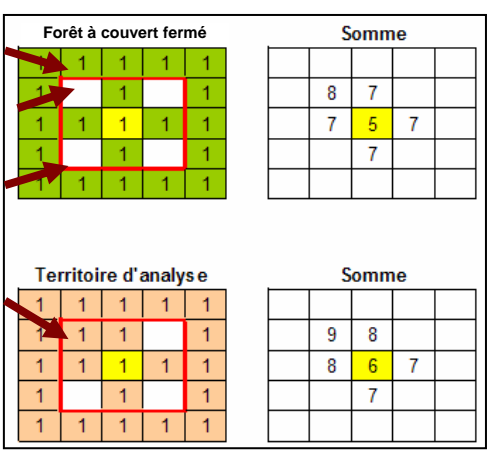

**Note : Le rayon d'analyse a une influence sur le résultat. En effet, plus le rayon d'analyse est petit, plus le résultat est près de la donnée originale. Au contraire, un rayon plus grand élimine les entités de petites superficies. Le rayon est déterminé en fonction de l'échelle et de l'objectif de l'analyse. Dans le cas présent, il faut faire ressortir les concentrations de la forêt à couvert fermé dans les massifs et les zones de juxtaposition. Il est suggéré d'utiliser un rayon d'analyse de 500 m pour obtenir de bons résultats.** 

L'analyse de voisinage est réalisée à l'aide des fichiers *Peu\_ferme* (forêt à couvert fermé) et *Ter\_analyse* (territoire d'analyse).

- Dans *Spatial Analyst*, choisir *Statistiques de voisinage…*

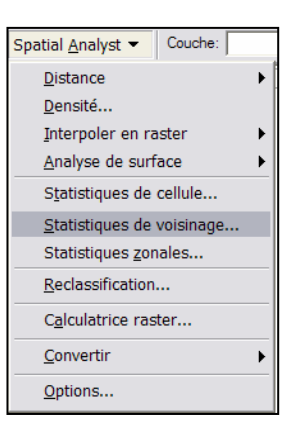

- Dans la fenêtre qui s'affiche, préciser les éléments suivants :
	- 1 Fichier traité : *Ter\_analyse*
	- 2 Champ d'analyse : *Value*
	- 3 Type de statistiques : *Somme*
	- 4 -Type de voisinage : *Cercle*
	- 5 Rayon d'analyse : *500* m
	- 6 Mode de traitement : *Carte*
	- 7 Taille de cellule en sortie : une taille de *100 m* convient à l'échelle d'analyse
	- 8 Nom et emplacement du résultat du traitement

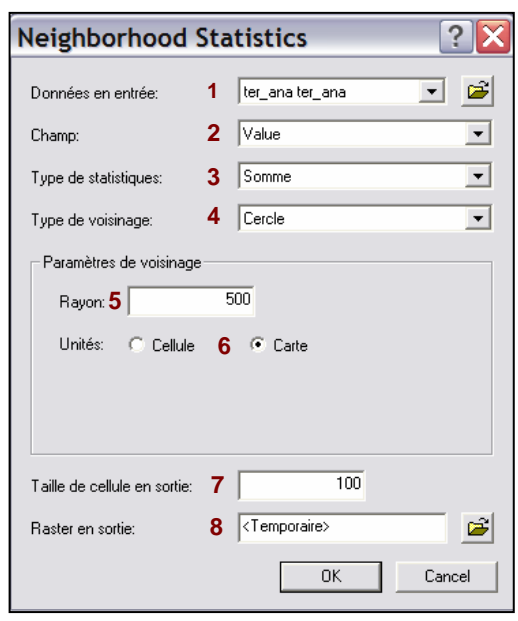

Cette opération permet d'obtenir la somme des cellules de la forêt à couvert fermé (fichier *Sum\_ferme)* et la somme des cellules du territoire d'analyse (fichier *Sum\_tana)* dans un rayon de 500 m.

# *Étape 2 – Calcul du pourcentage de la forêt à couvert fermé*

Cette étape permet de vérifier la représentativité de la forêt à couvert fermé dans le territoire d'analyse. Elle consiste à superposer les couches matricielles correspondant aux sommes des cellules obtenues à l'étape précédente, puis à calculer le pourcentage de la forêt à couvert fermé par rapport au territoire d'analyse (figure ci-dessous).

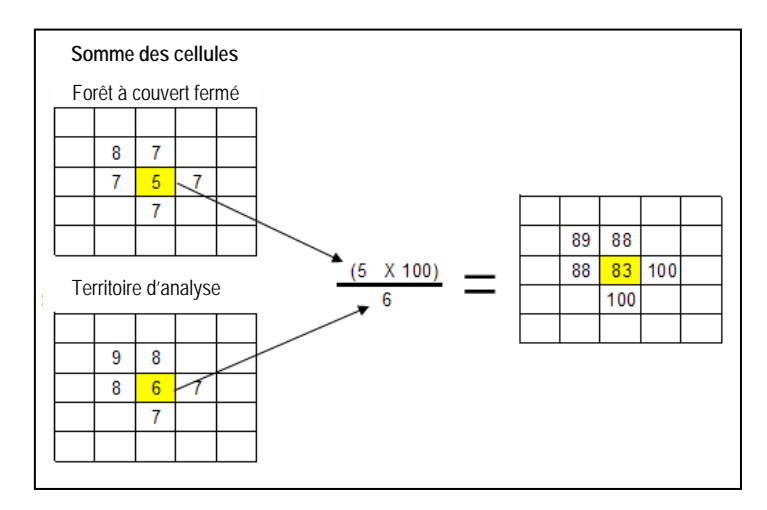

Le calcul se fait à l'aide du fichier *sum\_ferme* (somme des cellules de la forêt à couvert fermé) et du fichier *sum\_tana* (somme des cellules du territoire d'analyse).

- Dans *Spatial Analyst*, sélectionner *Calculatrice raster...,* puis appliquer la formule suivante aux fichiers *sum\_ferme* et *sum*\_*tana* :

> Somme des cellules de la forêt à couvert fermé x 100 Somme des cellules du territoire d'analyse

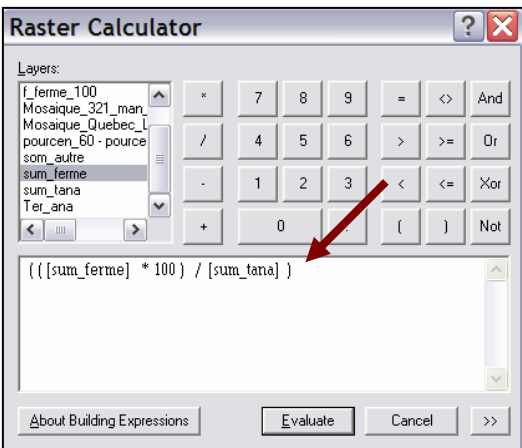

Le résultat est un fichier en format matriciel dont chaque cellule indique un pourcentage (de 0 à 100) de représentativité de la forêt à couvert fermé dans un rayon d'analyse de 500 m.

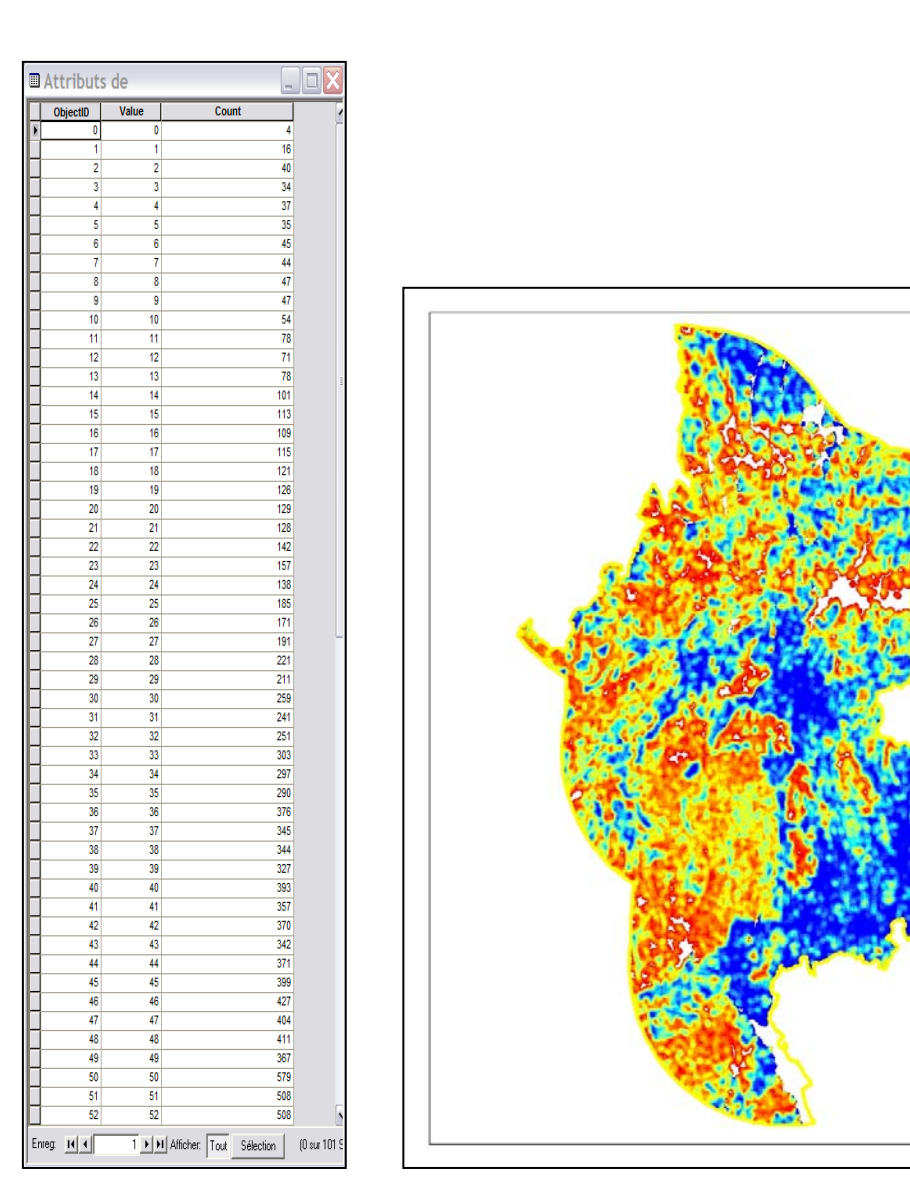

# *Étape 3 – Répartition en trois classes*

Puisque les massifs forestiers et les zones de juxtaposition doivent présenter majoritairement une ambiance de forêt à couvert fermé, les secteurs qui contiennent au moins 66 % de forêt à couvert fermé peuvent en faire partie. Pour déterminer ces secteurs, il faut procéder à un traitement qui permet de répartir le territoire en trois classes de pourcentage de forêt (de 0 à 33 %, de 33 à 66 % et 66 % et plus) tout en comblant les trous correspondant aux cellules dont la valeur est inférieure à 1 (*NoData*)*.*

Certaines cellules (*NoData*) ne sont pas prises en compte dans les traitements subséquents et ne peuvent être affichées. Pour remédier à cette situation, il faut reclasser les résultats en attribuant la valeur « 1 » à ces cellules (*NoData)*. Celles-ci se retrouveront dans la classe 1 (de 0 à 33 %) afin de combler les trous (voir étape 3).

**Note : Pour que les résultats correspondent exactement au territoire d'analyse, il est important de vérifier les paramètres d'analyse de** *Spatial Analyst* **(voir section 2.4.4, étape 3).** 

- Dans *Spatial Analyst*, choisir *Reclassification*.
- Dans la fenêtre qui s'affiche, cliquer sur *Classement…*

- Dans le menu *Méthode,* choisir *Intervalles égaux (nombre variable).*
- Inscrire *3* comme nombre de *Classes*.

La valeur des bornes en pourcentage est de *33, 66* et *100.*

- Cliquer sur *OK*.

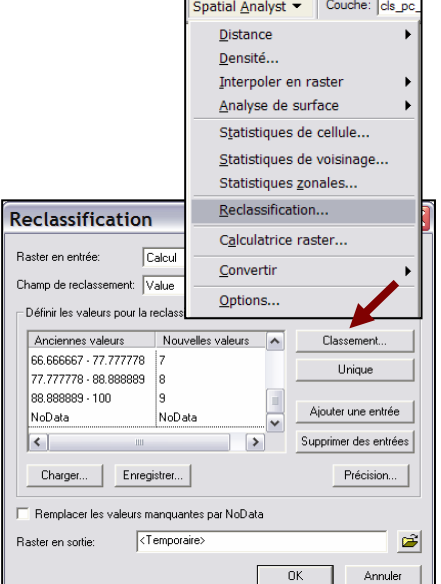

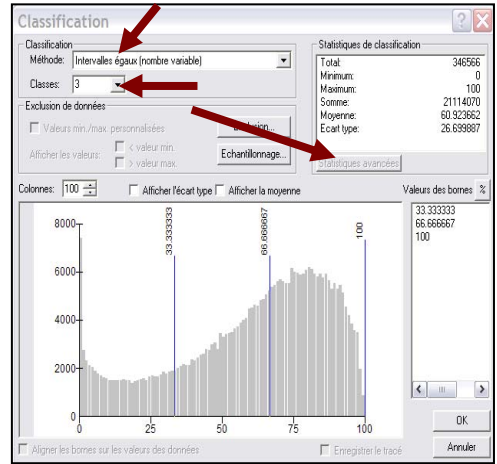

- Dans la fenêtre *Reclassification,* attribuer la valeur « 1 » à la valeur *NoData* (pas de donnée) et cliquer sur *Classement…*
- Dans la fenêtre qui s'affiche, préciser les éléments suivants :
	- 1 fichier traité : *Calcul*
	- 2 champ couvert par l'analyse : *Value*
	- 3 classement : trois classes
	- 4 nouvelle valeur pour *NoData : 1*
	- 5 nom et emplacement du résultat du traitement
- Cliquer sur *OK*

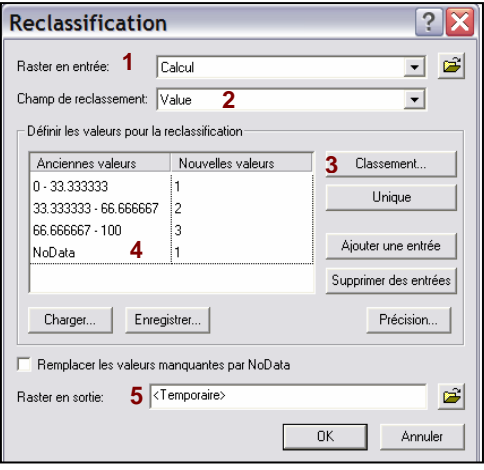

Le résultat final est une couche matricielle illustrant les trois classes de pourcentage de forêt à couvert fermé sur le territoire d'analyse :

- de 0 à 33 %;
- de 33 à 66 %;
- 66 % et plus.

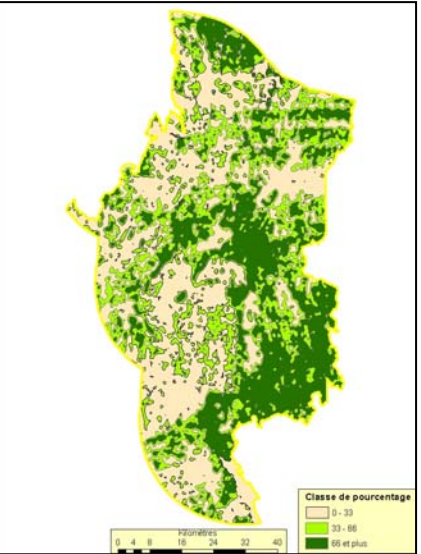

# 2.6 Localisation et répartition des massifs de forêts à couvert fermé

La mise en œuvre du modèle d'organisation spatiale des coupes dans le cadre des demandes de dérogations à la coupe en mosaïque vise à assurer la présence de massifs forestiers dans les paysages aménagés. L'analyse doit permettre de vérifier qu'aucune portion du territoire n'est à plus de 10 km d'un massif de forêts à couvert fermé de 30 km<sup>2</sup>. Cette partie de l'analyse repose sur l'hypothèse que les massifs voisins des coupes récentes jouent un rôle important dans la survie de plusieurs espèces et dans leur capacité à recoloniser les sites perturbés. Pour pouvoir jouer ce rôle adéquatement, les massifs de l'ordre de 30 km<sup>2</sup> doivent posséder certaines caractéristiques minimales de configuration. En effet, ils doivent mesurer au moins 2 km de large pour assurer la présence d'une forêt d'intérieur à une distance de 1 km de la limite des milieux ouverts.

Les sections suivantes présentent une méthode pour localiser les massifs de 30 km<sup>2</sup> et analyser leur organisation spatiale (secteurs situés à moins de 10 km d'un massif de forêts à couvert fermé) en fonction des interventions forestières.

### **2.6.1 Localisation des massifs de forêts à couvert fermé**

La méthode proposée pour localiser les massifs de forêts à couvert fermé avant la coupe fait appel au jugement de l'analyste. Celui-ci doit d'abord tenter de repérer dans le territoire les secteurs où l'ambiance de forêt à couvert fermé est importante (66 % et plus) à l'aide des données de la couche d'ambiance de forêt à couvert fermé. L'analyste peut ensuite numériser, dans une nouvelle couche, les contours de ces zones qui deviendront des massifs de forêts à couvert fermé. Un massif peut contenir des zones d'ambiance de forêt à couvert fermé variant de 33 à 66 %. Cependant, partout dans le massif, il doit y avoir une majorité (70 %) de zones qui possèdent une ambiance de forêt à couvert fermé sur au moins 66 % de leur superficie. Pour délimiter les massifs, l'analyste peut utiliser un gabarit qui prend la forme d'un massif de 30 km<sup>2</sup>. Ce gabarit est déplacé sur le territoire pour localiser les zones à forte concentration de forêts à couvert fermé.

Étapes pour localiser les massifs de forêts à couvert fermé :

- Étape 1 Création de la couche des massifs
- Étape 2 Création d'un gabarit de 30 km<sup>2</sup>
- Étape 3 Numérisation des contours des massifs
- Étape 4 Élimination des massifs de moins de 30 km<sup>2</sup> et de moins de 2 km de large

#### *Étape 1 – Création de la couche des massifs*

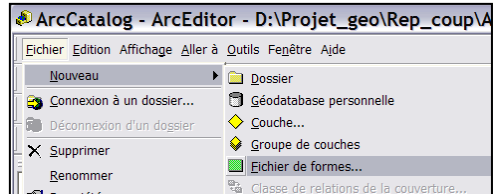

La couche de polygones des massifs de forêts à couvert fermé est une nouvelle couche qui doit être préalablement créée à l'aide d'ArcCatalog*.*

- Dans ArcCatalog*,* placer le curseur dans le répertoire où sera créé le fichier, puis cliquer sur le bouton droit de la souris pour ouvrir le menu contextuel.
- Dans l'onglet *Fichier,* choisir *Nouveau*, puis *Fichier de formes…*
- Dans la fenêtre qui s'affiche, inscrire le nom du nouveau fichier, c'est-à-dire *Massif*.
- Choisir *Polygone* comme type d'entités.
- Déterminer la projection de votre choix.
- Cliquer sur *OK*.

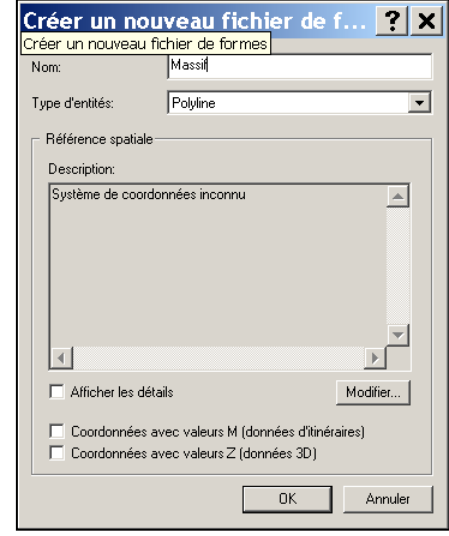

Choisir les paramètres pour que la nouvelle couche soit géoréférencée comme les autres couches du projet.

Le nouveau fichier servira à contenir les massifs qui seront délimités à l'étape 3.

#### *Étape 2 – Création d'un gabarit de 30 km2*

Le gabarit qui sert à numériser les contours des massifs est formé de deux cercles concentriques de grandeur différente. Le plus grand cercle correspond à la superficie minimale des massifs (30 km²); le plus petit, situé à l'intérieur du premier cercle, correspond à la largeur minimale requise, soit 2 km. En déplaçant le gabarit à l'écran, on peut rapidement localiser les zones qui répondent aux critères de délimitation des massifs.

- Pour créer le gabarit, dans la barre d'édition d'éléments graphiques d'ArcMap, choisir la forme circulaire.
	- Affichage Source Sélecti  $\mathcal{A}_{\mathbf{Q}}$ ٠.  $Desin \blacktriangleright$

Propriétés

- Tracer ensuite un cercle dans la zone de travail. La grandeur du cercle tracé n'a pas d'importance pour l'instant.
- Cliquer deux fois sur le cercle pour afficher ses propriétés.
- Choisir l'onglet *Taille et position*.
- Dans la boîte de sélection *Taille*, inscrire *6185* m pour le cercle de 30 km2 et *2 000 m* pour le cercle de 2 000 m de diamètre.

- Dans l'onglet *Symbole*, sélectionner les paramètres du gabarit : remplissage transparent et bordure de couleur (ex. : rouge).

Ces paramètres permettent de bien voir la proportion des types d'ambiance sous le gabarit lors de la numérisation.

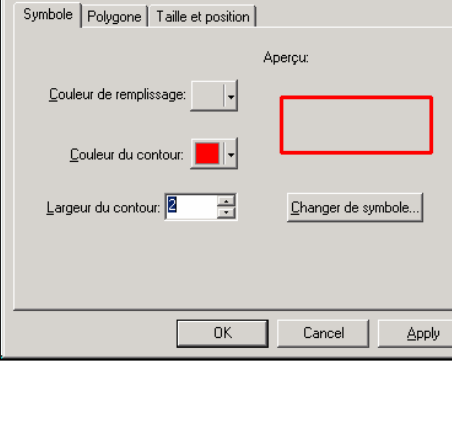

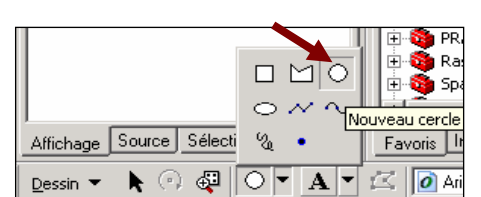

 $\overline{?}$ 

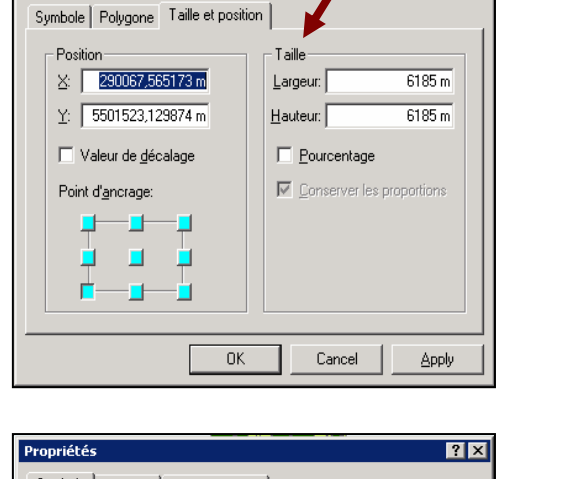

Le résultat de cette étape est une couche d'information (couche d'ambiance forestière) sur laquelle se trouve un gabarit qui servira à délimiter les contours des massifs.

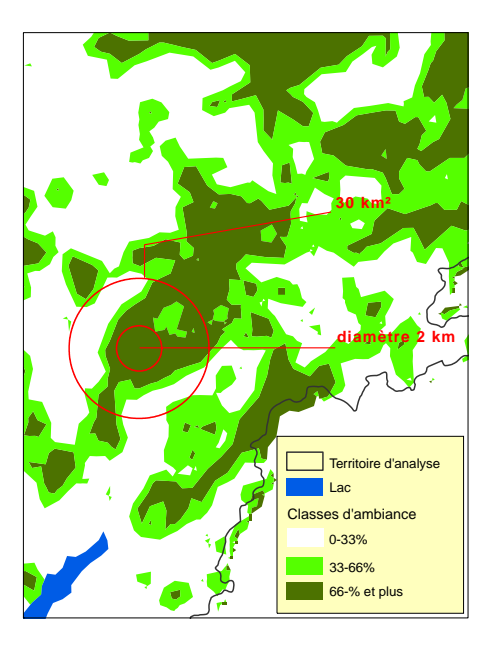

### *Étape 3 – Numérisation des contours des massifs*

Cette étape consiste à numériser à l'écran, dans la couche des massifs, les zones où l'ambiance de forêt à couvert fermé correspond à au moins 70 % de leur superficie.

#### **Cibles**

- Les massifs doivent avoir une ambiance de forêt à couvert fermé bien répartie sur au moins 70 % de leur superficie.
- La superficie minimale d'un massif de forêts à couvert fermé est de 30 km<sup>2</sup> et sa largeur minimale est de 2 km.
- Dans ArcMap*,* ajouter au bloc de données la couche d'ambiance de forêt à couvert fermé et la couche des massifs de forêts à couvert fermé créée à l'étape 1 de cette section.

Il faut ensuite mettre en édition la couche des massifs.

- Dans le menu de la barre d'édition choisir *Ouvrir une session de mise à jour.*

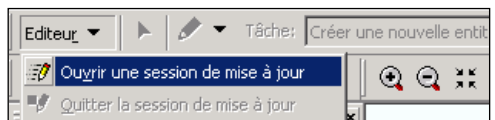

- Dans la couche d'ambiance de forêt à couvert fermé, repérer les zones à forte concentration (66 % et plus) en déplaçant le gabarit au-dessus du territoire.
- Déterminer si cette zone possède une ambiance forêt à couvert fermé sur au moins 70 % de sa superficie.
- Délimiter le massif en suivant grossièrement les contours des zones où l'ambiance de forêt à couvert fermé est importante (66 % et plus).

Il est possible d'inclure dans le massif des secteurs dont la classe d'ambiance est inféreure à 66 %. Néanmoins, il faut que le massif soit composé en grande majorité (70 %) de zones où la classe d'ambiance est de 66 % et plus.

L'opération peut être répétée pour tous les massifs potentiels à l'intérieur du territoire d'analyse.

Dans l'exemple qui suit, en superposant le gabarit (grand cercle rouge) sur le secteur où la concentration de la classe d'ambiance de forêt à couvert fermé est de 66 % et plus (vert foncé), on peut localiser les massifs de plus de 30 km². De plus, en déplaçant le gabarit, il est relativement facile d'évaluer visuellement, avec l'aide du petit cercle (diamètre de 2 km), la représentativité de la classe d'ambiance de 66 % et plus et d'estimer si le massif a la largeur minimale requise.

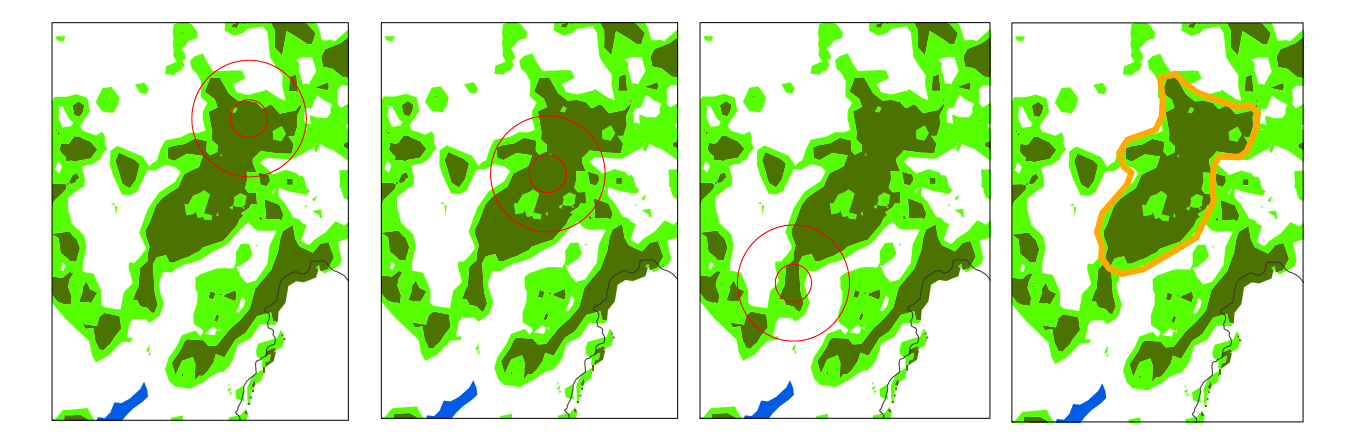

Le résultat de cette étape est une couche de massifs de forêts à couvert fermé qui comprend les massifs de protection du caribou.

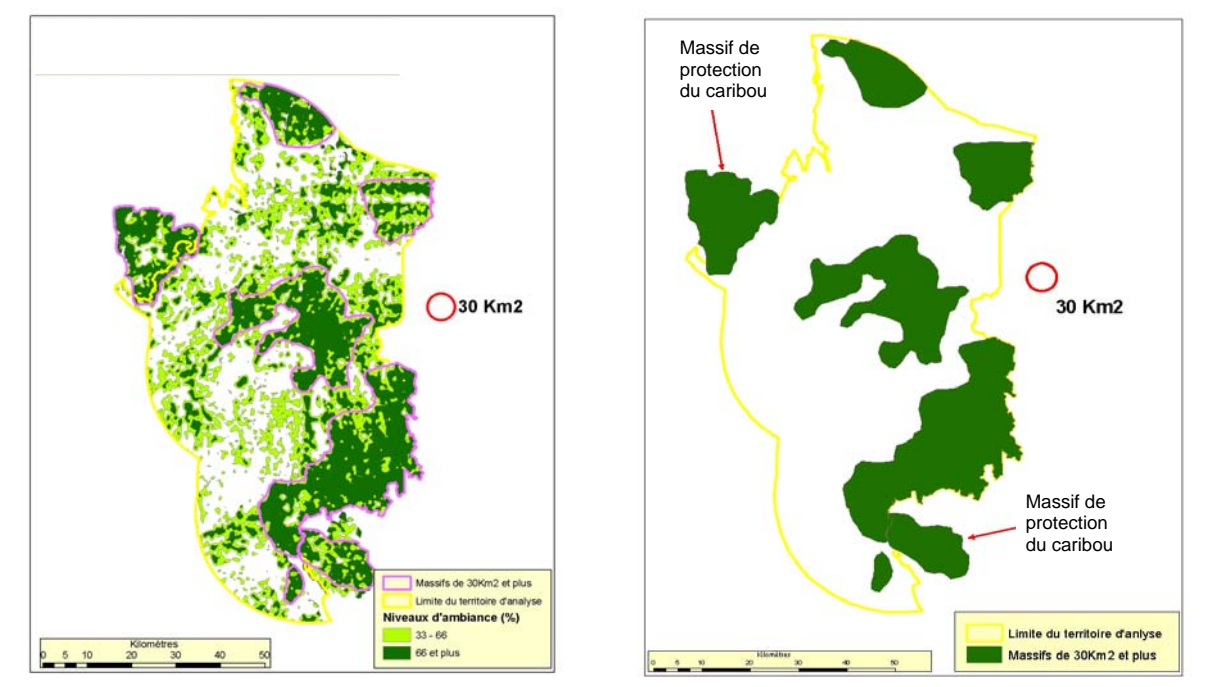

**Délimitation des massifs de forêts à couvert fermé en considérant les massifs de protection du caribou** 

### Étape 4 – Élimination des massifs de moins de 30 km<sup>2</sup> et de moins de 2 km de large

À partir de la couche des massifs de forêts à couvert fermé numérisée à l'étape précédente, les critères de superficie et de largeur peuvent facilement être vérifiés dans ArcMap.

#### **Cible**

- La superficie minimale des massifs de forêts à couvert fermé est de 30 km<sup>2</sup> avec une largeur minimale de 2 km.
- Ajouter la superficie dans la table d'attributs de la couche des massifs de forêts à couvert fermé.
- Dans*,* XTools Pro (ArcMap), cliquer sur *Table Operations,* puis sur *Calculate Area, Perimeter, Length, Acres and Hectares.*

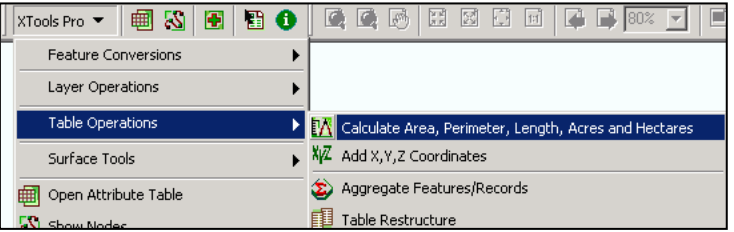

- Effectuer une sélection par attributs sur le champ qui contient la surperficie et sélectionner les massifs dont la superficie est inférieure à 30 km².
- Ouvrir une session de mise à jour et supprimer les polygones sélectionnés.

La largeur minimale des massifs peut être vérifiée dans ArcMap avec l'outil de mesure ou avec le gabarit créé à l'étape 2 de la section 2.6.

**Note : Selon le cas, des massifs qui répondent tout juste aux critères de superficie et de largeur pourraient être acceptés.** 

#### **2.6.2 Localisation des portions de territoire situées à plus de 10 km des massifs**

En appliquant la mesure de substitution à la coupe en mosaïque, il faut s'assurer qu'aucune portion du territoire ne soit à plus de 10 km d'un massif de forêts à couvert fermé de 30 km<sup>2</sup> et plus. Cette situation peut toutefois se produire dans certains territoires aménagés ou dans des secteurs récemment perturbés. Dans un tel cas, les interventions qui seront réalisées dans les agglomérations de coupes ne doivent pas faire en sorte d'ajouter de nouvelles portions de territoire à plus de 10 km de ces massifs.

Les étapes qui suivent permettent de localiser les portions du territoire d'analyse qui, avant les interventions forestières, se trouvent à plus de 10 km des massifs de forêts à couvert fermé de 30 km<sup>2</sup>. Ces portions de territoire seront ensuite comparées (section 2.6.4) à celles qui pourraient s'ajouter après les interventions forestières prévues dans les agglomérations de coupes.

#### **Cible**

 Aucune portion du territoire ne doit se trouver à plus de 10 km d'un massif de forêts à couvert fermé de 30 km<sup>2</sup> et plus.

Étapes pour localiser les portions de territoire :

- Étape 1 Localisation des portions de territoire situées à plus de 10 km des massifs de forêts à couvert fermé
- Étape 2 Création de la couche des portions de territoire situées à plus de 10 km des massifs de forêts à couvert fermé

#### *Étape 1 – Localisation des portions de territoire situées à plus de 10 km des massifs de forêts à couvert fermé*

Cette étape vise à créer deux zones tampons autour des massifs de forêts à couvert fermé. La première est située à 10 m de ces massifs; la deuxième englobe tout le territoire d'analyse. Pour s'assurer de couvrir tout le territoire, il suffit de choisir une distance qui excède soit la distance la plus longue entre deux massifs, soit la distance entre un massif et la limite du territoire d'analyse.

- Dans ArcToolbox (ArcMap), sélectionner *Zones tampons concentriques.*

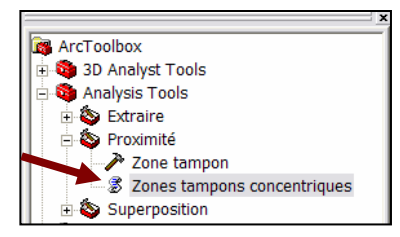

- Dans la fenêtre qui s'affiche, préciser les élément suivants :
- 1 Couverture à traiter : *Massifs*
- 2 Nom et chemin de la classe d'entrée en sortie
- 3 Distance des zones tampons couvrant toute la partie du territoire d'analyse : *10* et *25*
- 4 Unité de la zone tampon : *kilomètre*

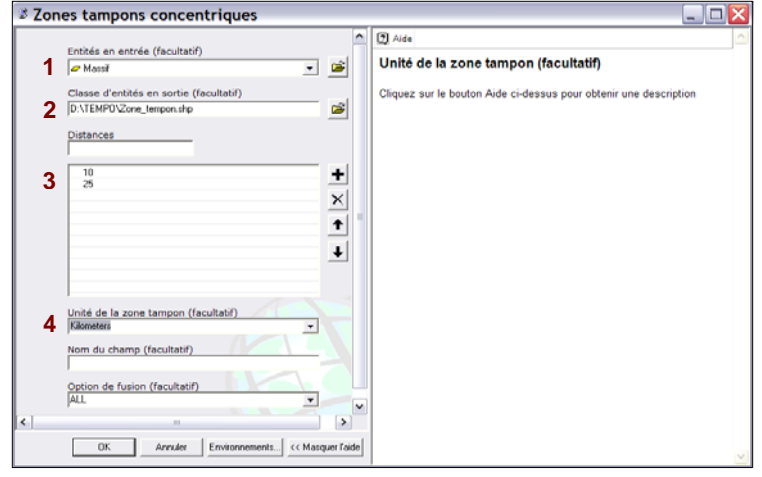

Le résultat est une image sur laquelle on peut distinguer les portions de territoire situées à plus de 10 km des massifs de forêts à couvert fermé.

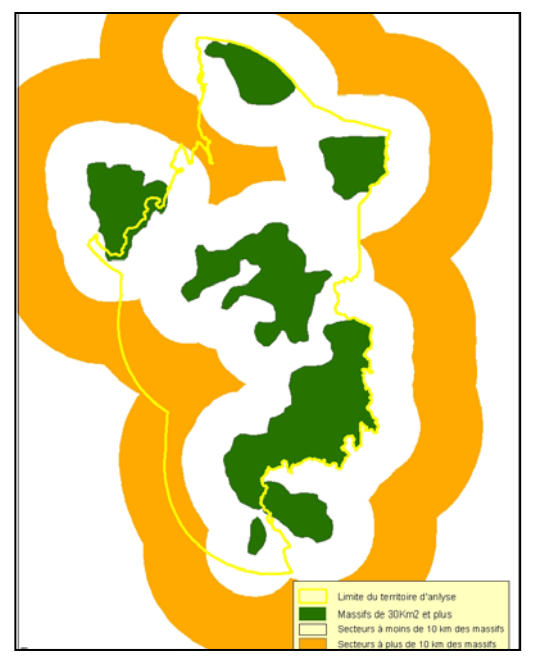

# *Étape 2 – Création de la couche des portions de territoire situées à plus de 10 km des massifs de forêts à couvert fermé*

Cette étape permet de créer une nouvelle couche qui comprend seulement les portions du territoire d'analyse situées à plus de 10 km des massifs de forêts à couvert fermé.

- Dans ArcToolbox (ArcMap), sélectionner *Analysis Tools, Extraire, puis Découpage.*
- Dans la fenêtre qui s'affiche, préciser l'entité à découper (*Distance des massifs*).
- Préciser l'élément permettant de découper les entités (*Territoire d'analyse*).
- Inscrire le nom et le chemin de la classe d'entités en sortie.
- Cliquer sur *OK*.

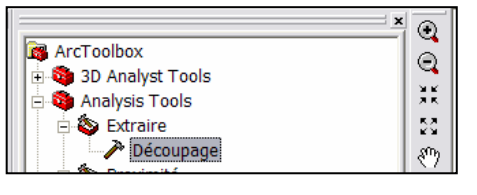

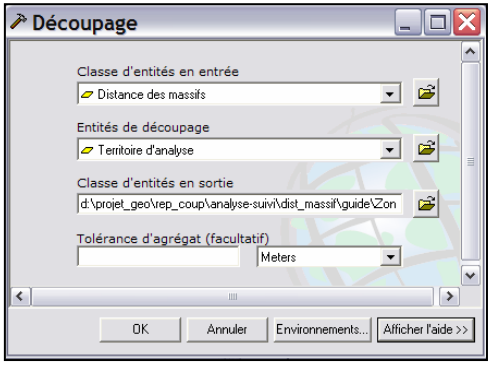

Le résultat de cette étape est une couche de données illustrant les secteurs situés à plus de 10 km des massifs de forêts à couvert fermé dans le territoire d'analyse.

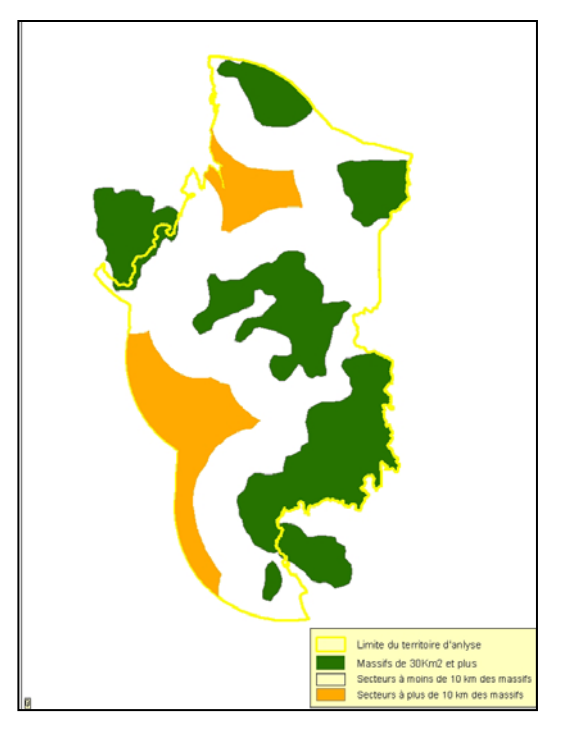

### **2.6.3 Délimitation des massifs de forêts à couvert fermé en fonction de la planification forestière**

Cette section propose une procédure pour délimiter les massifs de forêts à couvert fermé en éliminant les secteurs où sont prévues des interventions forestières. La procédure consiste à vérifier si les futures interventions forestières auront pour effet de créer ou d'ajouter de nouvelles portions de territoire à plus de 10 km des massifs. Il faut donc délimiter les massifs en retranchant la portion occupée par les agglomérations de coupes et toutes les autres interventions qui y sont planifiées, puis éliminer ceux qui ne répondent pas aux critères de superficie et de largeur.

Étapes pour délimiter les massifs de forêts à couvert fermé en fonction de la planification :

Étape 1 – Délimitation des massifs en fonction des interventions forestières

Étape 2 – Élimination des massifs qui ne répondent pas aux critères de superficie et de largeur

### *Étape 1 – Délimitation des massifs en fonction des interventions forestières*

Cette étape vise à éliminer la portion des agglomérations de coupes qui chevauche les massifs. Toutefois, si des interventions forestières sont prévues à l'extérieur des agglomérations de coupes, il faut aussi que ces zones soient éliminées des massifs.

- Dans XTools Pro (ArcMap), sélectionner *Layer Operations,* puis *Erase Features.*

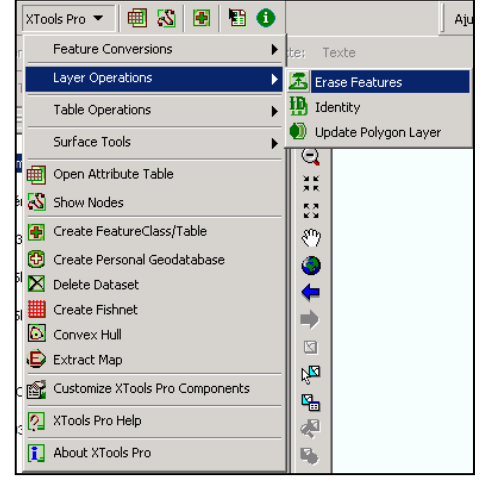

Dans la fenêtre qui s'affiche, préciser les éléments suivants :

- 1 Couverture d'entrée : *Massif 30 km2* .
- 2 Nom et chemin de la couverture de sortie
- 3 Couverture qui élimine ou efface : *Contour agglomération.*

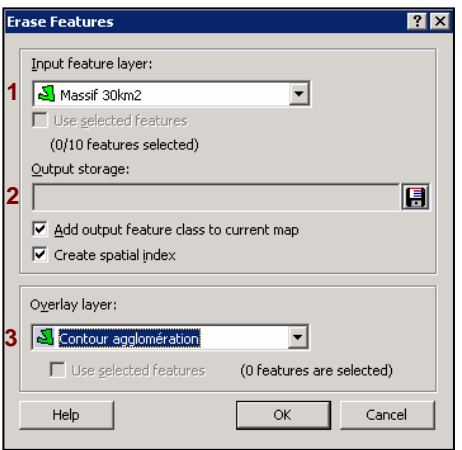

Le résultat de cette opération représente les massifs de forêt à couvert fermée sans les agglomérations de coupes planifiées ou sans les interventions planifiées.

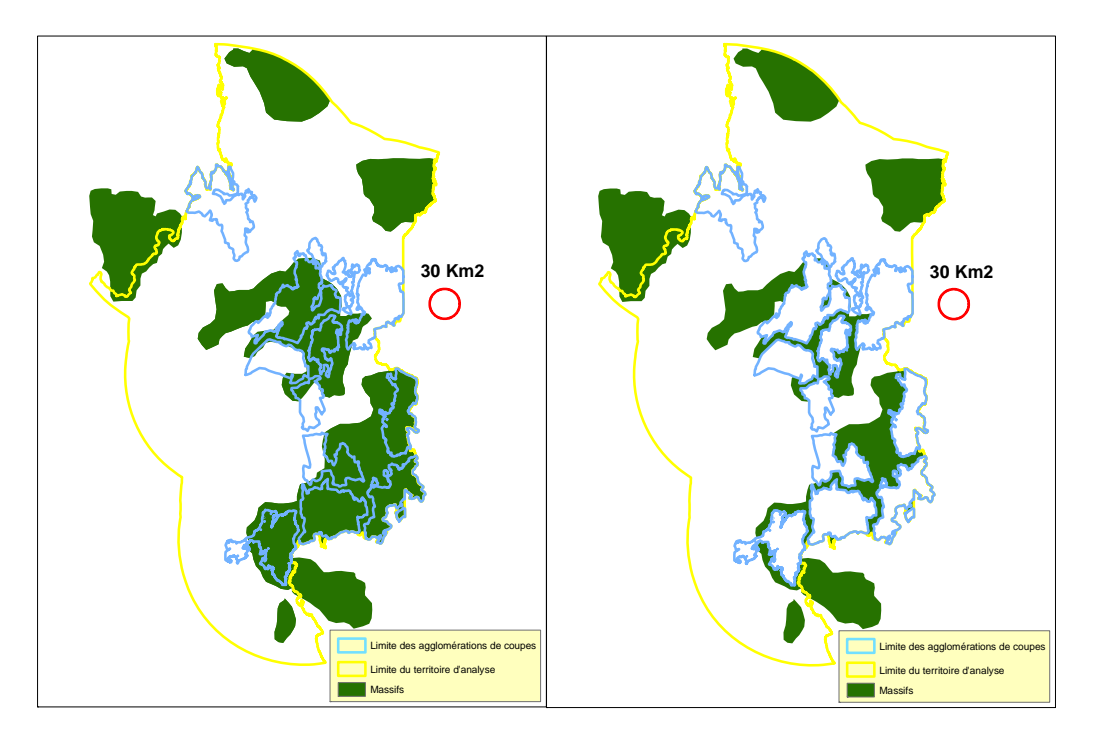

**Massifs avant et après l'élimination des coupes prévues** 

### *Étape 2 – Élimination des massifs qui ne répondent pas aux critères recherchés*

Une fois les massifs redéfinis, il faut revérifier l'atteinte des cibles.

#### **Cibles**

- Les massifs doivent avoir une ambiance de forêt à couvert fermé bien répartie sur au moins 70 % de leur superficie.
- La superficie minimale d'un massif de forêts à couvert fermé est de 30 km<sup>2</sup> et sa largeur minimale est de 2 km.
- Recalculer la superficie des massifs modifiés à l'étape 1.
- À l'aide des données descriptives (DBF), sélectionner et supprimer les polygones de moins de 30 km<sup>2</sup> ou les portions de massifs qui n'ont pas une largeur minimale de 2 km.

Par la suite, il faut s'assurer que les massifs dont la superficie ( $>$  30 km<sup>2</sup>) et la largeur ( $>$  2 km) sont adéquates respectent la cible qui concerne l'ambiance de forêt à couvert fermé.

- Dans ArcMap*,* mettre en transparent la couche qui contient les massifs délimités en fonction des coupes prévues (étape 1).

- Superposer cette couche à la couche d'ambiance de forêt à couvert fermé (étape 3 de la section 2.5.5).
- Éliminer les portions de massifs qui ne répondent pas aux critères recherchés (cibles) en matière de forêt à couvert fermé

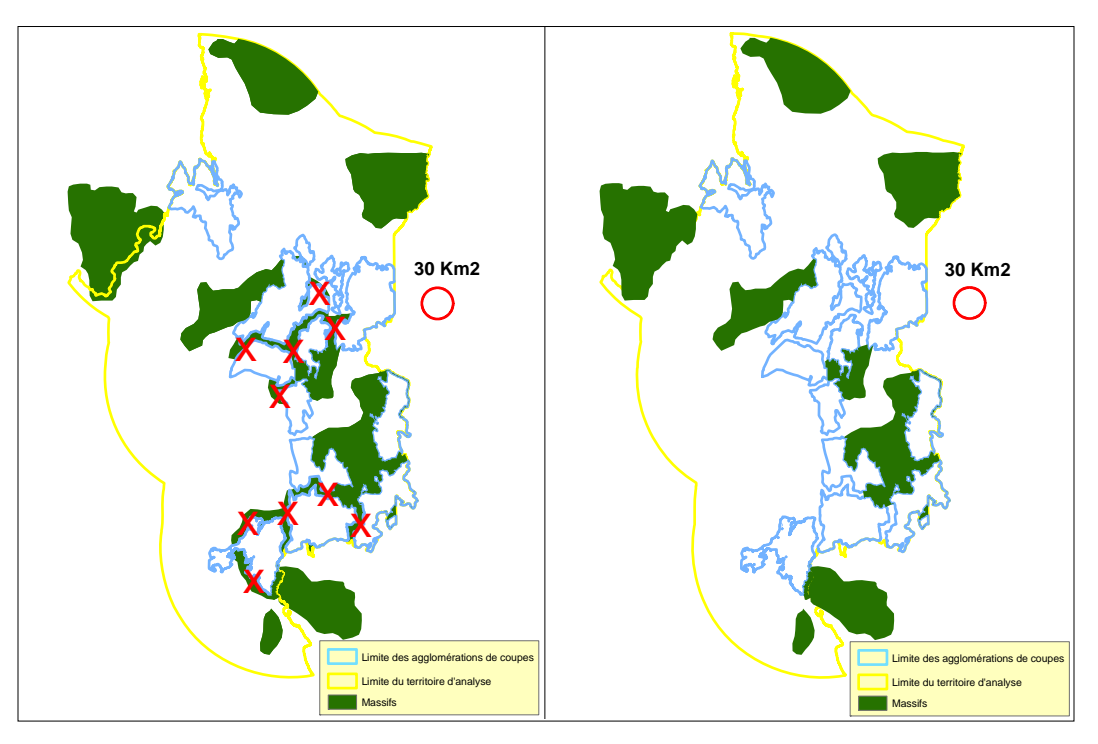

**Massifs avant et après l'élimination des portions ne répondant pas aux critères recherchés**

### **2.6.4 Répartition des massifs de forêts à couvert fermé en fonction de la planification forestière**

Cette étape consiste à vérifier si les coupes prévues dans la planification peuvent créer ou ajouter de nouvelles portions de territoire à plus de 10 km des massifs de forêts à couvert fermé. Il faut donc comparer la localisation des portions de territoire se trouvant à plus de 10 km des massifs avant et après les interventions.

### **Cible**

- Les interventions forestières ne doivent pas créer ou ajouter de nouvelles portions de territoire à plus de 10 km des massifs de forêts à couvert fermé.
- Dans ArcMap*,* à partir de la couche des massifs prévus après les interventions forestièrs qui y sont planifiées, répéter les étapes de la section 2.6.2 avec les massifs de plus de 30 km².

**30 Km2**

- Afficher en rouge le résultat et l'insérer sous la couche d'analyse de la distance.

Les zones rouges qui s'ajoutent permettent de situer et de quantifier l'impact des futures interventions sur la répartition des massifs de forêts à couvert fermé. Dans l'exemple ci-contre, on peut constater que les interventions prévues ajouteraient de nouvelles portions de territoire à plus de 10 km des massifs. Les flèches rouges indiquent les interventions qui auraient un impact majeur sur les massifs.

# **2.6.5 Ajustement aux contours des agglomérations de coupes**

En modifiant les contours des agglomérations de coupes qui sont planifiées sur le territoire, on peut éliminer ou diminuer leur impact sur la répartition des massifs forestiers.

Dans l'exemple ci-contre, le fait d'ajuster les contours de certaines zones de juxtaposition à ceux des agglomérations de coupes a permis de créer de nouveaux massifs forestiers (cercles rouges) à des endroits particulièrement importants. Cette façon de faire contribue à éliminer les portions de territoire situées à plus de 10 km (zones rouges) des massifs.

Dans le cas où de nouveaux massifs sont créés, on doit vérifier s'il faut délimiter les nouveaux contours des agglomérations de coupes ou des zones de juxtaposition.

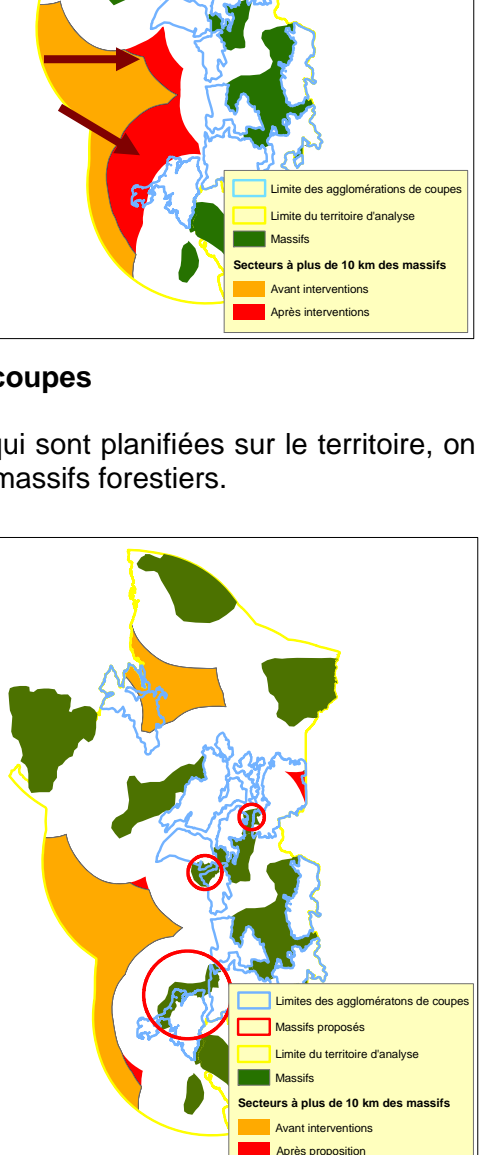

# 2.7 Ambiance de forêt à couvert fermé dans les zones de juxtaposition

Afin d'établir une démarcation nette entre des zones de coupes ou deux zones récemment perturbées et de maintenir la connectivité entre les massifs de forêt à couvert fermé, la zone de juxtaposition doit répondre à certains critères (largeur et composition, voir section 2.4). La composition de la zone de juxtaposition doit être représentative de la forêt naturelle et en posséder les caractéristiques. Comme dans la plupart des cas, la forêt naturelle est composée majoritairement (66 %) de peuplements de 7 m et plus de hauteur, bien répartis sur le territoire, dont le couvert minimal est de 40 % (densités A, B et C). Ces caractéristiques correspondent à l'ambiance de forêt à couvert fermé.

Des interventions peuvent être réalisées dans les zones de juxtaposition à condition que l'ambiance de forêt à couvert fermé y soit préservée. L'analyse doit permettre de vérifier que les coupes n'affectent pas cette ambiance forestière. Elle doit mettre en évidence les zones de juxtaposition où l'ambiance de forêt à couvert fermé est inadéquate. Cette vérification est effectuée au moment où le MRNF approuve les plans annuels d'interventions forestières.

### **Cible**

 Les zones de juxtaposition doivent avoir une ambiance de forêt à couvert fermé bien répartie sur au moins 70 % de leur superficie.

L'analyse consiste à superposer la couche des contours des zones de juxtaposition à la couche du pourcentage des forêts à couvert fermé (section 2.5), puis à évaluer si les zones de juxtaposition ont une ambiance de forêt à couvert fermé.

Dans l'exemple suivant, contrairement aux zones de juxtaposition situées au sud, la zone située plus au nord n'a pas une ambiance de forêt à couvert fermé (classe de 66 à 100 %) sur la majorité de sa superficie. Pour remédier à la situation, il faudrait créer une nouvelle zone de juxtaposition où l'ambiance de forêt à couvert fermé serait adéquate. Pour y arriver, il faudrait redéfinir le contour des agglomérations de coupes touchées afin de recréer une nouvelle zone de juxtaposition qui réponde aux critères de largeur et d'ambiance.

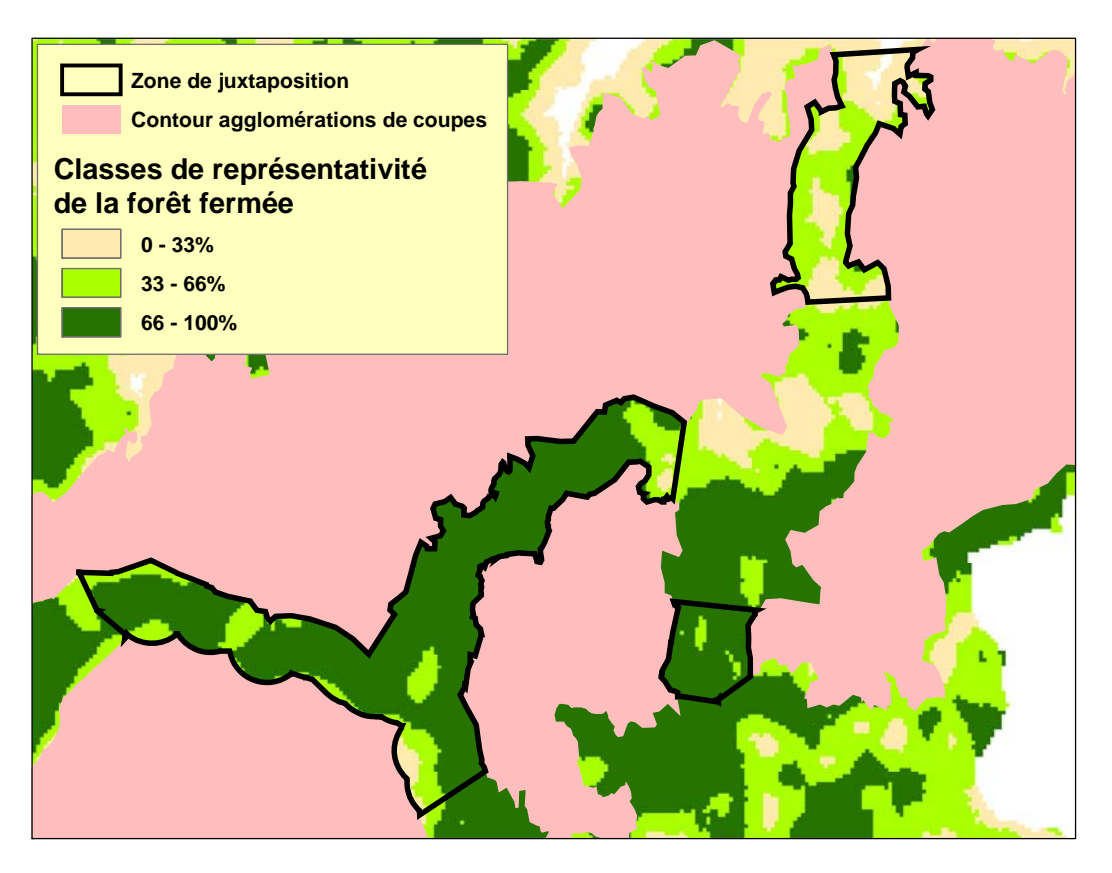

**Zones de juxtaposition avec et sans ambiance de forêt à couvert fermé** 

# 2.8 Vérification des chemins dans les massifs forestiers

La présence de chemins dans un massif de protection du caribou ou un massif de forêts à couvert fermé peut entraîner une fragmentation de la forêt. En effet, en permettant l'accès au territoire, les chemins y facilitent la réalisation d'activités forestières ou de d'autres activités. Pour préserver l'intégrité des massifs de protection du caribou et des massifs de forêts à couvert fermé, ceux-ci doivent donc être exempts de tout chemin.

### **Cibles**

- Aucun chemin ne doit se trouver dans un massif de protection du caribou.
- Aucun chemin ne doit se trouver dans un massif de forêts à couvert fermé.

Dans leur analyse du programme quinquennal, les bénéficiaires et les analystes du MRNF doivent déterminer (de façon visuelle) si des chemins primaires et secondaires sont présents dans les massifs de protection du caribou et les massifs de forêts à couvert fermé. Ils doivent s'assurer qu'aucun aménagement de chemin n'est prévu dans les massifs au cours des prochaines années et qu'en aucun cas les chemins menant actuellement vers ces territoires n'y pénétreront. L'analyse doit également permettre de vérifier si l'aménagement d'un réseau routier aura des conséquences sur la répartition des massifs de forêts à couvert fermé (aucune portion du territoire ne doit se trouver à plus de 10 km d'un massif de forêts à couvert fermé).

# Annexe A Grille d'analyse du texte d'une demande de dérogation à la coupe mosaïque

**UAF : \_\_\_\_\_\_\_\_\_\_\_\_\_\_\_\_\_\_\_**

#### **Sections du document**

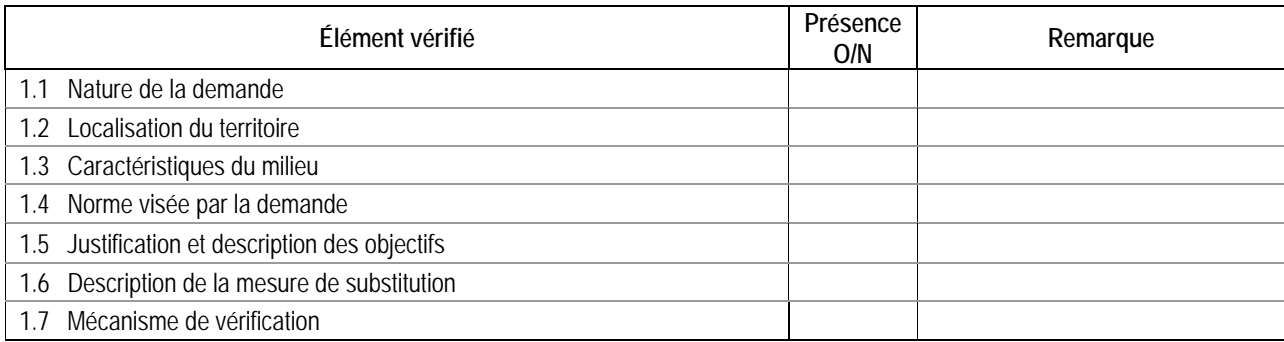

#### **Contenu des sections**

#### **Section 1.1 Nature de la demande (résumé de l'objet de la mesure)**

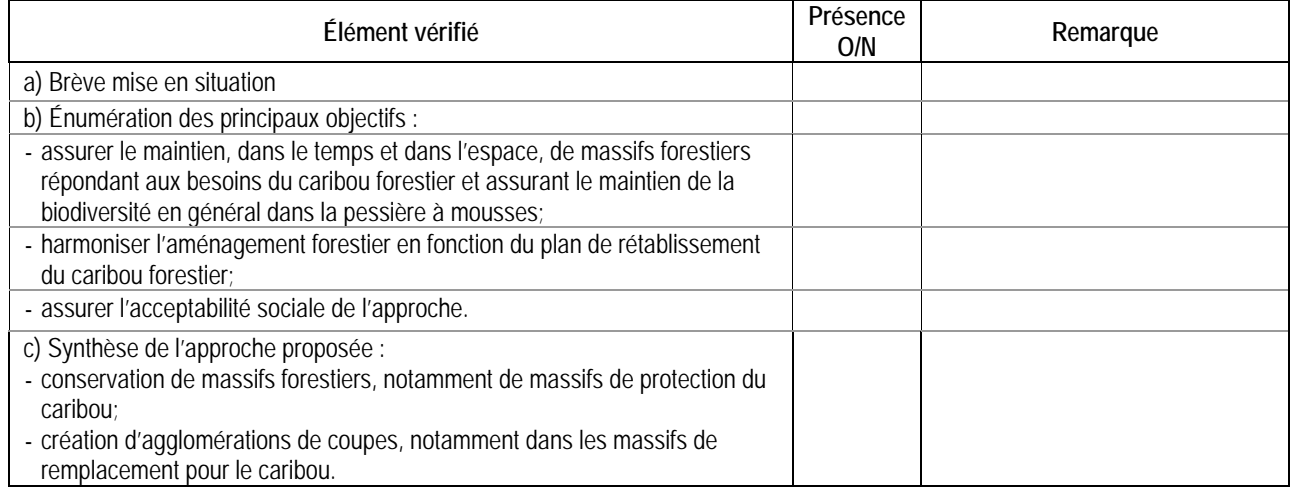

#### **Section 1.2 Localisation**

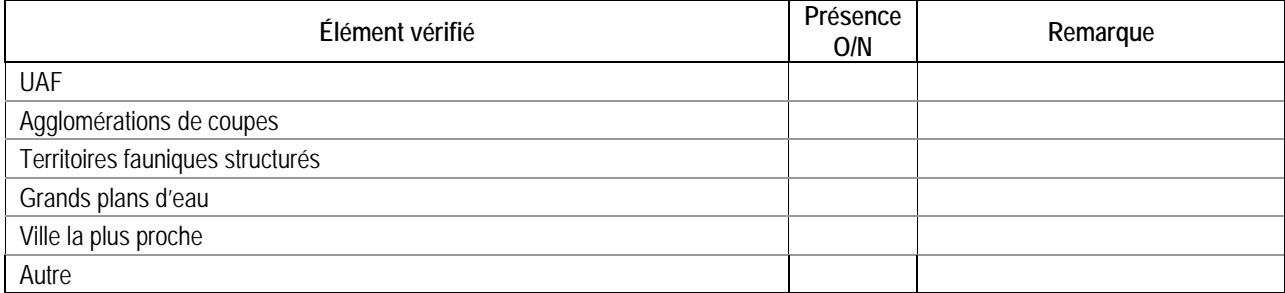

#### **Section 1.3 Caractéristiques du milieu**

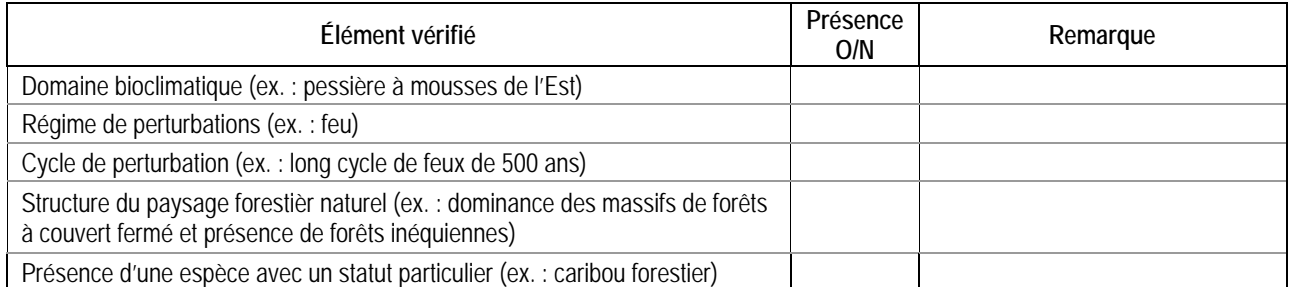

#### **Section 1.4 Normes du RNI (article) visées par la demande de dérogation**

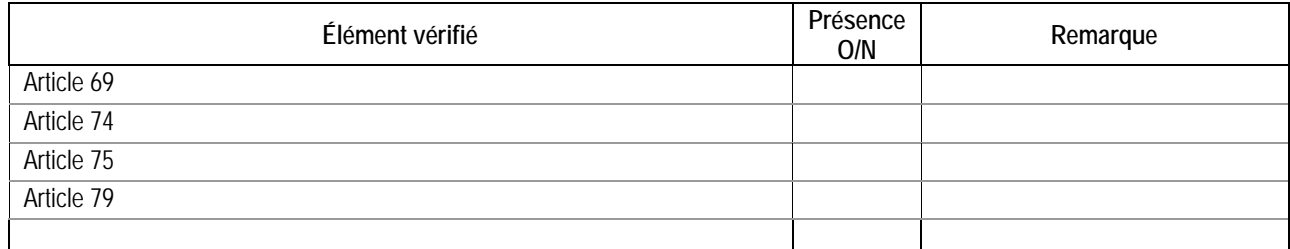

#### **Section 1.5 Justification de la demande et description de ses objectifs**

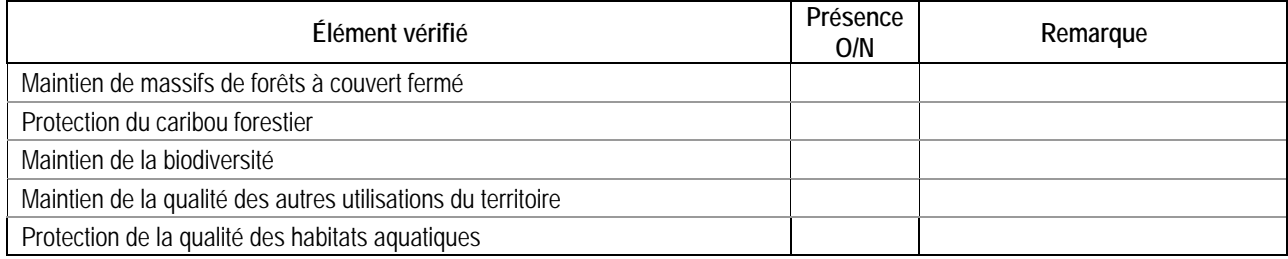

#### **Section 1.6 Description de la mesure de substitution**

#### **a) Organisation des agglomérations de coupes et maintien de massifs de forêts à couvert fermé**

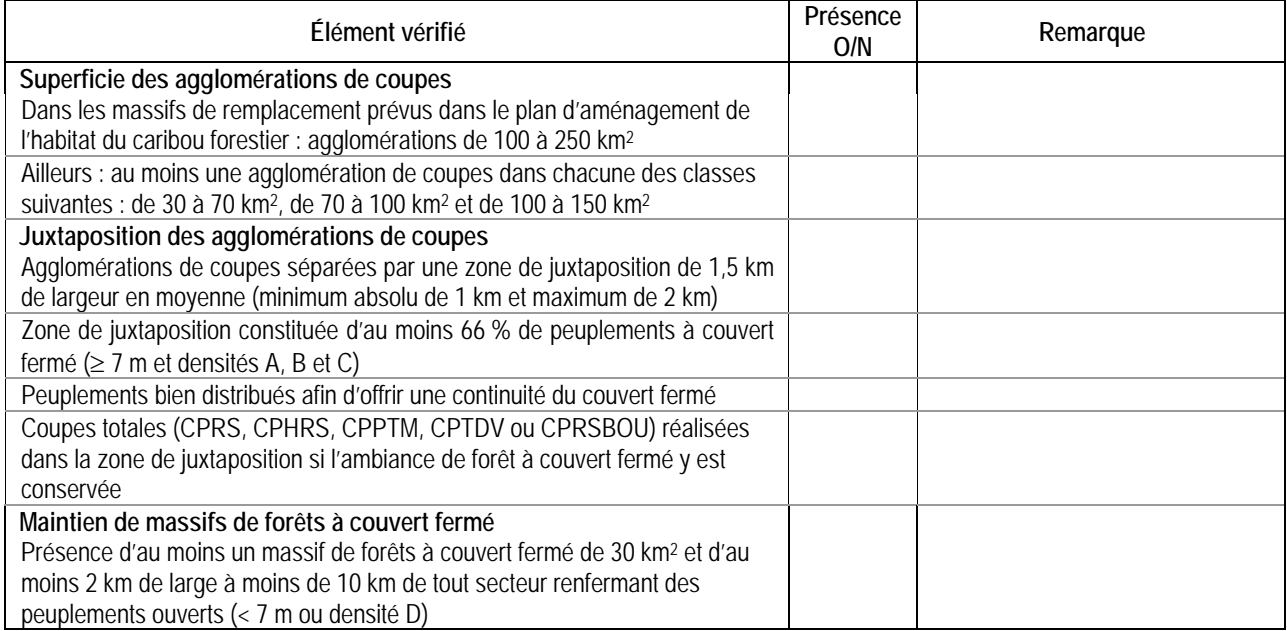

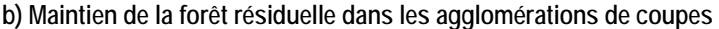

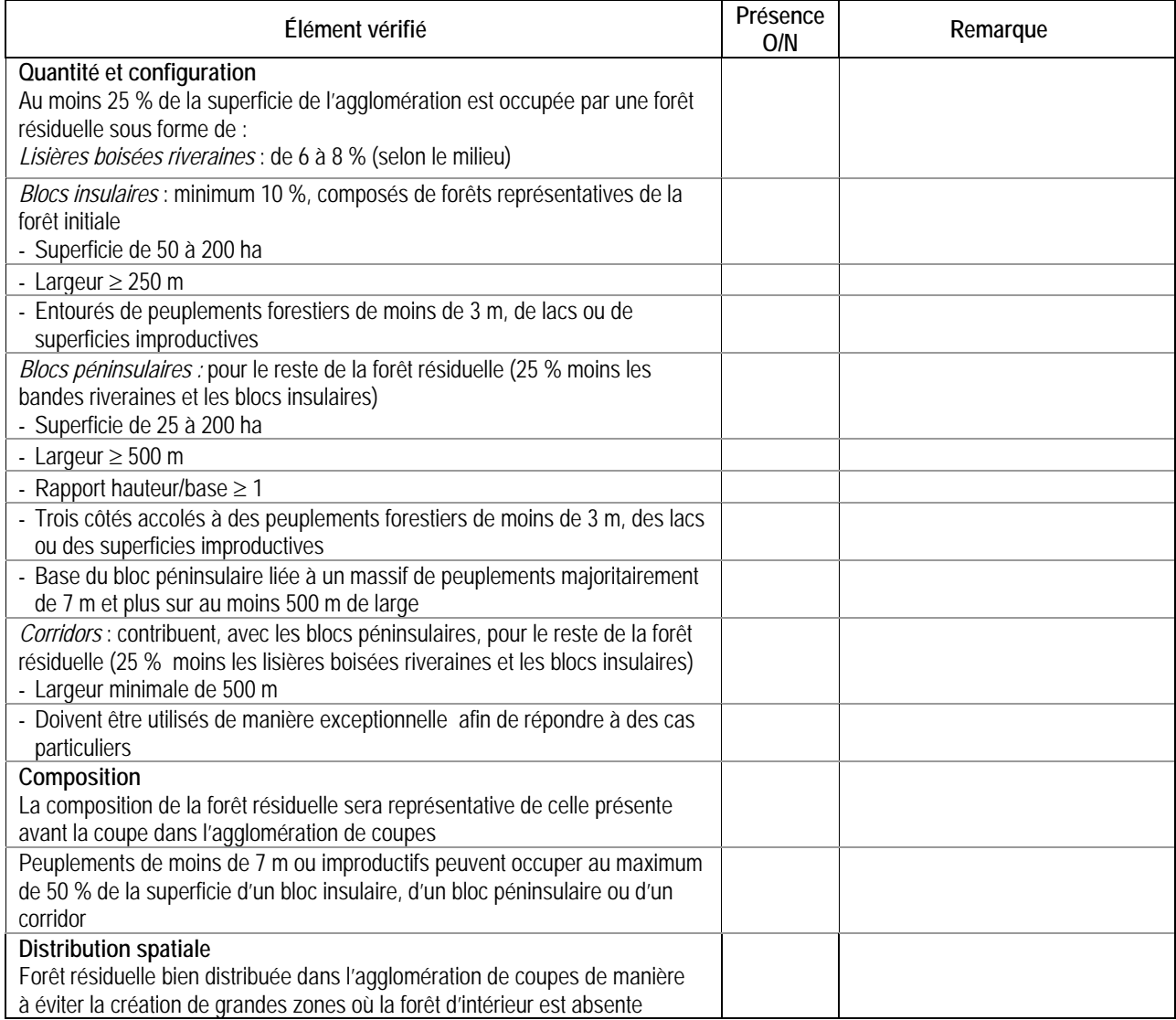

# **c) Traitements sylvicoles à effectuer dans les agglomérations de coupes**

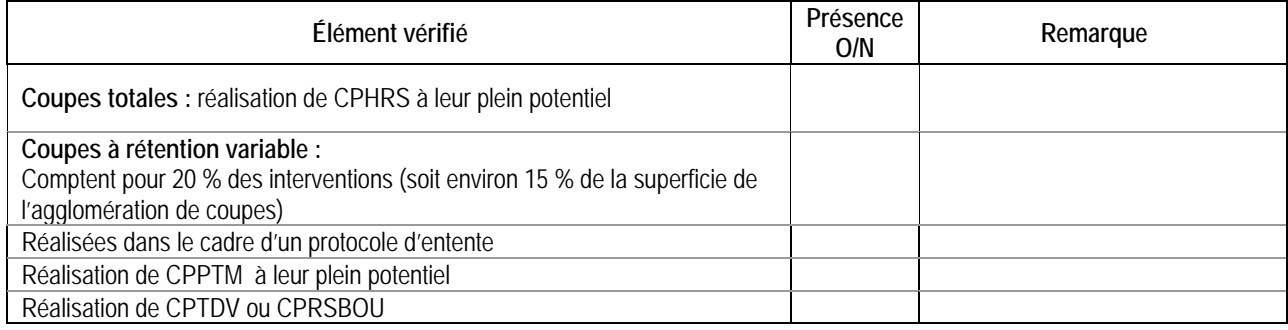

# **d) Maintien de la qualité des autres utilisations du territoire**

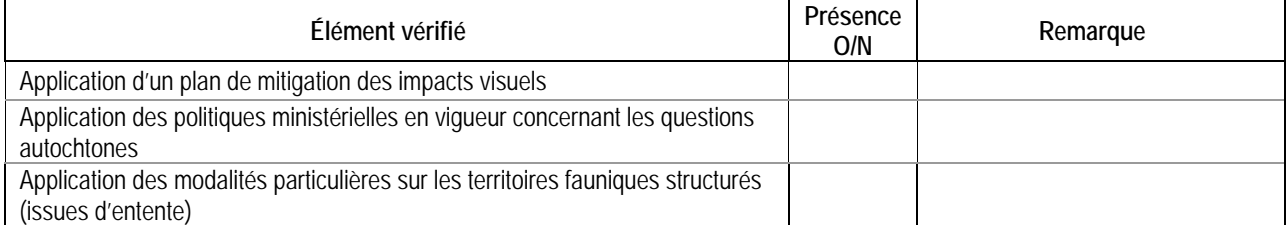

#### **Section 1.7 Mécanismes de vérification**

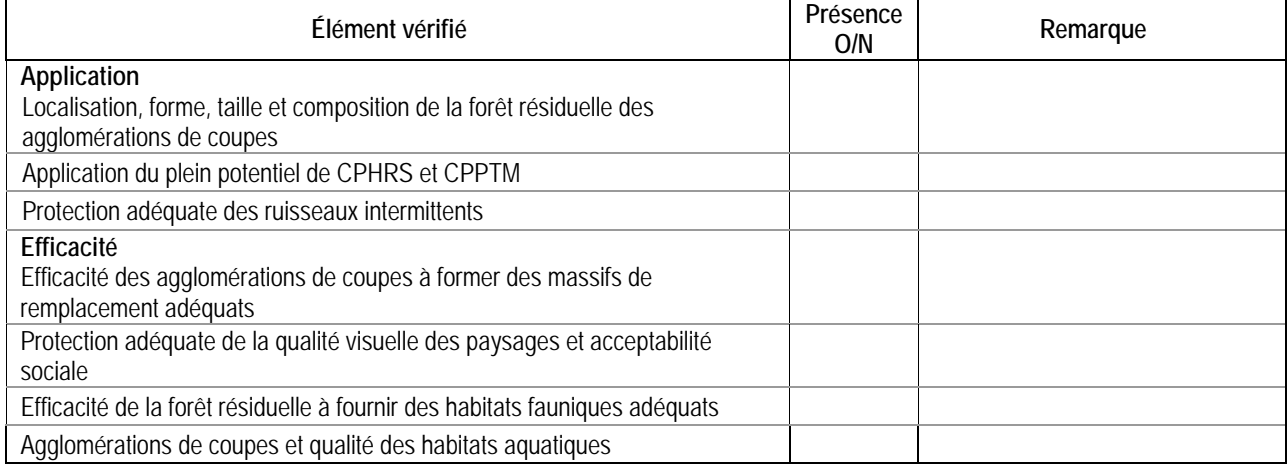

# Annexe B Grille d'analyse d'une mesure de substitution à la coupe en mosaïque pour les programmes quinquennaux de 2008-2013 (ou les modifications du PGAF de 2008-2013)**<sup>1</sup>**

**UAF : \_\_\_\_\_\_\_\_\_\_\_\_\_\_\_\_\_\_\_ Agglomération de coupes : \_\_\_\_\_\_\_\_\_\_\_\_\_\_\_\_\_\_\_\_\_\_\_\_\_\_** 

#### **Documents cartographiques fournis au MRNF (cartes et fichiers)**

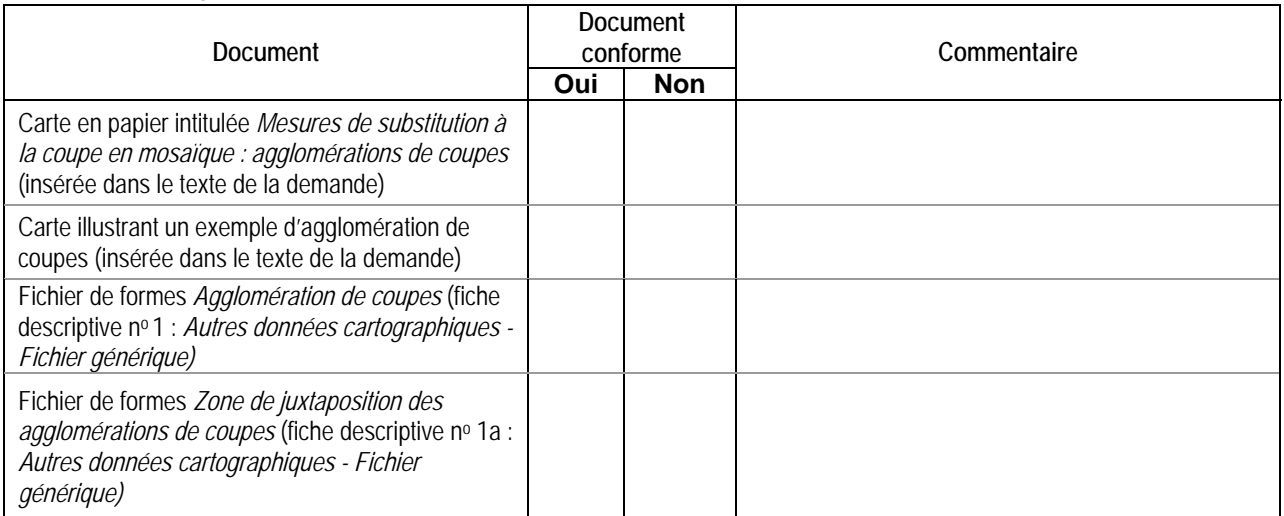

#### **Autres documents fournis au MRNF**

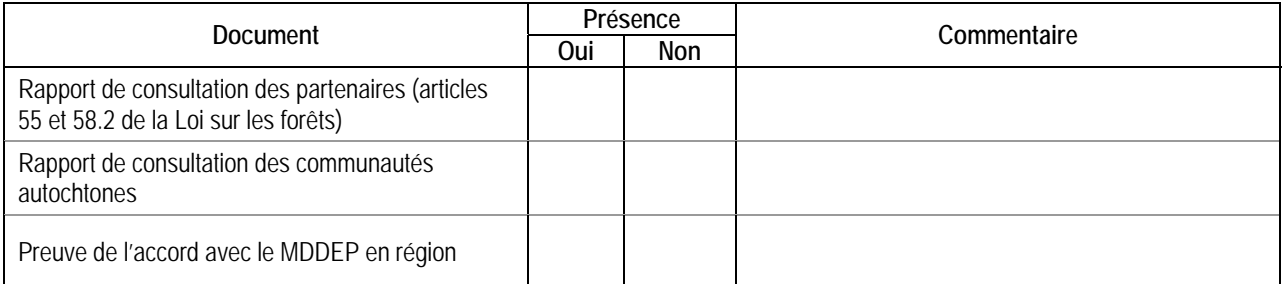

#### **Plan de protection du caribou forestier**

| Cible                                                                                                    | Cible atteinte |      | Commentaire |
|----------------------------------------------------------------------------------------------------|----------------|------|-------------|
|                                                                                                    | Oui            | Non. |             |
| Aucune intervention forestière (y compris<br>l'aménagement de chemins) ne doit se faire dans<br>les massifs de protection du caribou |                |      |             |
| Aucune agglomération de coupes ne doit<br>dépasser les limites des massifs de<br>remplacement                                        |                |      |             |
| Dans les massifs de remplacement, les<br>interventions doivent se faire selon la chronologie<br>prévue                               |                |      |             |

 $\overline{a}$ 1. Source : Pouliot et autres, 2008; Jetté et autres, 2008.

# **Contours et superficie des agglomérations de coupes**

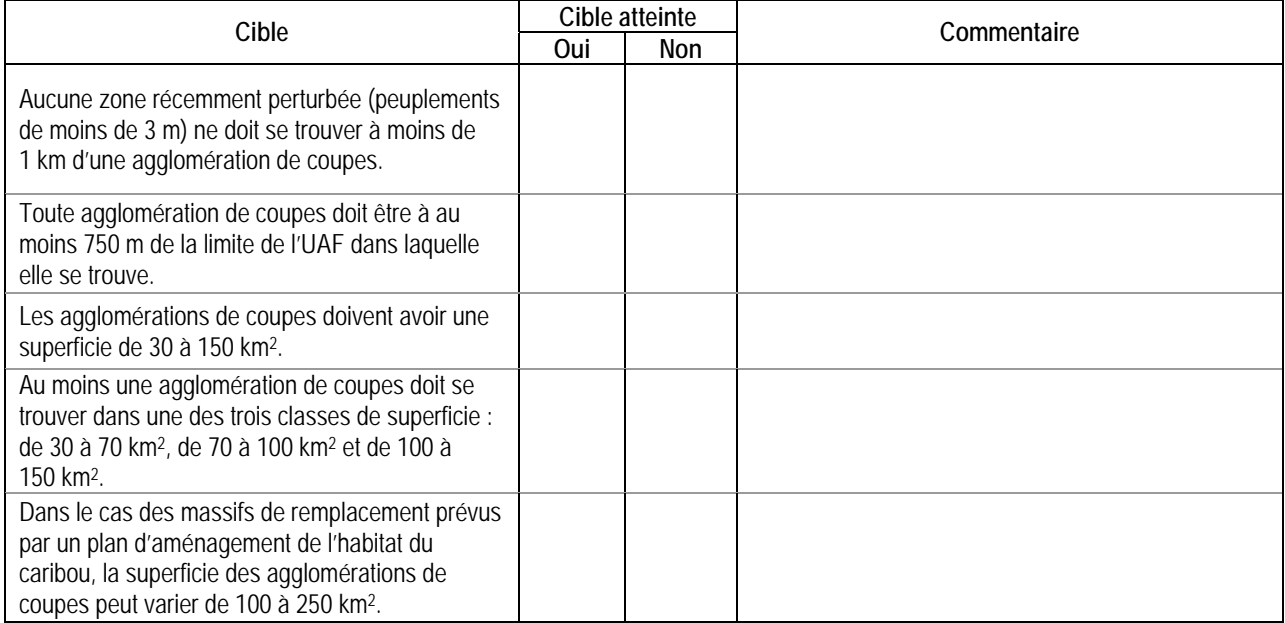

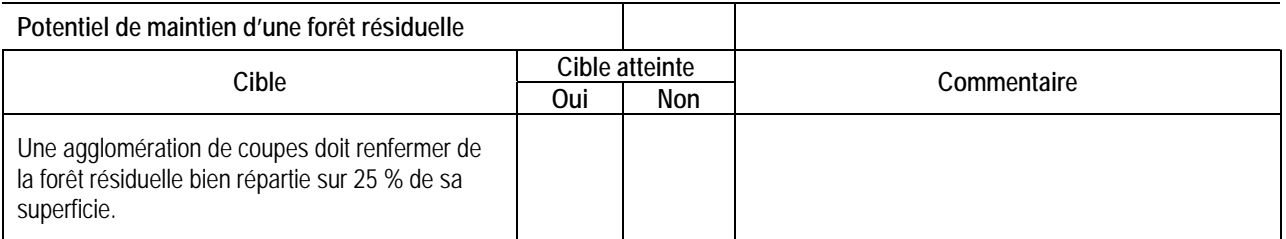

#### **Contours des zones de juxtaposition**

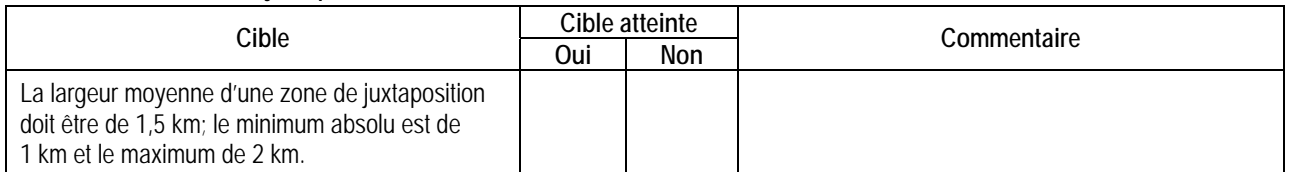

# **Localisation et répartition des massifs de forêts à couvert fermé**

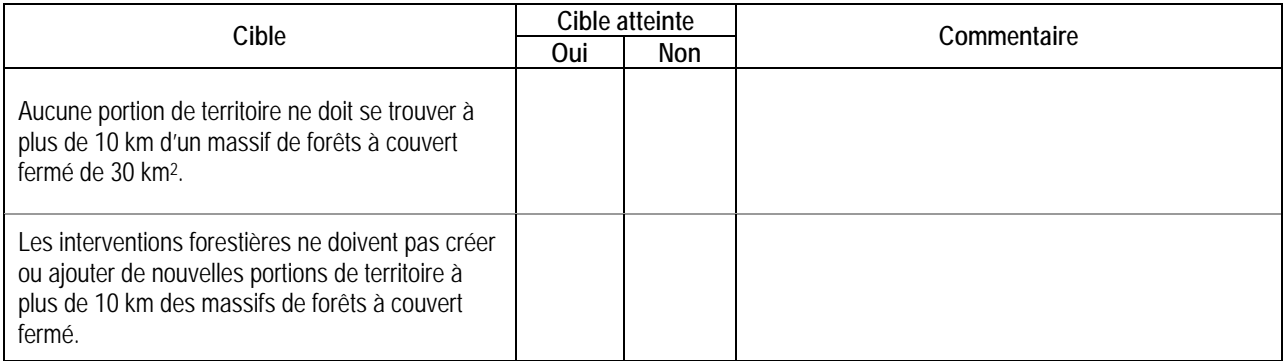

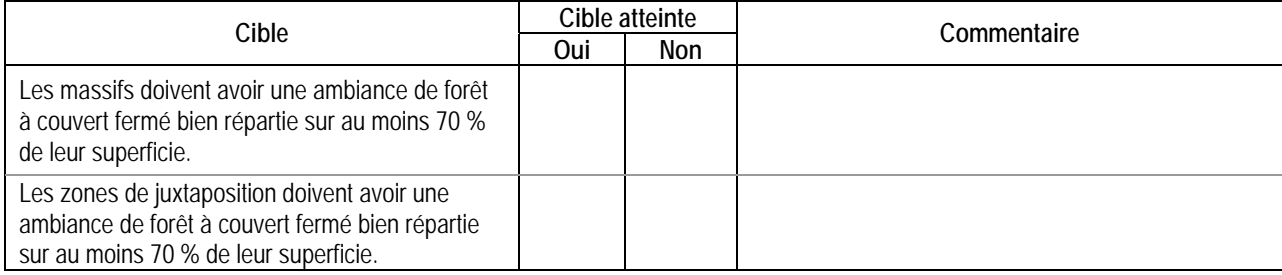

# **Ambiance de forêt à couvert fermé dans les massifs et les zones de juxtaposition**

#### **Chemins**

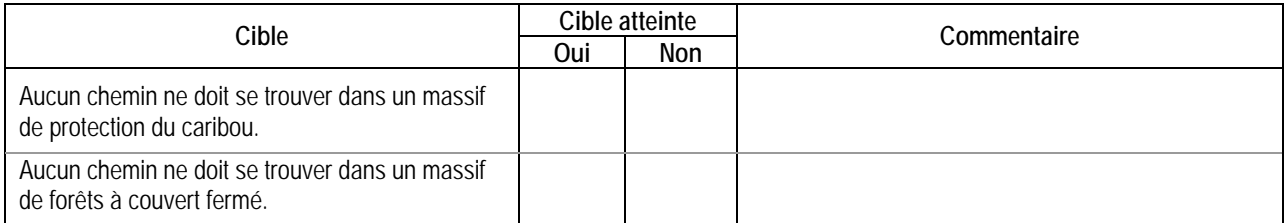

#### **Autres éléments**

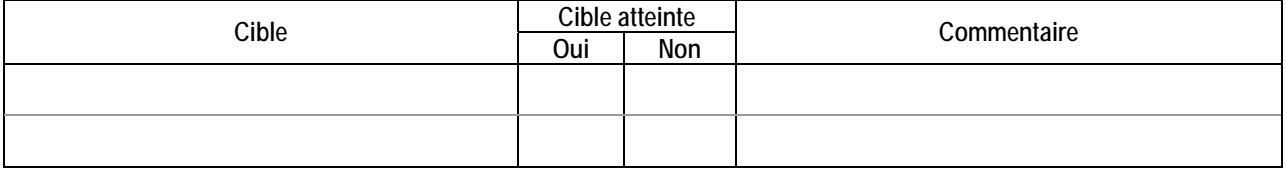

# **Bilan de l'analyse**

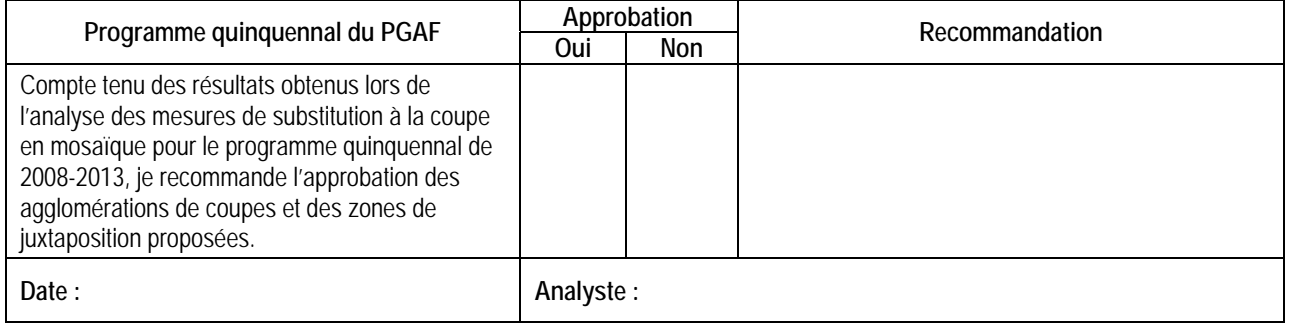
# Annexe C Grille d'élaboration d'un plan d'action pour les modalités liées à l'utilisation multiressource du territoire (plan quinquennal de 2008-2013)

#### **UAF : \_\_\_\_\_\_\_\_\_\_\_\_\_\_\_**

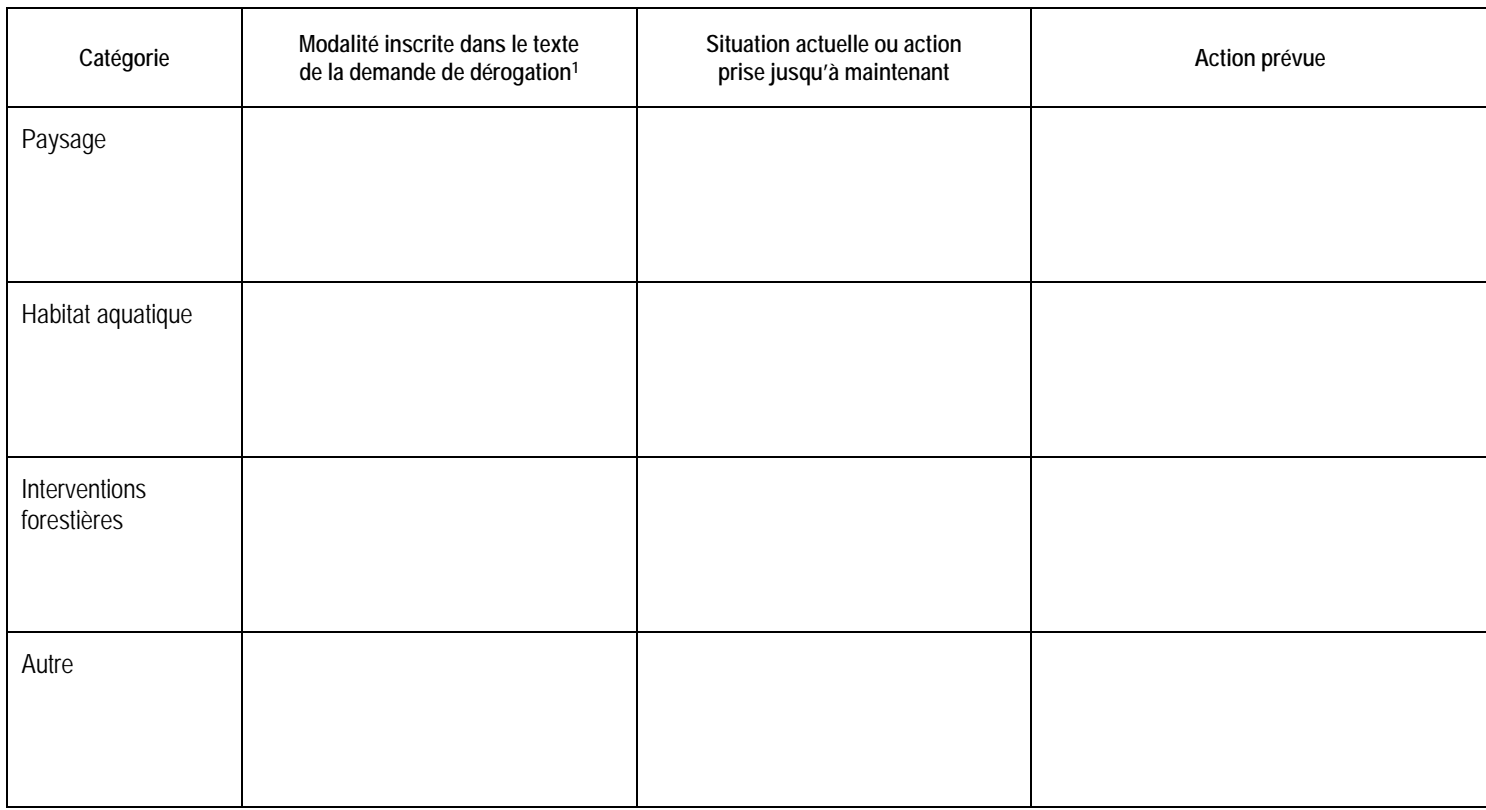

 $\overline{\phantom{a}}$ 1. Dans le texte de la demande de dérogation, voir la section *Description de la mesure de substitution proposée* (paysage, habitat aquatique, interventions forestières et autre).

# Annexe D Grille d'analyse d'un plan d'action pour les modalités liées à l'utilisation multiressource du territoire (plan quinquennal de 2008-2013)

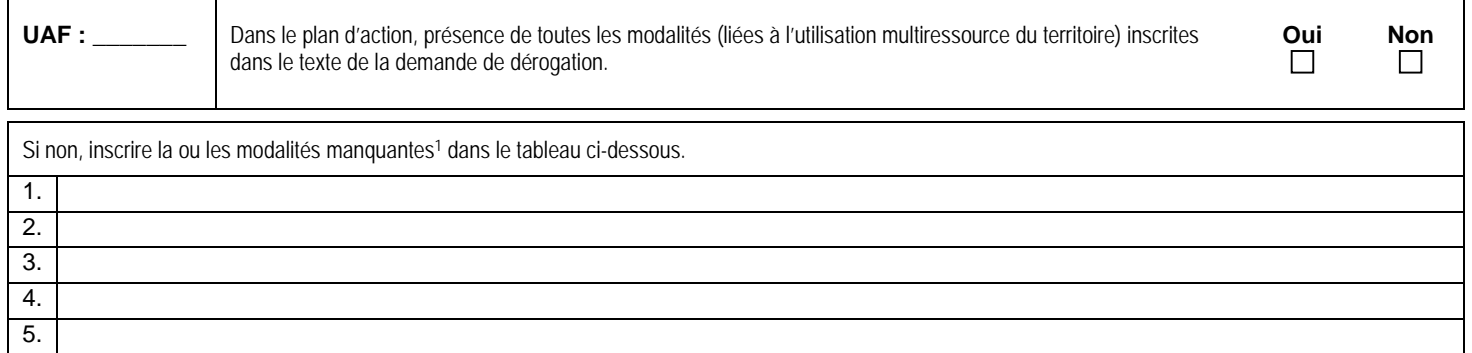

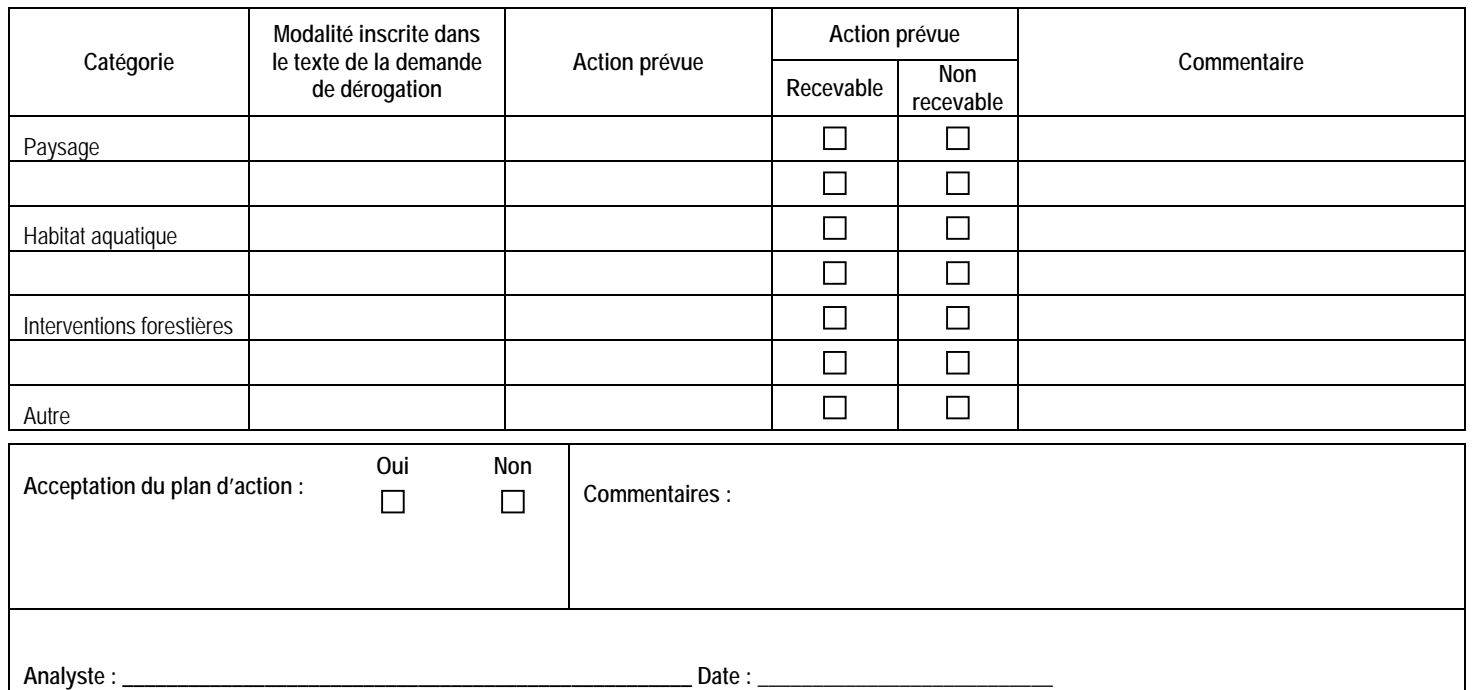

 $\overline{\phantom{a}}$ 1. Dans le texte de la demande de dérogation, voir la section *Description de la mesure de substitution proposée* (paysage, habitat aquatique, interventions forestières et autre).

# Bibliographie

- DÉRY, S., et autres (2008). *Guide de préparation et d'analyse des plans annuels d'intervention forestière de 2009-2010 – Mesures associées aux dérogations à la coupe en mosaïque*, [En ligne], Québec, gouvernement du Québec, ministère des Ressources naturelles et de la Faune, Direction de l'environnement et de la protection des forêts, 68 p. [www.mrnf.gouv.qc.ca/publications/forets/amenagement/guide-derogation.pdf].
- JETTÉ, J.-P. (2007). *Répartition spatiale des interventions dans la pessière à mousses : orientations concernant les dérogations à la coupe en mosaïque*, [En ligne], Québec, gouvernement du Québec, ministère des Ressources naturelles et de la Faune, Direction de l'environnement forestier, 13 p.

[www.mrnf.gouv.qc.ca/publications/forets/consultation/rep-spatiale.pdf].

MINISTÈRE DES RESSOURCES NATURELLES DE LA FAUNE ET DES PARCS (2005). *Objectifs de protection et de mise en valeur des ressources du milieu forestier - Plans généraux d'aménagement forestier 2007-2012 - Document de mise en oeuvre*, [En ligne], Québec, gouvernement du Québec, 47 p.

[www.mrnf. gouv.qc.ca/forets/consultation/consultation-objectifs.jsp].

- ONTARIO MINISTRY OF NATURAL RESOURCES (2001). *Forest Management Guide for Natural Disturbance Pattern Emulation*, version 3.1, [En ligne], Toronto, Queen's Primer for Ontario, 40 p. [www.mnr.gov.on.ca/en/Business/Forests/Publication/MNR\_E000509P.html].
- POULIOT, B., et autres (2008). *Guide pour la préparation d'une demande de dérogation à la coupe en mosaïque dans la pessière à mousses - Plans généraux d'aménagement forestier de 2008-2013*, [En ligne], Québec, gouvernement du Québec, ministère des Ressources naturelles et de la Faune, Direction de l'environnement et de la protection des forêts, 18 p. [www.mrnf.gouv.qc.ca/publications/forets/amenagement/derogation.pdf].

# Glossaire<sup>1</sup>

## **Agglomération de coupes**

Territoire dans lequel sont concentrés des secteurs de coupe ou des zones affectées par des perturbations naturelles récentes (feux, chablis, etc.) de même que de la forêt résiduelle répartie sur au moins 25 % de sa superficie. La conservation de la forêt résiduelle et l'application de traitements sylvicoles dans l'agglomération de coupes visent à reproduire les principaux attributs écologiques des brûlis. L'agglomération de coupes est entourée de massifs forestiers ou de zones de juxtaposition. Son étendue est délimitée par les contours extérieurs des peuplements de moins de 3 m de hauteur, issus de perturbations naturelles et de coupes récentes.

## **Aménagement écosystémique**

Approche écologique d'aménagement forestier qui permet d'assurer le maintien de la biodiversité et de la viabilité de l'ensemble des écosystèmes forestiers, tout en répondant à des besoins socio-économiques, dans le respect des valeurs sociales liées au milieu forestier.

## **Aire équivalente de coupe (AEC)**

Superficie totale (ha) déboisée au fil des ans par la récolte ou par l'action de perturbations naturelles (feux, épidémies d'insectes et chablis) sur le bassin versant d'un cours d'eau et transformée (à l'aide d'une pondération) en une superficie (ha) équivalant – en matière d'effet sur le débit de pointe du cours d'eau – à celle d'une coupe avec protection de la régénération et des sols (CPRS) réalisée depuis moins de douze mois. L'estimation de l'AEC vise à évaluer l'impact cumulatif des coupes forestières et des perturbations naturelles, attribuable à l'augmentation des débits de pointe, sur les cours d'eau et les organismes qui y vivent.

## **Bloc insulaire**

Étendue de forêt résiduelle, dans une agglomération de coupes, complètement entourée de peuplements de moins de 3 m de hauteur ou de superficies improductives. Le bloc insulaire présente une configuration particulière : superficie de 50 à 200 ha et largeur minimale de 250 m.

## **Bloc péninsulaire**

Étendue de forêt résiduelle dans une agglomération de coupes, reliée à un massif forestier par un de ses côtés et bordée sur les autres côtés de peuplements composés d'arbres de moins de 3 m de hauteur ou de superficies improductives. Le bloc péninsulaire présente une configuration particulière : superficie de 25 à 200 ha, largeur minimale de 500 m et rapport hauteur/base d'au moins 1.

## **Brûlis**

Territoire ou portion de territoire forestier ayant récemment subi le passage du feu et où la régénération n'a pas encore atteint 3 m sur la majeure partie de sa superficie.

## **Corridor de forêt résiduelle**

Bande de forêt résiduelle, dans une agglomération de coupes, qui relie deux massifs forestiers ou des zones de juxtaposition et qui est bordée de chaque côté par des peuplements de moins

 $\overline{\phantom{a}}$ 1. Source : Déry et autres, 2008.

de 3 m de hauteur ou par des superficies improductives. Le corridor présente une configuration particulière : largeur minimale de 500 m.

# **Coupe à rétention variable (CRV)**

Récolte d'arbres destinée à maintenir de manière éparse ou regroupée, et pour au moins la durée de la prochaine révolution du peuplement, certains éléments structuraux dont des arbres vivants de différents diamètres, des chicots, des débris ligneux, des espèces de sous-bois et des portions de litière forestière intacte. La coupe avec protection des petites tiges marchandes (CPPTM), la coupe avec protection de la régénération, des sols et des tiges à diamètre variable (CPRSTDV) et la coupe avec protection de la régénération et des sols avec rétention de bouquets (CPRSRBOU) sont des coupes à rétention variable.

## **Coupe de régénération**

Récolte d'arbres destinée à provoquer la régénération ou à favoriser celle déjà présente. La coupe avec protection de la régénération et des sols (CPRS), la coupe avec protection de la haute régénération et des sols (CPHRS), la coupe avec protection des petites tiges marchandes (CPPTM), la coupe progressive d'ensemencement (CPE), la coupe avec réserve de semenciers (CRS) et la coupe par bandes (CB) sont des coupes de régénération.

## **Coupe en mosaïque (CMO)**

Coupe avec protection de la régénération et des sols (CPRS) effectuée sur un territoire de manière à conserver à l'intérieur de la limite du chantier de récolte une forêt résiduelle dont la superficie est inférieure à 50 ha dans la zone de forêt feuillue, 100 ha dans la zone de forêt mixte et 150 ha dans la zone de la pessière.

## **Coupe totale**

Récolte de toutes les tiges marchandes d'un peuplement forestier. La coupe avec protection de la régénération et des sols (CPRS) et la coupe avec protection de la haute régénération et des sols (CPHRS) sont des coupes totales.

## **Coupe avec protection de la régénération et des sols avec rétention de bouquets (CPRSRBOU)**

Coupe avec protection de la régénération et des sols au cours de laquelle des bouquets d'arbres sont laissés intacts dans le but de fournir un apport plus constant de bois mort tout au long de la période de révolution du peuplement. Ce traitement sylvicole vise la rétention, sur environ 5 % de la superficie récoltée, de bouquets d'une superficie d'environ 150 à 200 m² chacun et à l'intérieur desquels aucun prélèvement ne doit être fait.

## **Forêt d'intérieur**

Portion d'une forêt où des espèces floristiques et fauniques vivent sans être affectées par les conditions environnementales (ensoleillement, vent, température, humidité, etc.) existant en bordure. La distance d'influence de la bordure sur les espèces abritées par la forêt d'intérieur est d'environ 50 m.

## **Forêt à couvert fermé**

Forêt composée d'un ou de plusieurs peuplements écoforestiers d'une hauteur de 7 m et plus et dont le couvert minimal est de 40 % (densités A, B et C).

## **Forêt résiduelle d'une agglomération de coupes**

Forêt laissée en place dans une agglomération de coupes afin de servir de refuge et de foyer de recolonisation pour la flore et la faune, de conserver l'habitat de certaines espèces fauniques, de maintenir les fonctions hydrologiques de la forêt et d'atténuer les impacts visuels de la coupe. La forêt résiduelle est constituée de peuplements représentatifs de la forêt initiale. Elle peut prendre la forme d'un bloc insulaire, d'un bloc péninsulaire, d'un corridor, d'une lisière boisée riveraine ou d'un fragment. Chaque élément de forêt résiduelle dans l'agglomération de coupes présente des caractéristiques particulières de superficie, largeur, rapport hauteur/base et localisation.

## **Fragment de forêt résiduelle**

Étendue de forêt résiduelle, dans une agglomération de coupes, de plus de 1 ha dont la taille, le rapport hauteur/base et la localisation ne correspondent pas à ceux des autres éléments de forêt résiduelle de l'agglomération de coupes (bloc insulaire, bloc péninsulaire, corridor et lisière boisée riveraine).

## **Lisière boisée riveraine**

Bande d'arbres de 20 m de largeur conservée au moment de la récolte sur les rives d'une tourbière avec mare, d'un marais, d'un marécage, d'un lac ou d'un cours d'eau à écoulement permanent et mesurée à partir de la limite de la forêt adjacente à l'écotone riverain (zone de transition entre le milieu aquatique et la forêt). La lisière boisée peut faire l'objet d'une récolte partielle.

## **Massif de forêts à couvert fermé**

Aire forestière d'une superficie d'au moins 30 km² (3 000 ha) dans laquelle se trouvent majoritairement (66 %) des peuplements de 7 m et plus de hauteur, bien répartis dans le massif et dont le couvert minimal est de 40 % (densités A, B et C).

## **Qualité visuelle des paysages**

Préférence ou valeur accordée par le public aux caractéristiques (étendue, topographie, diversité, harmonie, état, etc.) d'un paysage forestier.

## **Organisation spatiale des coupes**

Agencement des coupes forestières dans l'espace et dans le temps. L'organisation spatiale consiste à disposer des coupes dans le paysage, à utiliser des méthodes de récolte appropriées et à préserver certaines étendues de forêt résiduelle, qui répondent à des critères particuliers de configuration, de composition et de disposition.

## **Zone de juxtaposition**

Aire forestière d'au moins 1 km de large (1,5 km de largeur moyenne) située entre deux agglomérations de coupes, ou entre une agglomération de coupes et une zone récemment perturbée (hauteur des arbres inférieure à 3 m), et dont le rôle est d'assurer la connectivité dans le grand paysage de manière à permettre la circulation des espèces animales et végétales. Cette bande de forêt est constituée majoritairement (66 %) de peuplements composés d'arbres de 7 m et plus de hauteur, bien répartis dans la zone et dont le couvert minimal est de 40 % (densités A, B et C).

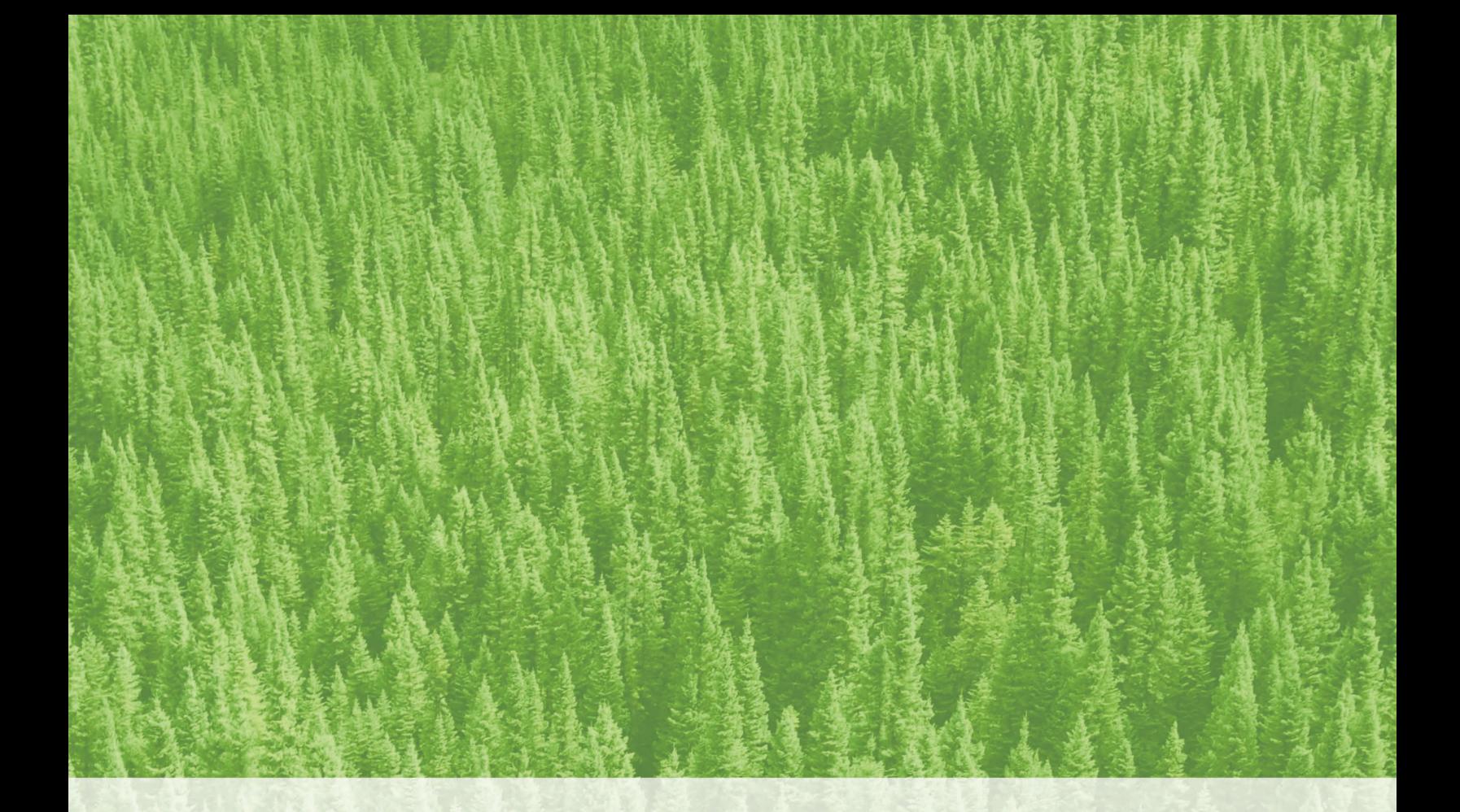

Ressources naturelles<br>et Faune Québec \* \*